# **WIPAS2 WT Management Tool Instruction Manual (Point to Point)**

**Rev. 1.0 13/Nove./2011**

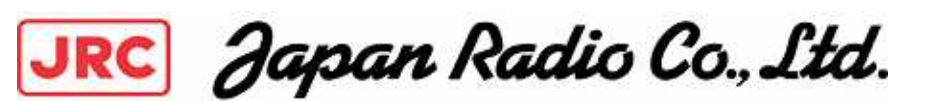

## **CONTENTS**

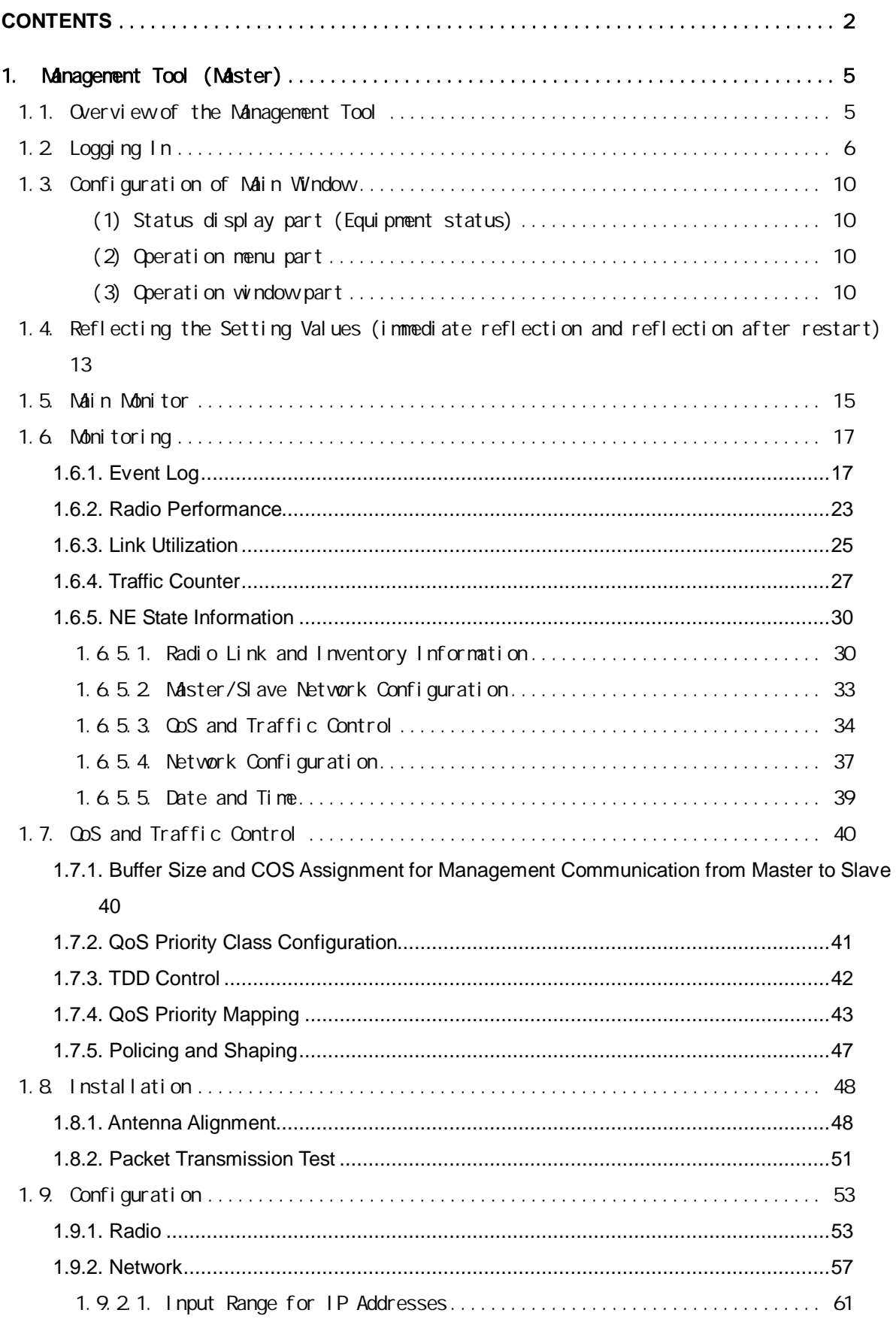

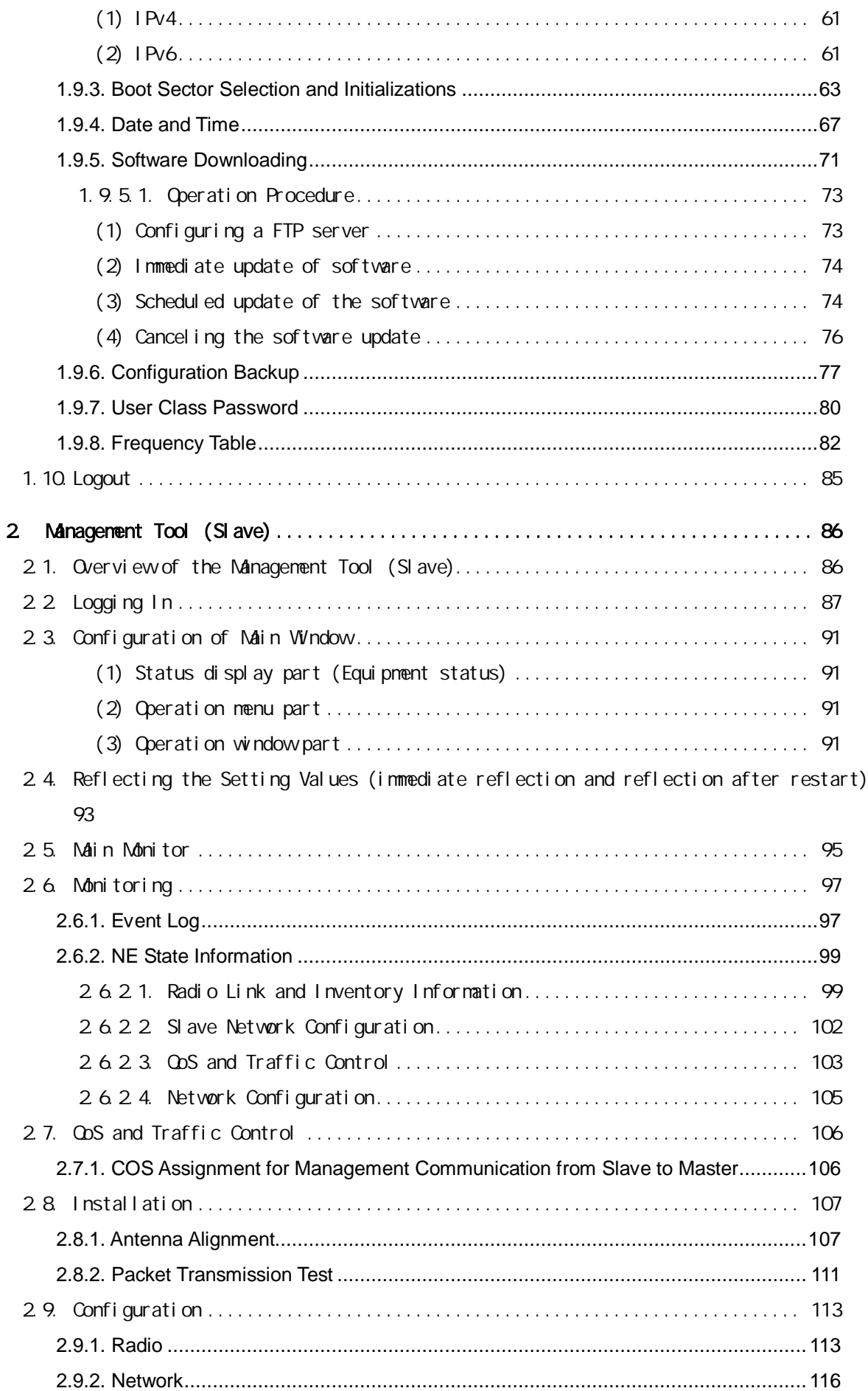

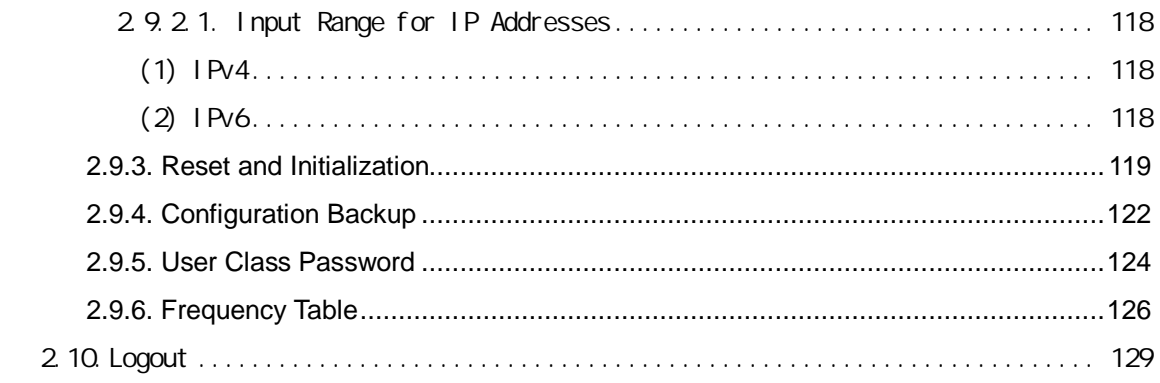

### **1. Management Tool (Master)**

#### **1.1. Overview of the Management Tool**

Management Tool (MT) is a Web server function integrated in the WT. It is for configuring and monitoring the device. Table 1 shows a functional overview of the MT.

| Item 1                  | Item <sub>2</sub>               | <b>Contents</b>                                      |  |
|-------------------------|---------------------------------|------------------------------------------------------|--|
| <b>Main Monitor</b>     |                                 | Displays the transmission rates and radio links.     |  |
| Monitoring              | Event Log                       | Displays a log of events and a log of changes in the |  |
|                         |                                 | modulation scheme.                                   |  |
|                         | Radio Performance               | Displays statistical information on the radio link.  |  |
|                         | <b>Link Utilization</b>         | Displays the statistical information of the Ethernet |  |
|                         |                                 | frame counter.                                       |  |
|                         | <b>Traffic Counter</b>          | Displays the Ingress Rate, Egress Rate and Byte      |  |
|                         |                                 | Counter.                                             |  |
|                         | <b>NE State Information</b>     | Displays the Radio Link, Network Configuration,      |  |
|                         |                                 | Inventory Information, Date and Time, QoS and        |  |
|                         |                                 | <b>Traffic Control.</b>                              |  |
| QoS and Traffic Control |                                 | Specify the Buffer Size, QoS Priority Class          |  |
|                         |                                 | Configuration, COS Assignment for Management         |  |
|                         |                                 | Communication, DL/UL Ratio, QoS Priority             |  |
|                         |                                 | Mapping, Policing, and Shaping.                      |  |
| Installation            | Antenna Alignment               | Performs the Antenna Alignment mode.                 |  |
|                         | <b>Packet Transmission Test</b> | Performs the Packet Transmission Test.               |  |
| Configuration           | Radio                           | Makes configuration related to radio.                |  |
|                         | <b>Network</b>                  | Makes configuration of IP addresses and SNMP.        |  |
|                         | <b>Boot Sector Selection</b>    | Makes configuration of restart, bank switching, and  |  |
|                         | and Initializations             | initialization, and clears the log.                  |  |
|                         | Date and Time                   | Makes configuration of time (NTP and manual).        |  |
|                         | <b>Configuration Backup</b>     | Saves and writes to the configuration file.          |  |
|                         | Software Downloading            | Downloads the software.                              |  |
|                         | <b>User Class Password</b>      | Makes configuration of passwords.                    |  |
|                         | <b>Frequency Table</b>          | Makes configuration of frequencies.                  |  |
| Logout                  |                                 | Logs you out.                                        |  |

Table 1 Functional overview of the MT (Master)

#### **1.2. Logging In**

#### [Operation]

Connects the MT operation PC and the device over the LAN. Table 2 shows an recommended environment for the PC.

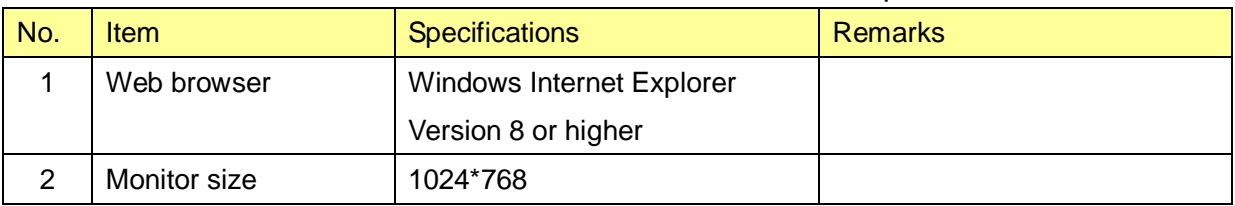

#### Table 2 Recommended environment for the MT operation PC

Input the IP address of the device as the URL in the Windows Internet Explorer. The factory default IP address is "192.168.1.100".

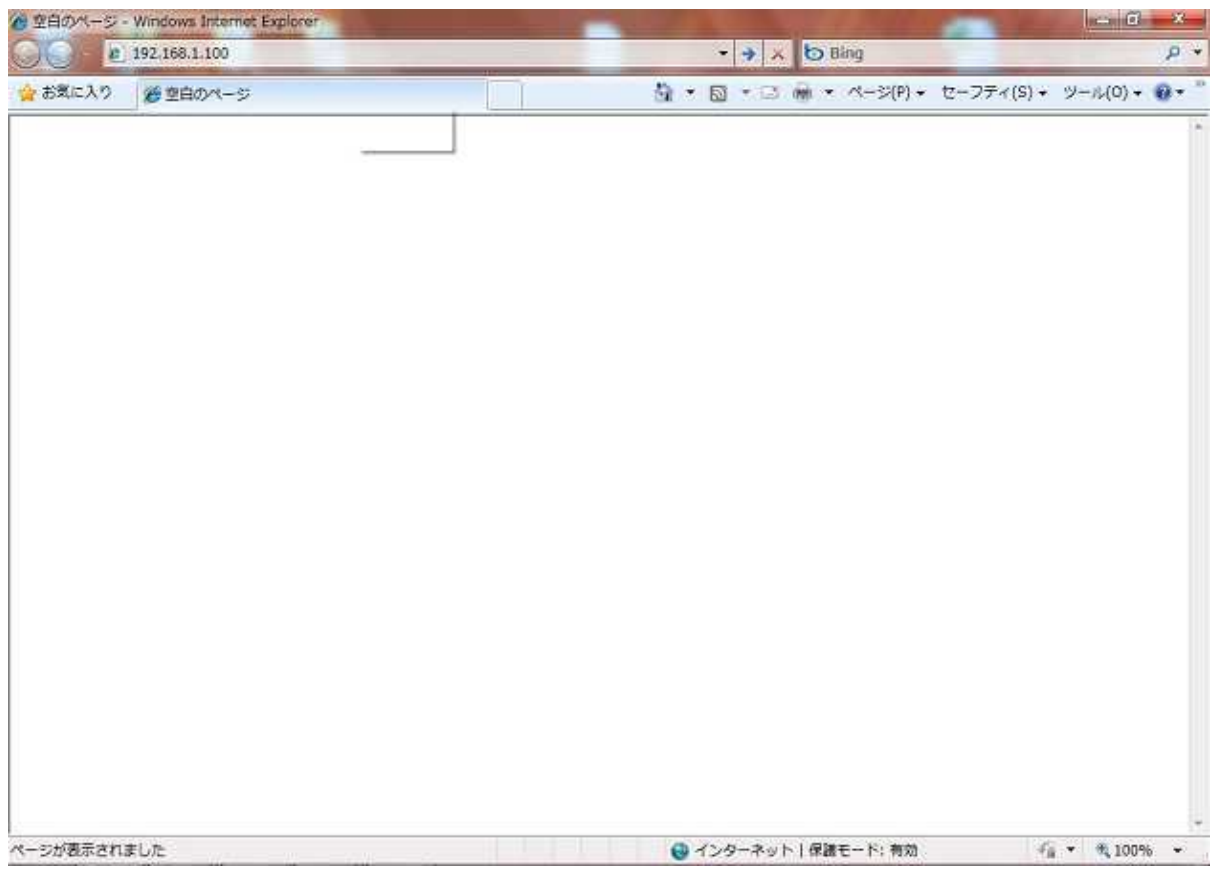

Figure 1 Inputting the IP address to the Internet Explorer

A Login window as shown in Figure 2 is displayed.

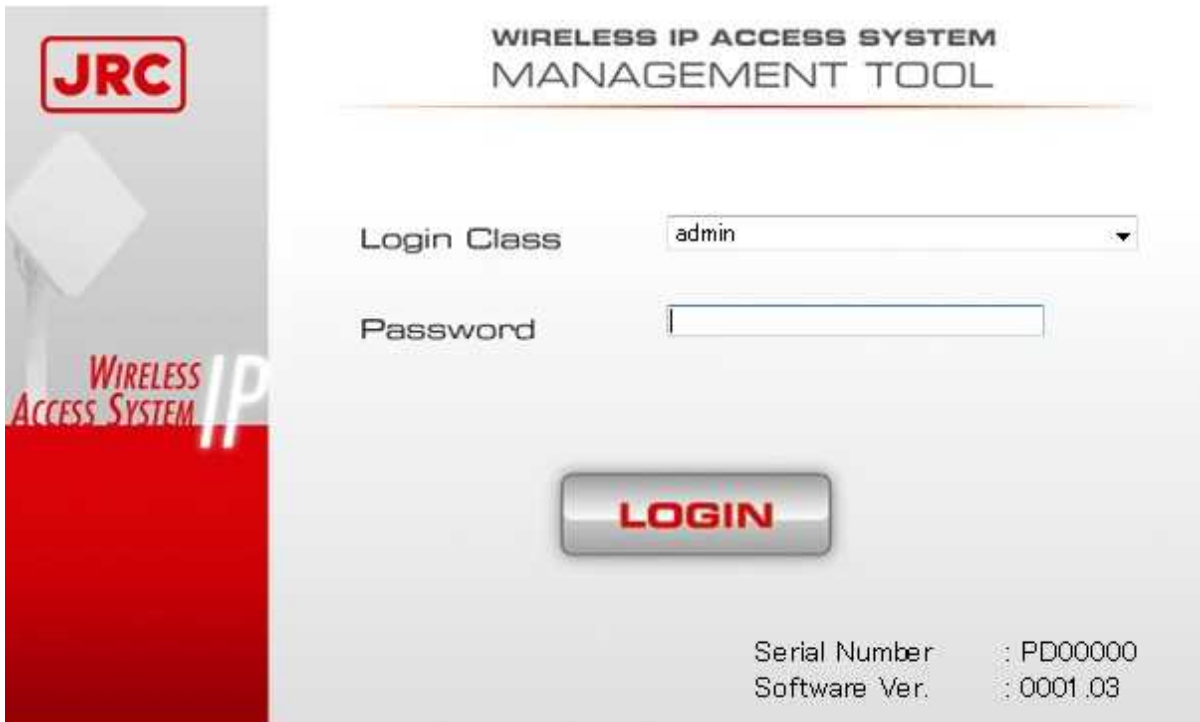

Figure 2 Login window

Select a **Login Class**. Selectable login classes are shown in Table 4.

Input the **Password**. The default password is shown in Table 3.

**LOGIN** button: Tries to connect to the device.

If you are successfully logged in, a window shown in Figure 4 is displayed.

If you failed to log in, a Login Failure window shown in Figure 3 is displayed. Clicking **Return to login** will take you back to the Login window shown in Figure 2.

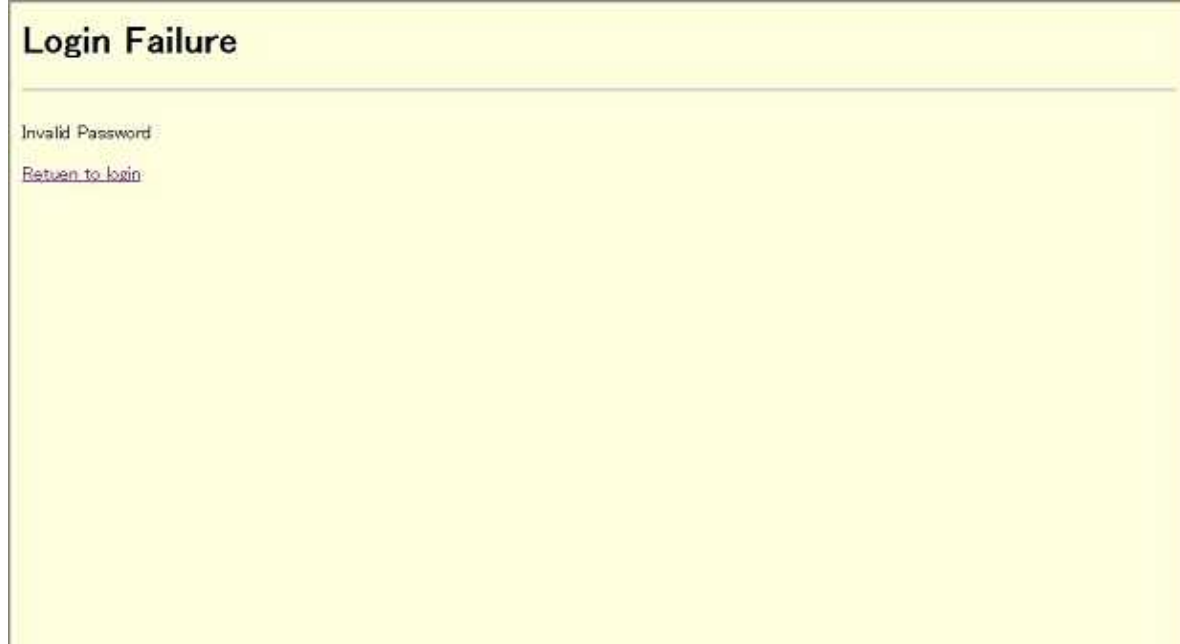

F

### Figure 3 Login Failure window

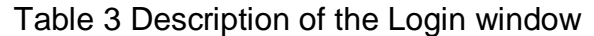

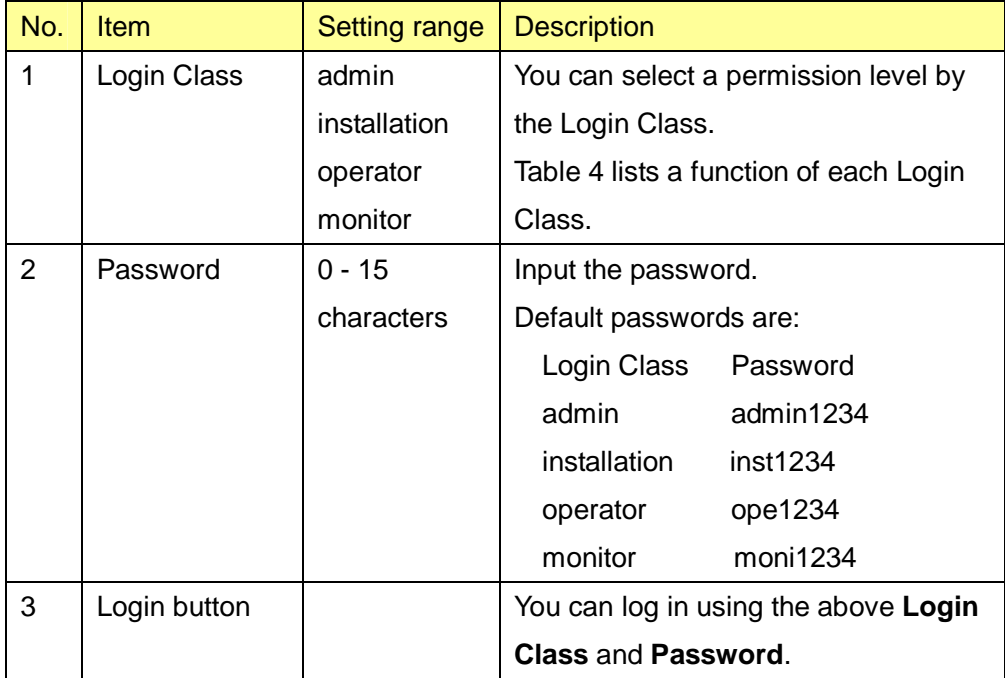

| <b>Monitor</b>      | Login Class (permission level High  Low) |              |           |           |
|---------------------|------------------------------------------|--------------|-----------|-----------|
|                     | admin                                    | installation | operator  | monitor   |
| <b>Main Monitor</b> | Yes                                      | No           | Yes       | Yes       |
| Monitoring          | Yes                                      | No           | Yes       | Yes       |
| QoS and Traffic     | Yes                                      | No           | Yes       | No        |
| Control             |                                          |              |           |           |
| Installation        | Yes                                      | Yes          | <b>No</b> | No        |
| Configuration       | Yes                                      | <b>No</b>    | No        | <b>No</b> |
| Logout              | Yes                                      | Yes          | Yes       | Yes       |

Table 4 Function of each Login Class

If an upper or equivalent level user newly logs in while a user is logged in, the user previously logged in will be forced to log out.

You can check a user who have logged in by selecting a Login Class drop-down list in the Login window.

#### **1.3. Configuration of Main Window**

After the login, a main window shown in Figure 4 is displayed. The main window includes a status display part, operation menu part, and operation window part.

#### **(1) Status display part (Equipment status)**

This part displays the status of the device. The status display part displays settings (Mode/Symbol Rate/Frequency/CH/Frame ID) in the upper row, and statuses (Status/Radio Link/Authentication/Manag. Com./Ethernet Link/Ethernet Link (Opposite NE) in the lower row.

Anomalies in the status are displayed after evaluating Normal or Failed by ORing each anomaly shown in Table 6.

Table 7 lists causes of anomalies of Manag. Com.

#### **(2) Operation menu part**

This part lets you select each function listed in Table 1.

#### **(3) Operation window part**

This part displays a window for each function selected in the operation menu part.

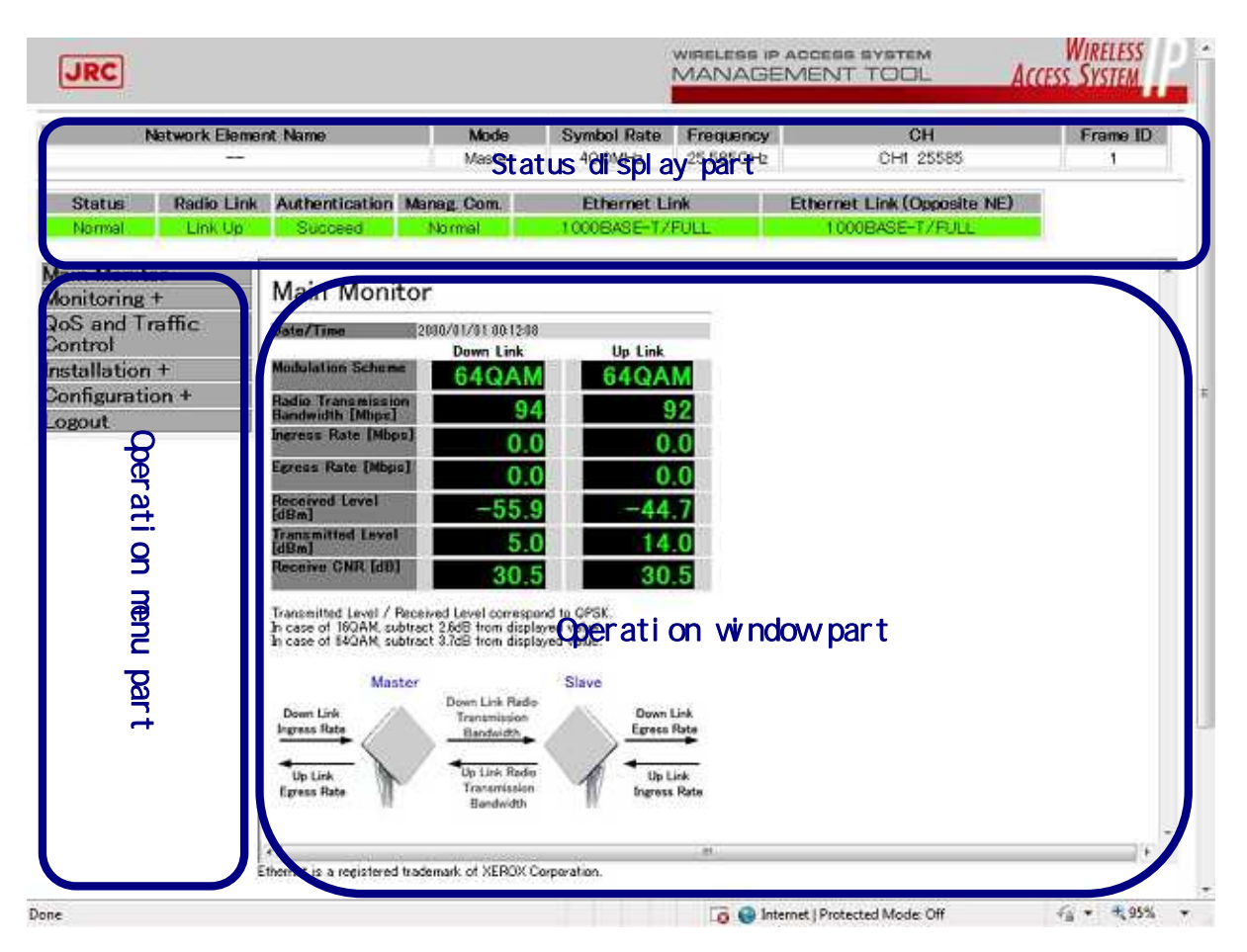

Figure 4 Window after the login

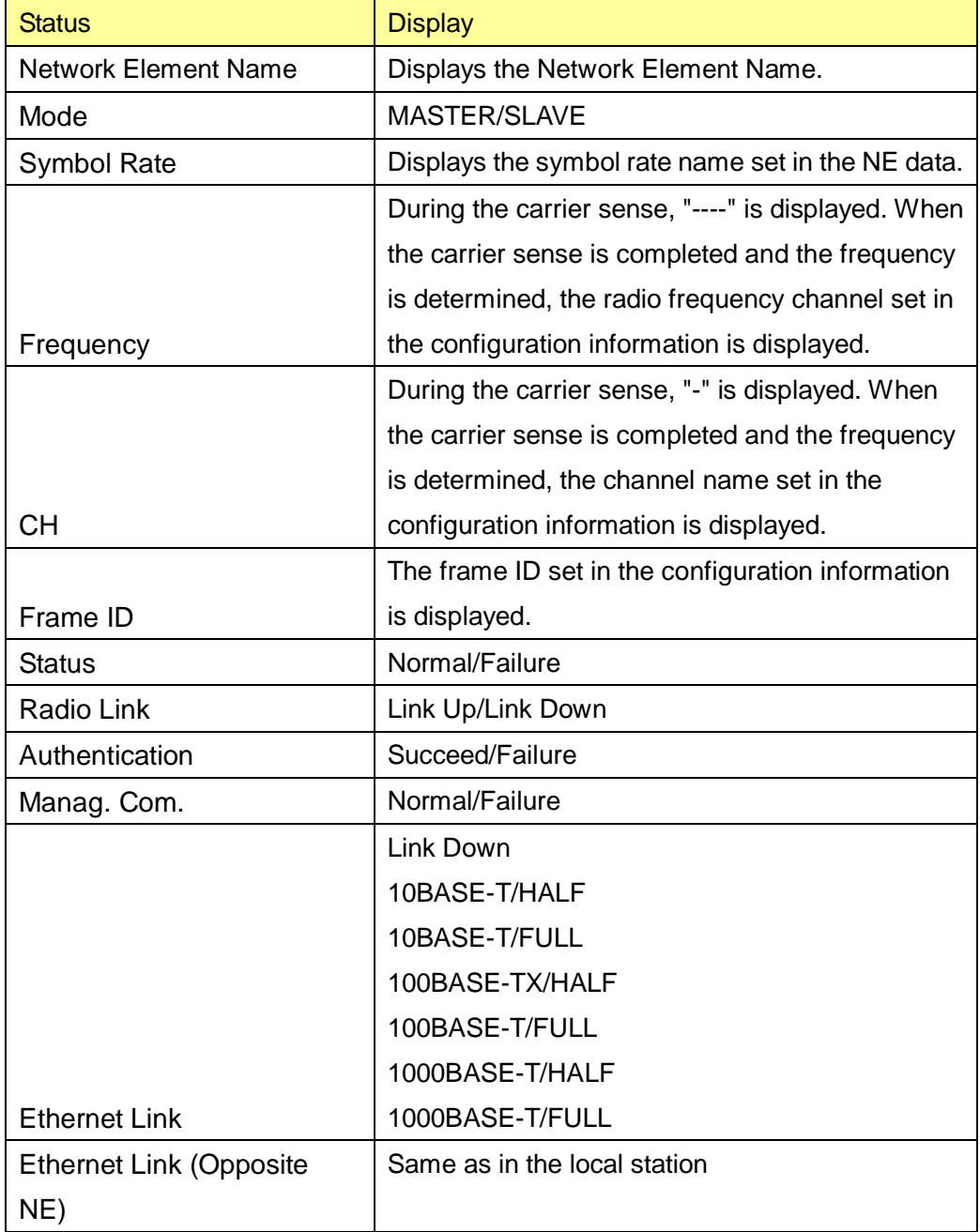

### Table 5 Status display list

#### Table 6 Causes of status anomalies

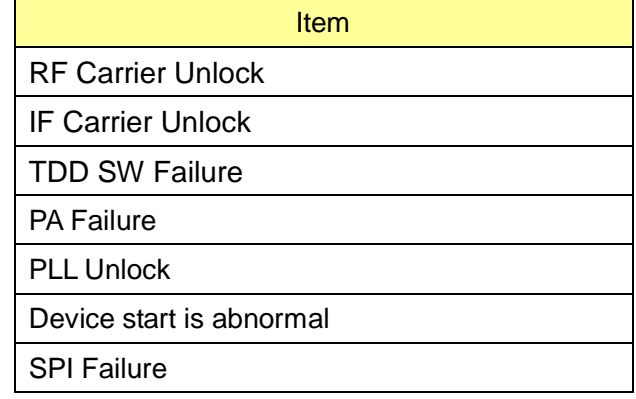

### Table 7 Causes of anomalies in Manag. Com.

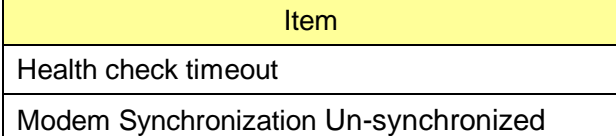

#### **1.4. Reflecting the Setting Values (immediate reflection and reflection after restart)**

Each window has two kinds of **Setup** buttons. One kind is "reflection after restart" which requires a restart to reflect the setting, and the other kind is "immediate reflection" which does not need a restart to reflect the setting values.

Reflection after restart

The value is reflected to the Flash ROM at the time the **Setup** button is pressed. The pop-up message to notify that the value is reflected after restart and prompt you to restart is displayed. You can select from **OK** or **Cancel**. If you press **OK**, the device is restarted, and if you press **Cancel**, the device will go back to the previous window without restarting.

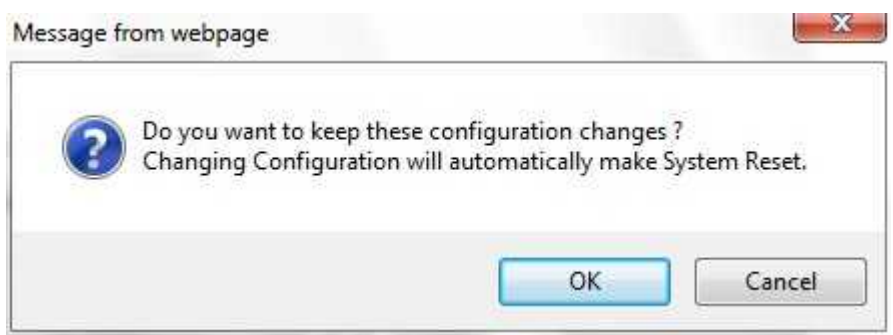

Figure 5 Reflection after restart message

Immediate reflection

A pop-up message that notifies you that the values are immediately reflected will be displayed (Figure 6). If you click **OK**, the value is immediately reflected. If you click **Cancel**, the device will return to the previous window without reflecting the value.

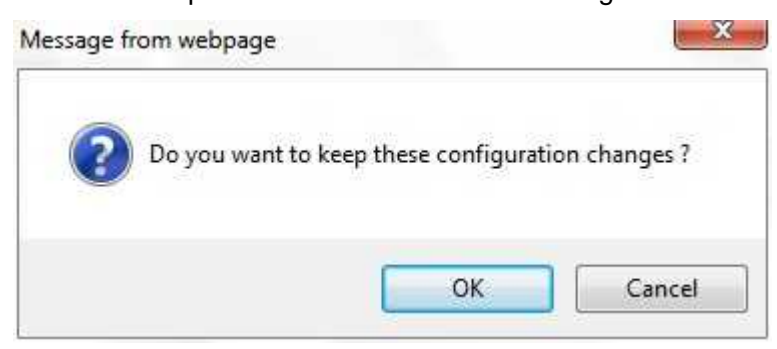

Figure 6 Immediate reflection message

When the input value exceeds the setting range in the case of direct input, a message as shown in Figure 7 is displayed.

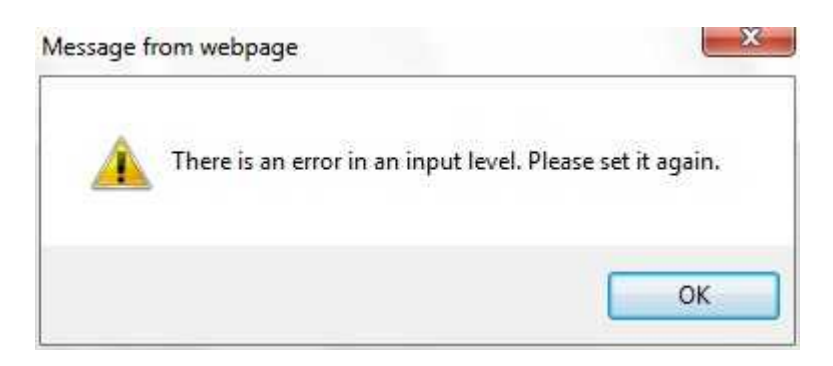

Figure 7 Input value error message

#### **1.5. Main Monitor**

When you select the **Main Monitor** from the operation menu part, a **Main Monitor** window is displayed.

The **Main Monitor** window displays the transmission rates and radio links.

A **Main Monitor** window is shown in Figure 8. The description of each item is shown in Table 8.

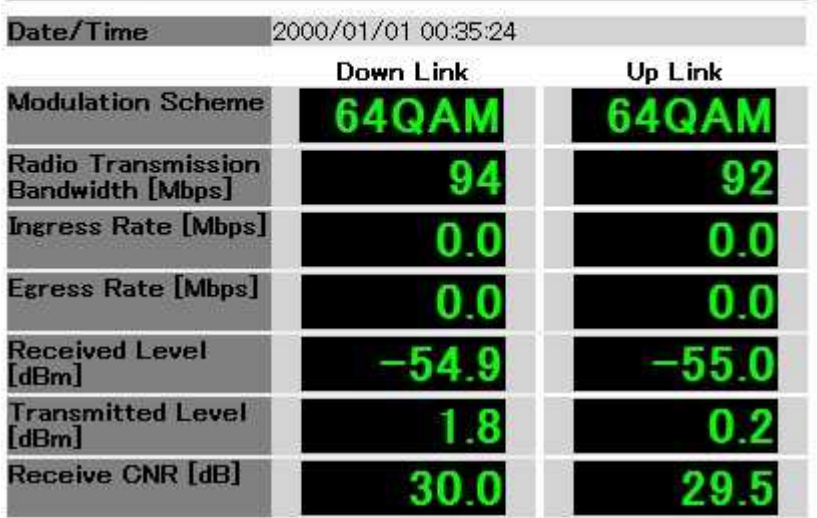

### **Main Monitor**

Transmitted Level / Received Level correspond to QPSK. In case of 16QAM, subtract 2.6dB from displayed value.<br>In case of 64QAM, subtract 3.7dB from displayed value.

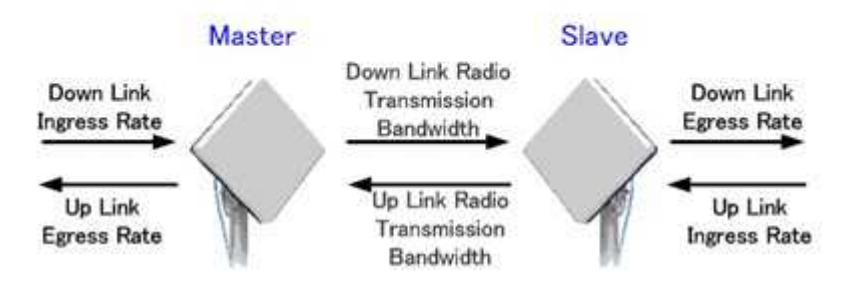

Figure 8 **Main Monitor** window

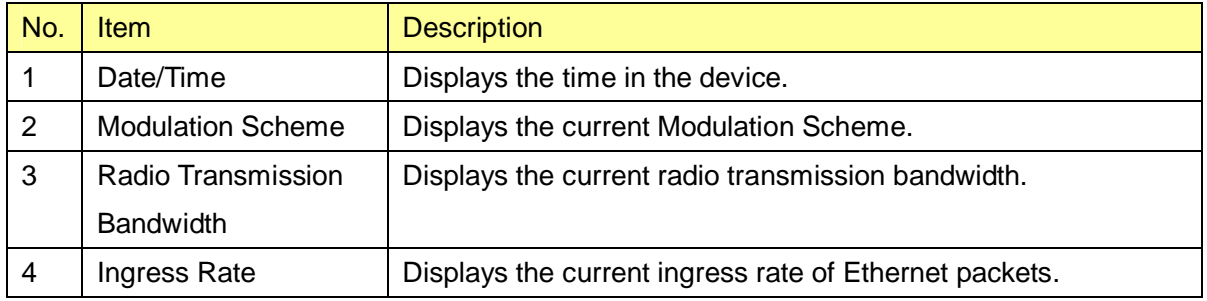

#### Table 8 Description of the **Main Monitor** window

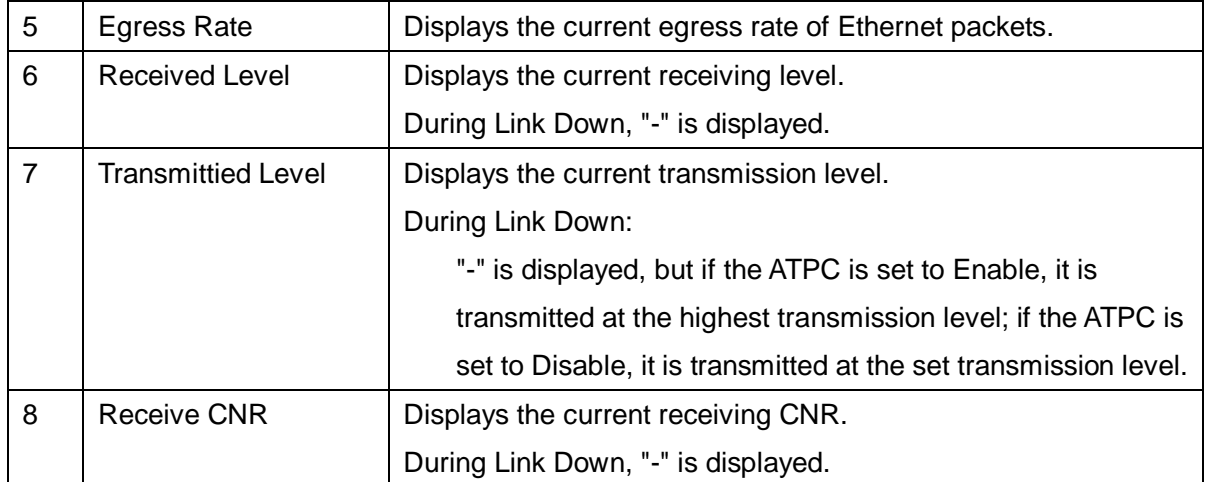

### **1.6. Monitoring**

#### **1.6.1. Event Log**

When you click **Monitoring** from the operation menu part, a submenu is displayed. When you select the **Event Log** in the submenu, an Event Log window is displayed.

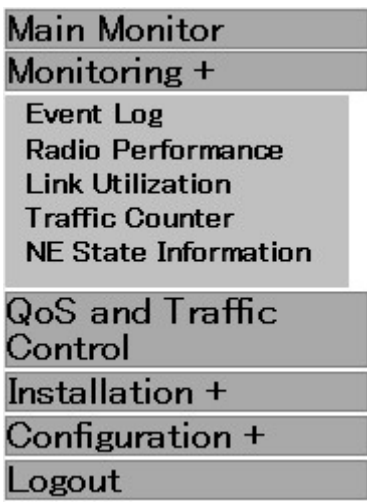

Figure 9 **Monitoring** submenu displayed

An Event Log window is shown in Figure 10.

The Event Log window displays a log of events and a log of changes in the modulation scheme. Each item is described in Table 9.

The event logs are listed in Table 10. The log of modulation scheme is listed in Table 11.

### Event Log

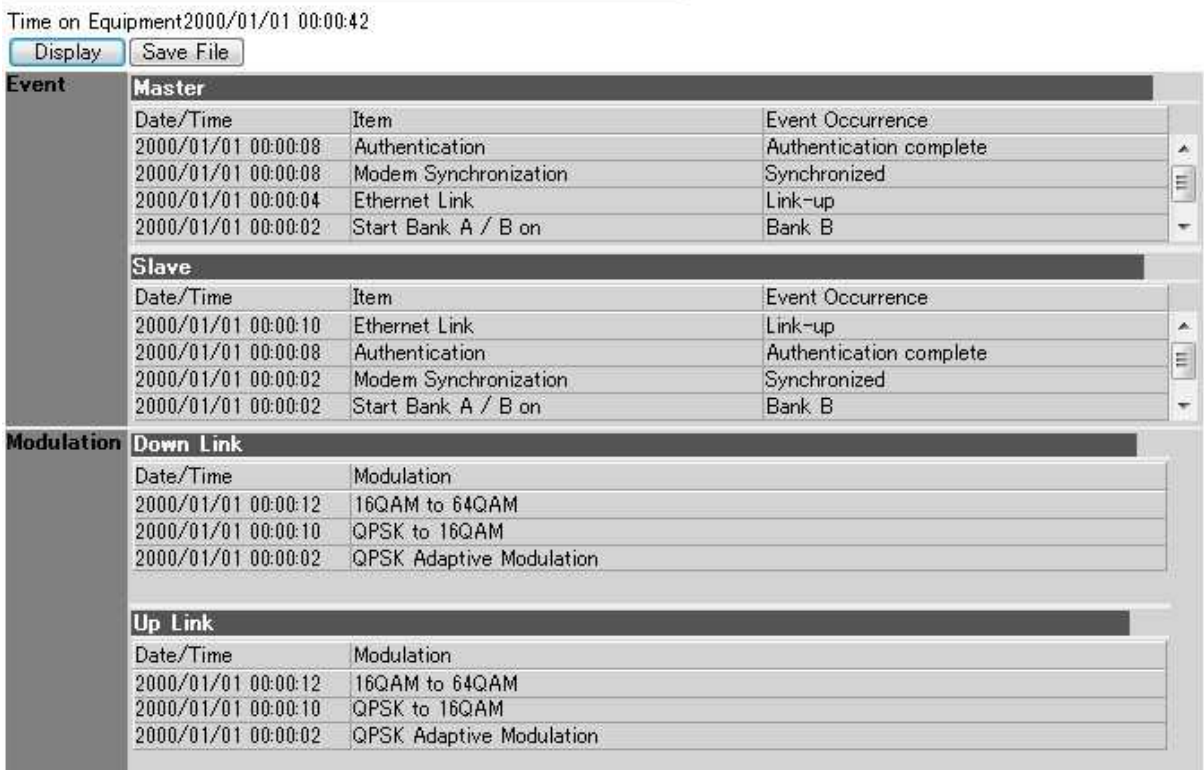

Figure 10 Event Log window

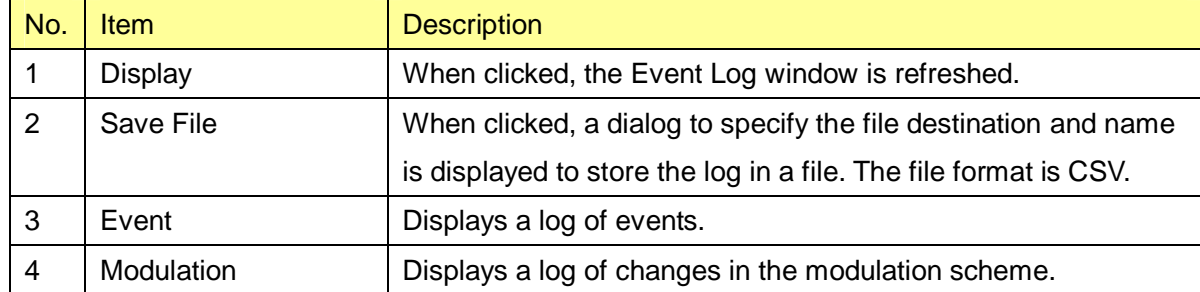

### Table 9 Description of the Event Log window

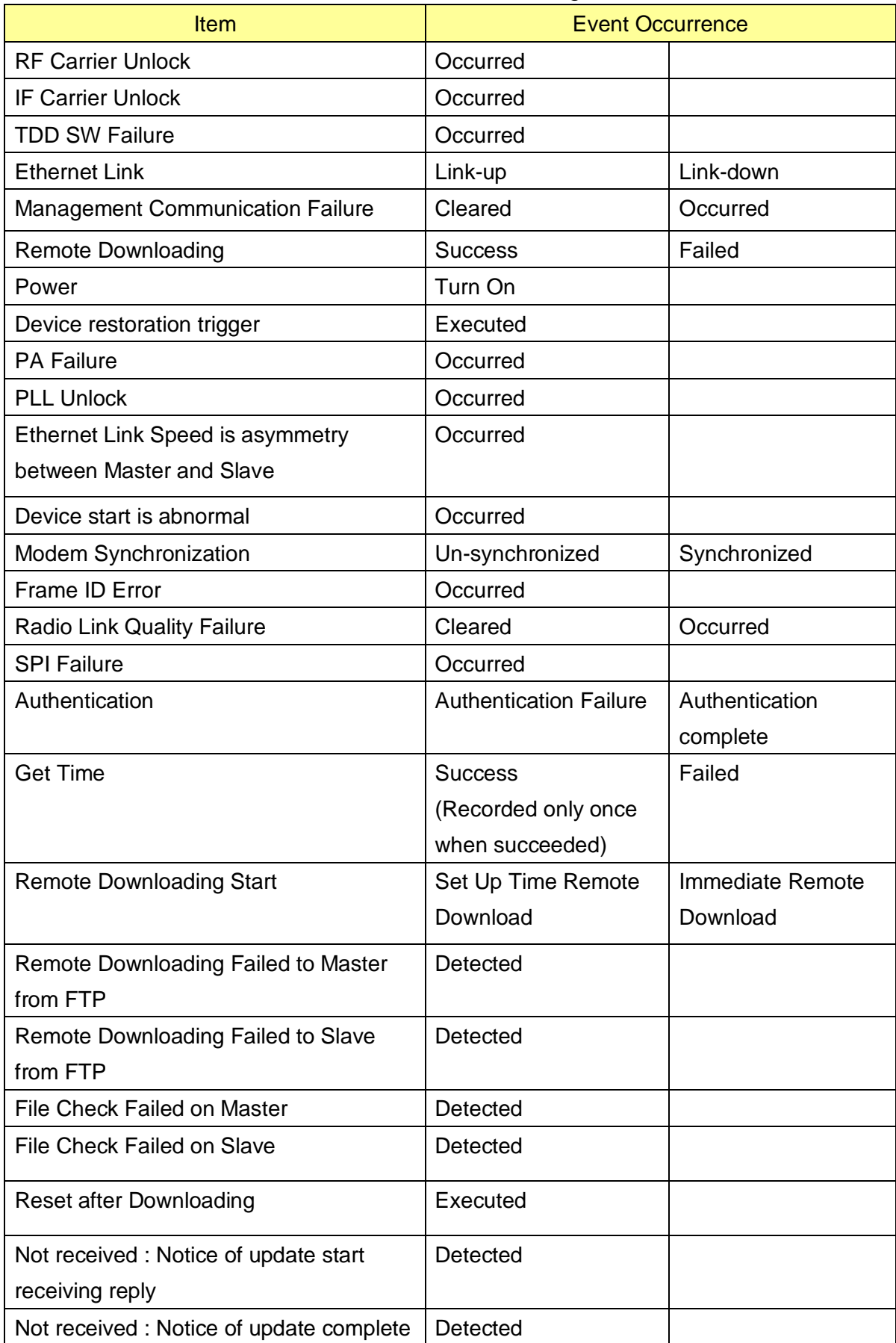

#### Table 10 List of event logs

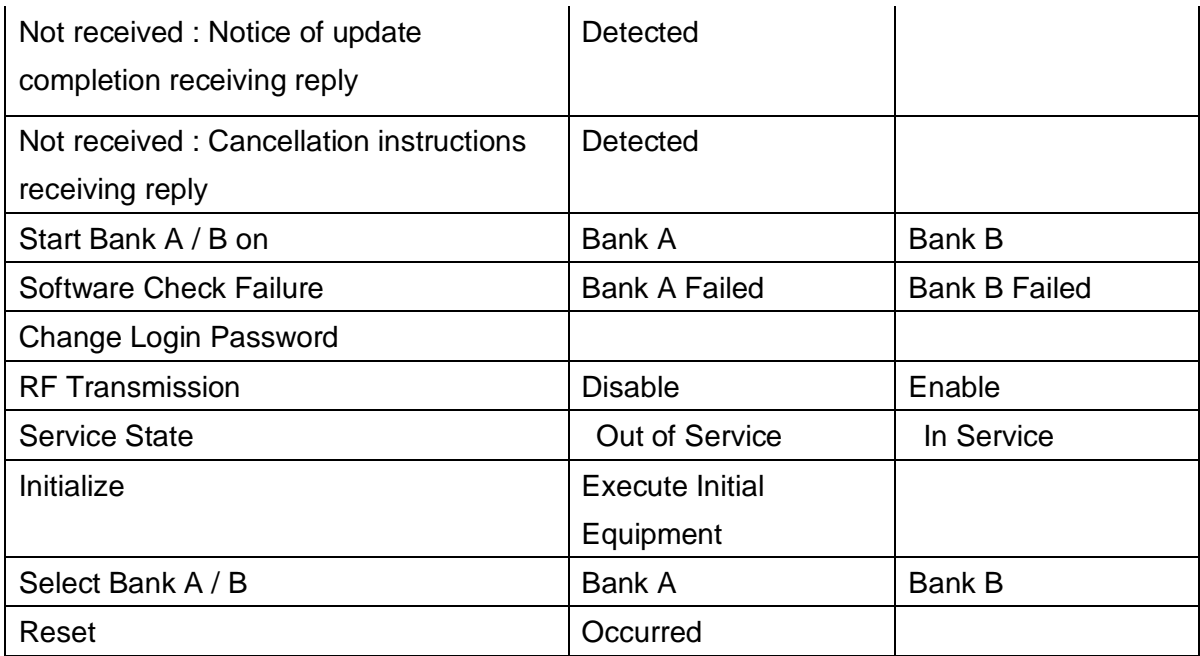

|                | <b>Modulation scheme</b><br>log    | Description                                                            |                                                                       |  |
|----------------|------------------------------------|------------------------------------------------------------------------|-----------------------------------------------------------------------|--|
| No.            |                                    | During normal operation                                                | During Antenna Alignment                                              |  |
|                |                                    | mode                                                                   | mode                                                                  |  |
| 1              | 64QAM Fixed                        | Modulation Fixed, 64QAM                                                |                                                                       |  |
| $\overline{2}$ | 16QAM Fixed                        | Modulation Fixed, 16QAM                                                |                                                                       |  |
| 3              | <b>QPSK Fixed</b>                  | Modulation Fixed, QPSK                                                 |                                                                       |  |
| 4              | <b>QPSK Adaptive</b><br>Modulation | Modulation Adaptive, QPSK                                              |                                                                       |  |
| 5              | QPSK to 16QAM                      | Modulation Adaptive,<br>transition from QPSK to<br>16QAM               | Changes from QPSK to<br>16QAM.                                        |  |
| 6              | 16QAM to 64QAM                     | <b>Modulation Adaptive,</b><br>transition from 16QAM to<br>64QAM       | Changes from 16QAM to<br>64QAM.                                       |  |
| $\overline{7}$ | 64QAM to 16QAM                     | <b>Modulation Adaptive,</b><br>transition from 64QAM to<br>16QAM       | Changes from 64QAM to<br>16QAM.                                       |  |
| 8              | 16QAM to QPSK                      | <b>Modulation Adaptive,</b><br>transition from 16QAM to<br><b>QPSK</b> | Changes from 16QAM to<br>QPSK.                                        |  |
| 9              | <b>QPSK Antenna</b><br>Alignment   |                                                                        | Displayed when starting the<br>Antenna Alignment mode.<br><b>QPSK</b> |  |

Table 11 List of modulation scheme log

#### **1.6.2. Radio Performance**

When you click **Monitoring** from the operation menu part, a submenu is displayed. When you click **Radio Performance**, a Radio Performance window is displayed.

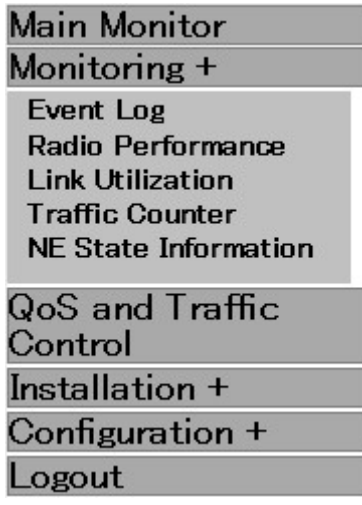

Figure 11 **Monitoring** submenu displayed

A Radio Performance window is shown in Figure 12.

The Radio Performance window displays statistical information on the radio link at an interval of 15 minutes.

The Radio Performance window is described in Table 12.

#### Radio Performance

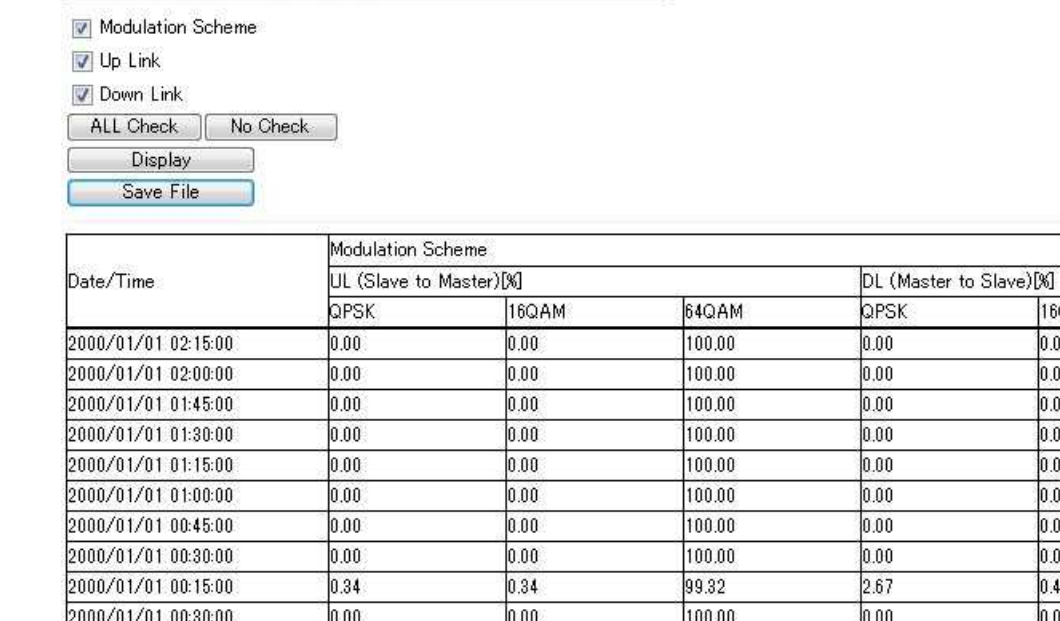

#### Figure 12 Radio Performance window

16QAM  $0.00$ 

 $0.00$ 

 $0.00$ 

 $0.00$  $0.00$ 

 $0.00$ 

 $0.00$ 

 $0.00$ 

0.43

 $0.00$ 

11 11

īI

 $\overline{11}$ 

 $\overline{11}$ 

 $\overline{11}$ 

 $\overline{11}$ 

 $\overline{11}$ 

gi

 $11 -$ 

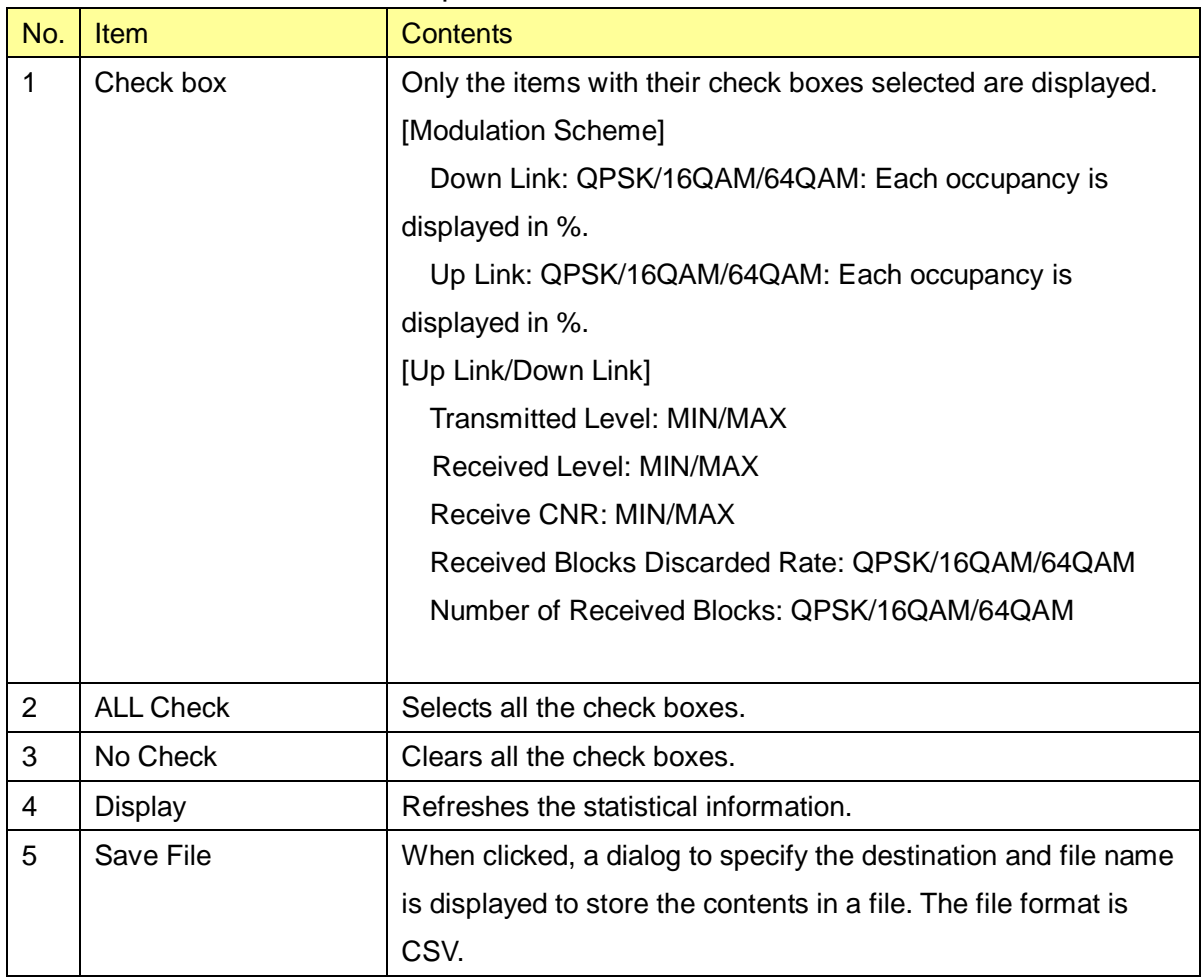

#### Table 12 Description of the Radio Performance window

#### **1.6.3. Link Utilization**

When you click **Monitoring** from the operation menu part, a submenu is displayed. When you click **Link Utilization** from the submenu, a Link Utilization window is displayed.

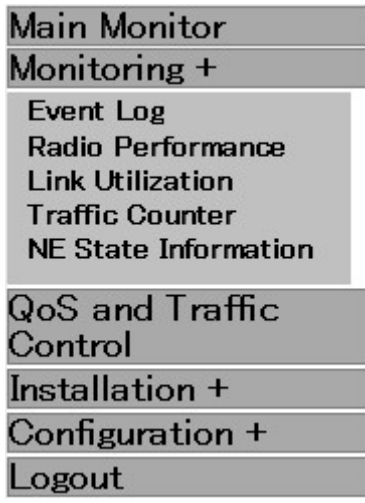

#### Figure 13 **Monitoring** submenu displayed

A Link Utilization window is shown in Figure14.

The Link Utilization window displays statistical information on the radio link at an interval of 15 minutes.

The Link Utilization window is described in Table 13.

#### **Link Utilization**

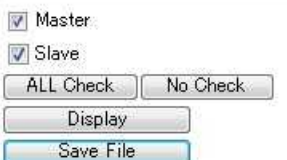

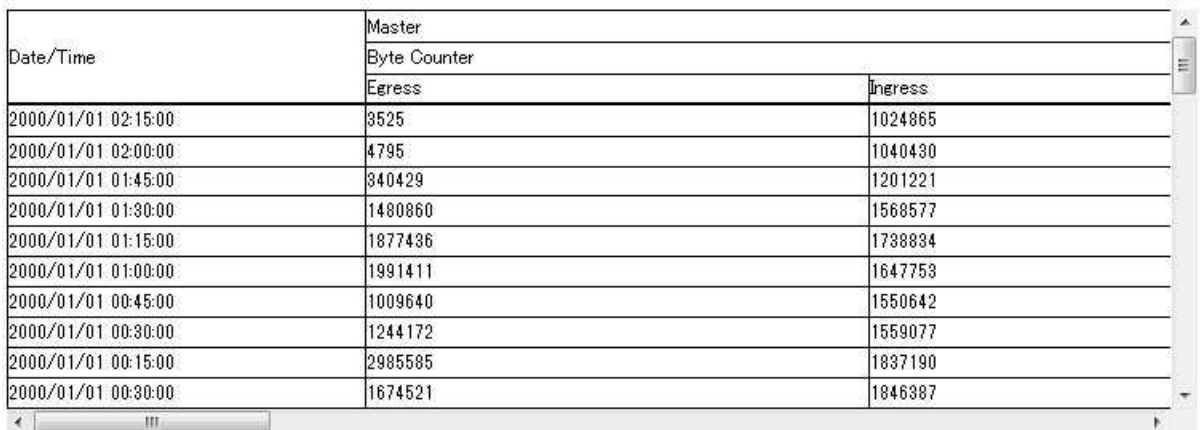

#### Figure 14 Link Utilization window

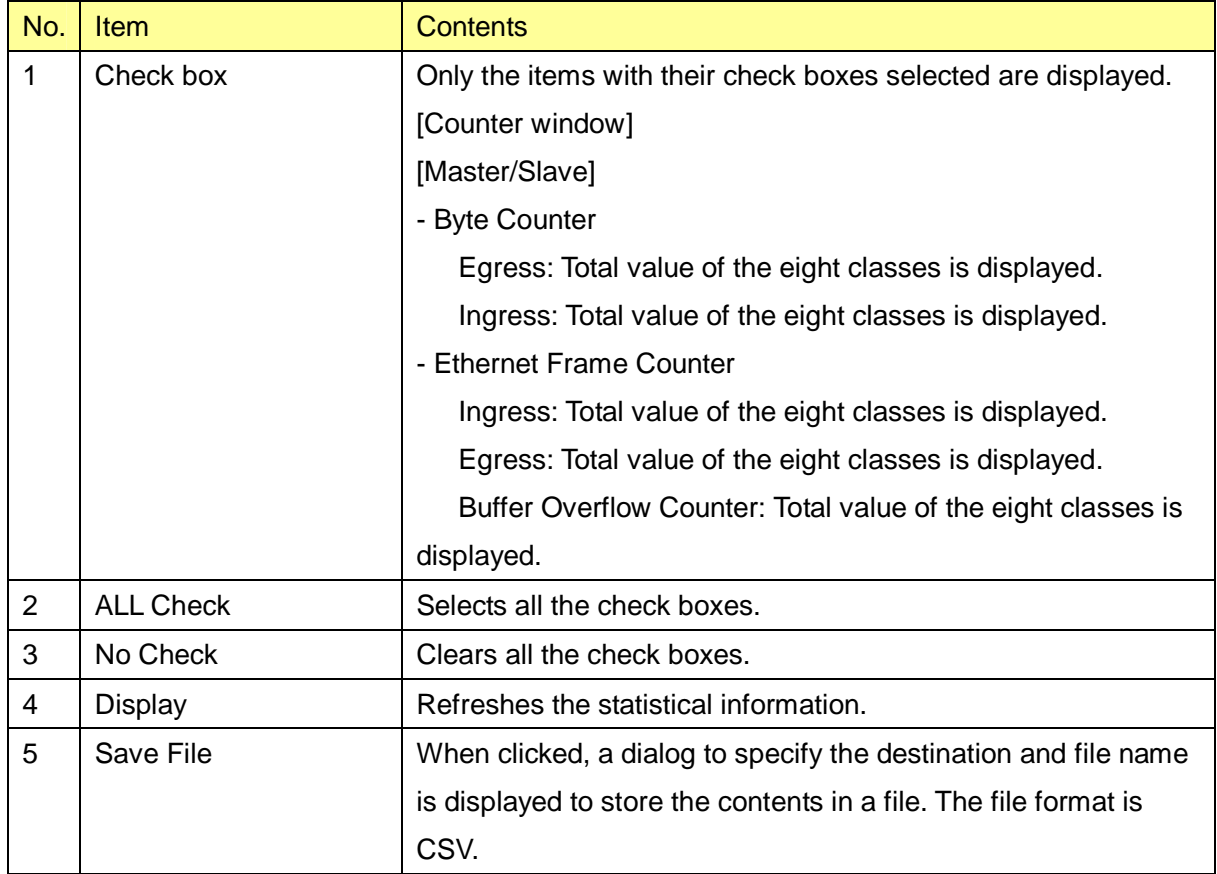

### Table 13 Description of the Link Utilization window

#### **1.6.4. Traffic Counter**

When you click **Monitoring** from the operation menu part, a submenu is displayed. When you select **Traffic Counter**, a Traffic Counter window is displayed.

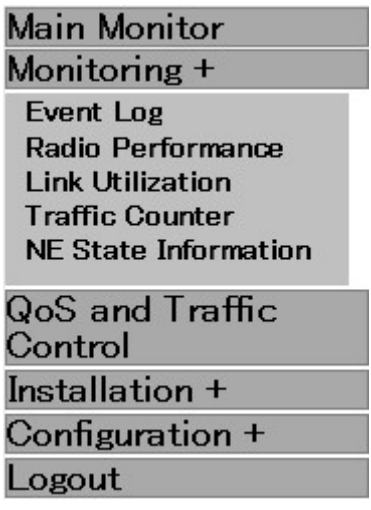

Figure 15 **Monitoring** submenu displayed

A Traffic Counter window is displayed in Figure 16.

The Traffic Counter window displays Ingress Rate, Egress Rate, Byte Counter, etc.

Unlike statistical information in the Radio Performance or Link Utilization window, the Traffic

Counter window displays the information at the time **Get Counter** button is clicked.

Each item on the Traffic Counter window is described in Table 14.

## **Traffic Counter**

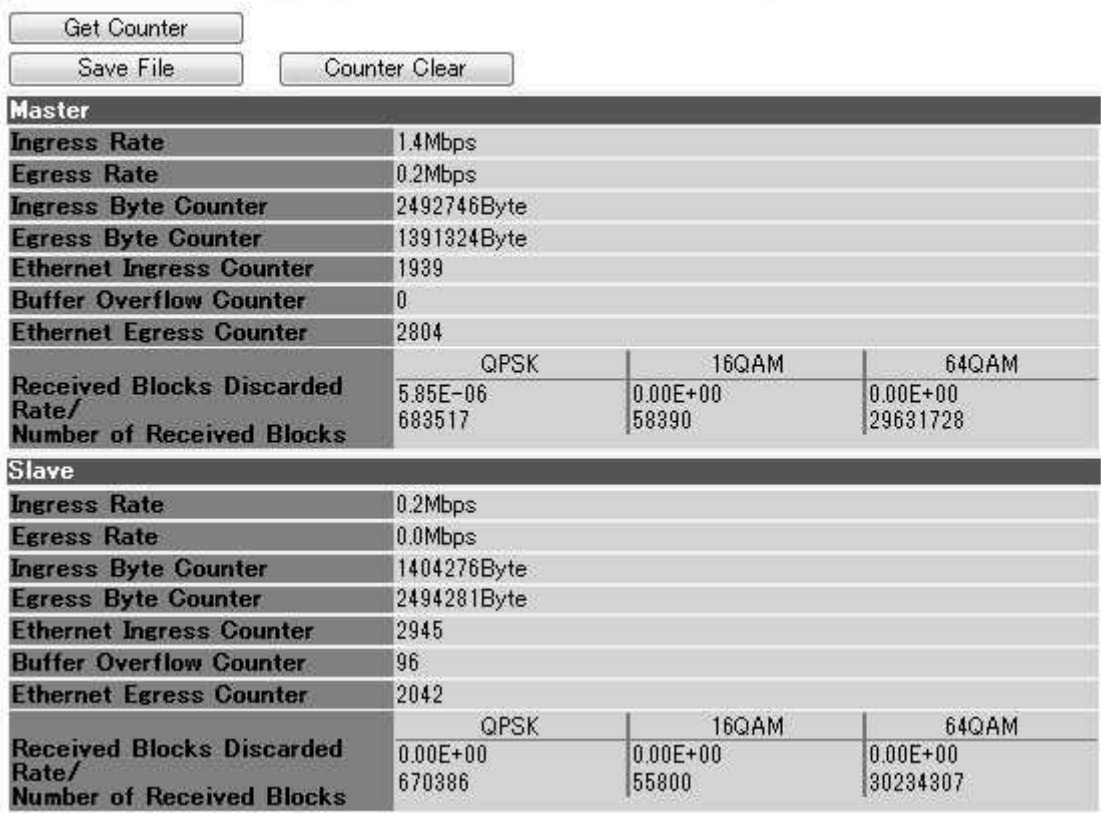

Figure 16 Traffic Counter

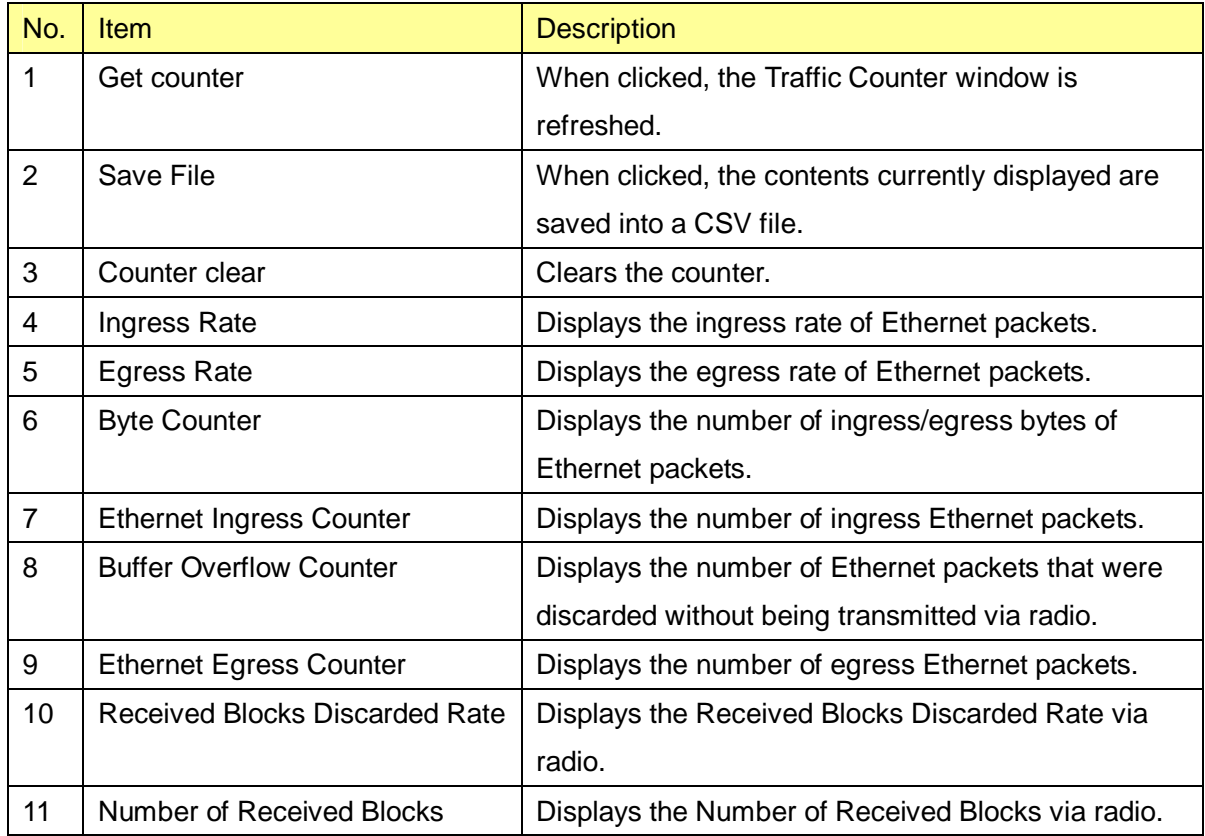

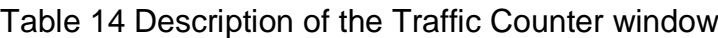

#### **1.6.5. NE State Information**

When you click **Monitoring** from the operation menu part, a submenu is displayed.

When you click **NE State Information** from the submenu, a NE Status Information window is displayed.

| <b>Main Monitor</b>    |
|------------------------|
| Monitoring +           |
| Event Log              |
| Radio Performance      |
| Link Utilization       |
| <b>Traffic Counter</b> |
| NF State Information   |
| QoS and Traffic        |
| Control                |
| Installation +         |
| Configuration +        |
| Logout                 |

Figure 17 **Monitoring** submenu displayed

#### **1.6.5.1. Radio Link and Inventory Information**

Figure 18 shows the NE Status Information window including radio link and inventory information.

Each item is described in Table 15.

### NE Status Information

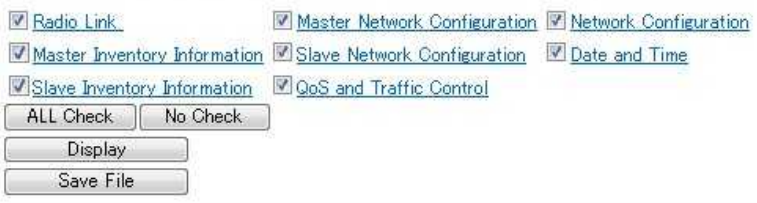

Network Element Name<br>Date/Time 2000/01/01 00:12:00

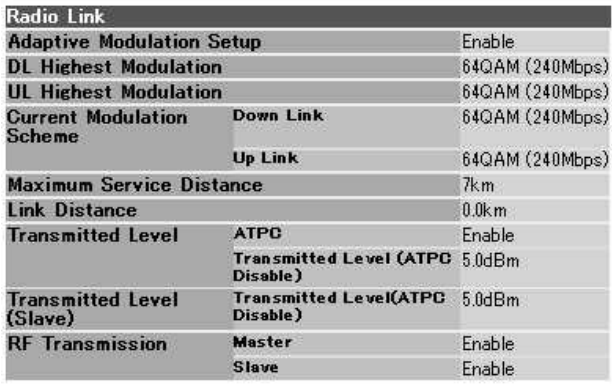

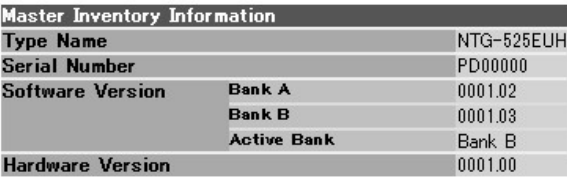

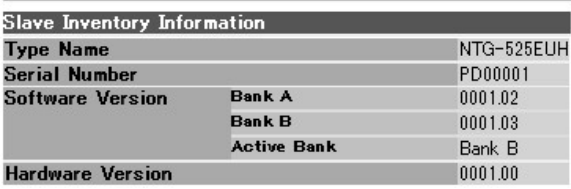

### Figure 18 NE Status Information window

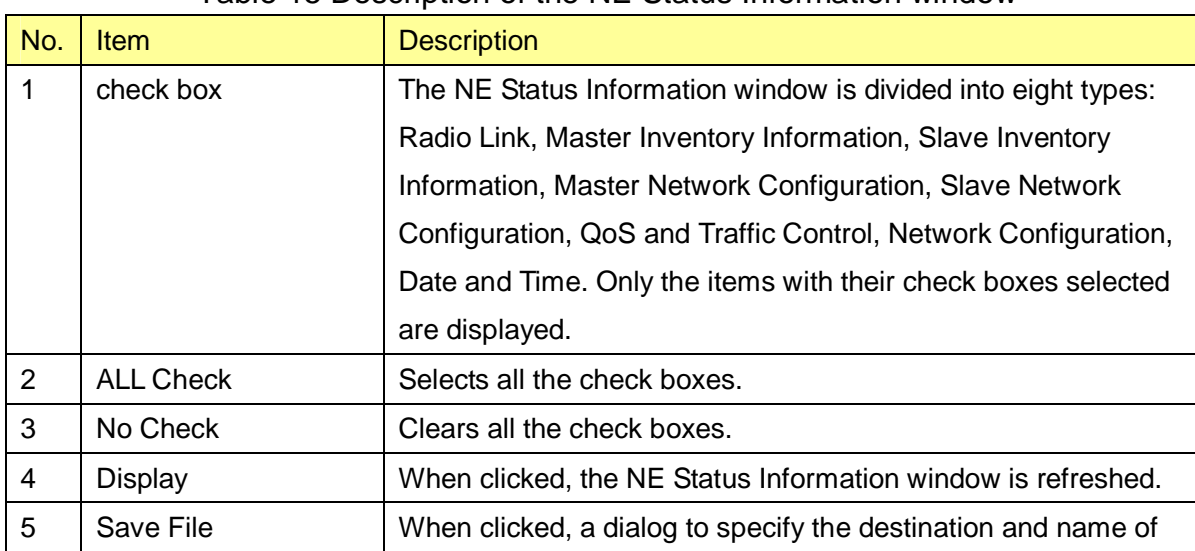

#### Table 15 Description of the NE Status Information window

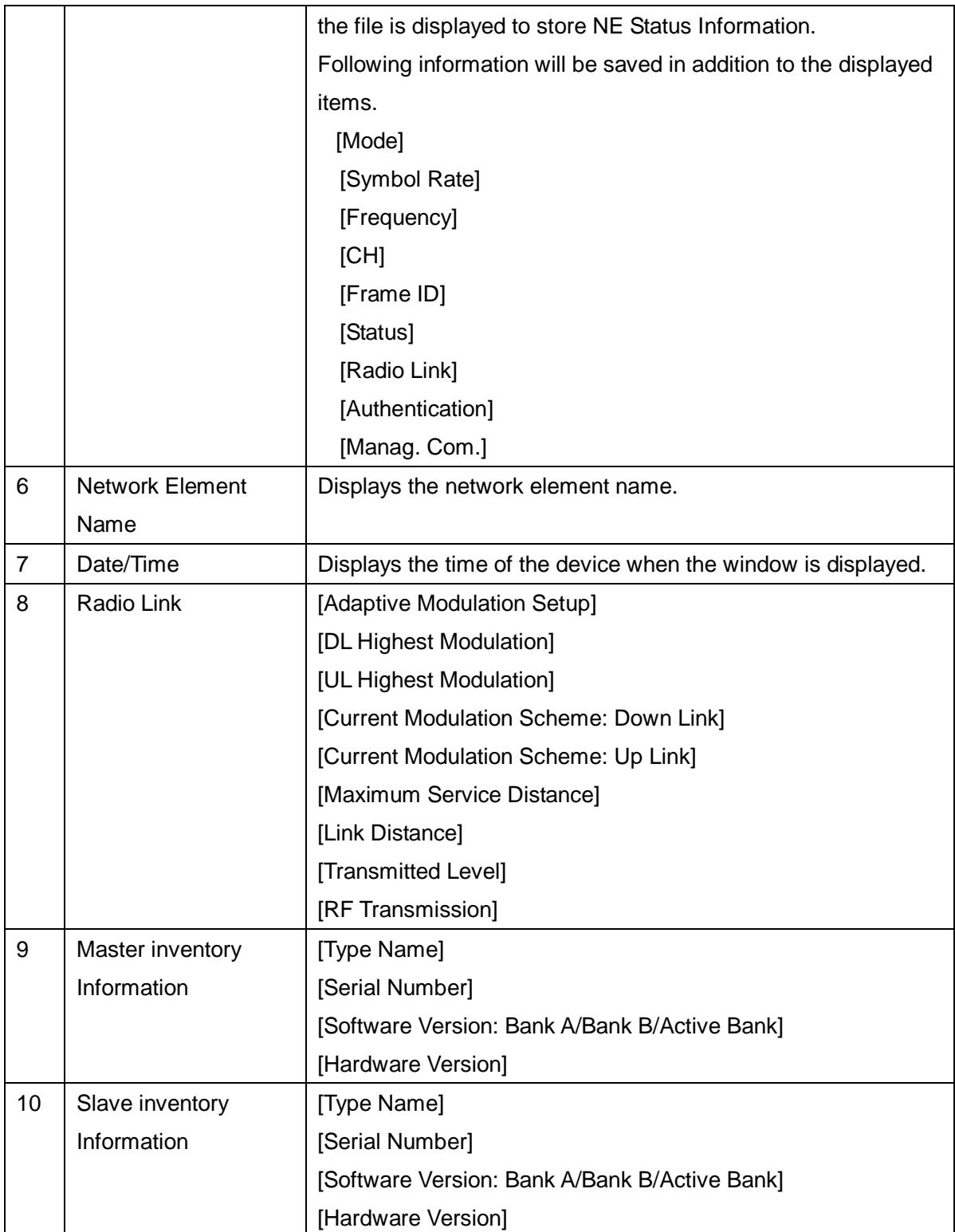

#### **1.6.5.2. Master/Slave Network Configuration**

A Master/Slave Network Configuration window is shown in Figure 19.

Each item is described in Table 16.

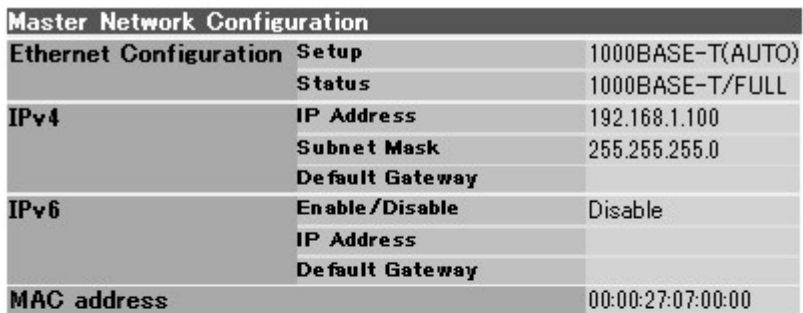

| Slave Network Configuration         |                        |                   |
|-------------------------------------|------------------------|-------------------|
| <b>Ethernet Configuration Setup</b> |                        | 1000BASE-T(AUTO)  |
|                                     | <b>Status</b>          | 1000BASE-T/FULL   |
| IPv4                                | <b>IP Address</b>      | 192.168.1.101     |
|                                     | <b>Subnet Mask</b>     | 255.255.255.0     |
|                                     | <b>Default Gateway</b> |                   |
| IPv6                                | En able / Disable      | Disable           |
|                                     | <b>IP Address</b>      |                   |
|                                     | Default Gateway        |                   |
| <b>MAC</b> address                  |                        | 00:00:27:07:00:01 |

Figure 19 Master/Slave Network Configuration

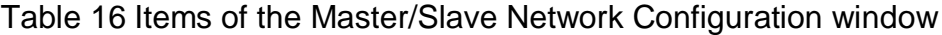

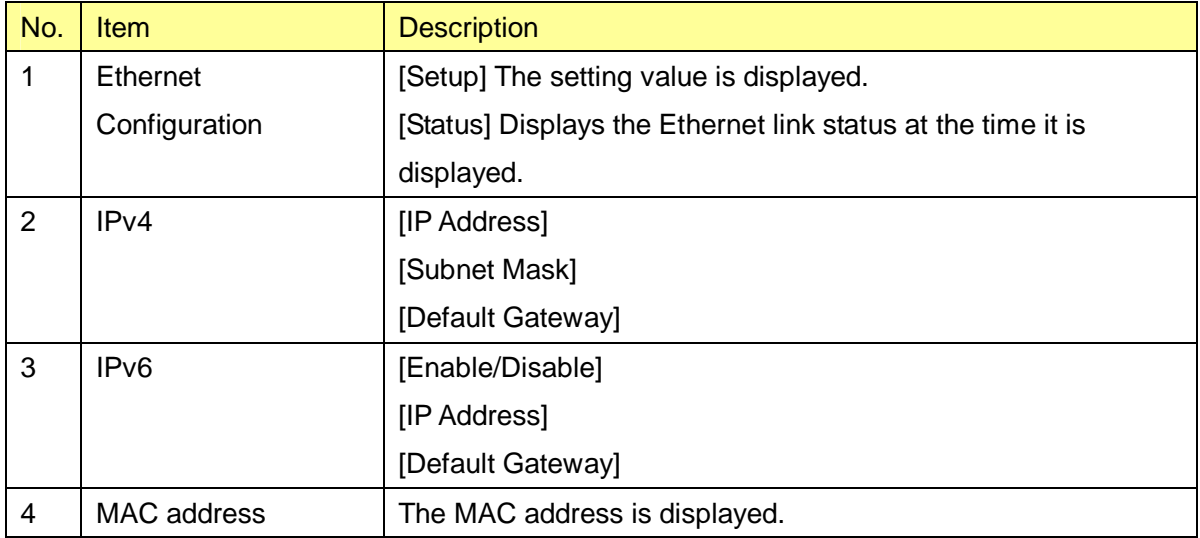

#### **1.6.5.3. QoS and Traffic Control**

A QoS and Traffic Control window is shown in Figure 20.

Each item is described in Table 17.

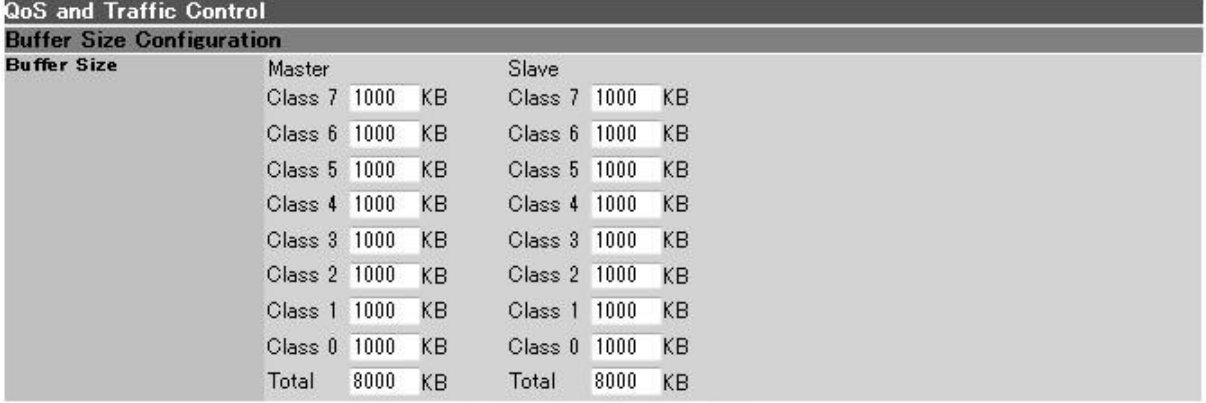

COS assignment for Management Communication from Master to Slave

**Master** 

COS assignment for Management Communication from Slave to Master Slave  $\overline{7}$ 

#### QoS Priority Class Configuration

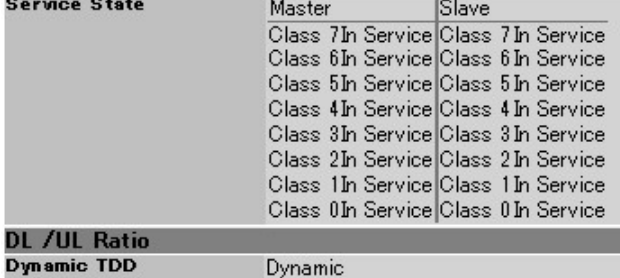

50%

 $\overline{7}$ 

**DL Ratio** 

**QoS Priority Mapping Master** nasser<br>COS [O–7] vs. Priority Class [O–<br>7](~7\*is the highest Priority)<br>Table 77 60 50 40 30 20 10 00 TOS vs. COS [0-7] Table IP Precedence  $7060504030201000$ TC [0-255] vs. COS [0-7] Table **DSCP** 63 0 62 0 61 0 60 0 59 0 58 0 57 0 56 0 55 0 54 0 53 0 52 0 51 0 50 0 49 0 48 0 470 460 450 440 430 420 410 400 390 380 370 360 350 340 330 320 310 300 290 280 270 260 250 240 23 0 22 0 21 0 20 0 19 0 18 0 17 0 16 0 150 140 130 120 110 100 9 0 8 0 7 0 6 0 5 0 4 0 3 0 2 0 1 0 0 0 EtherType vs. COS [0-7] Table COS assignment except following EtherTypes 0

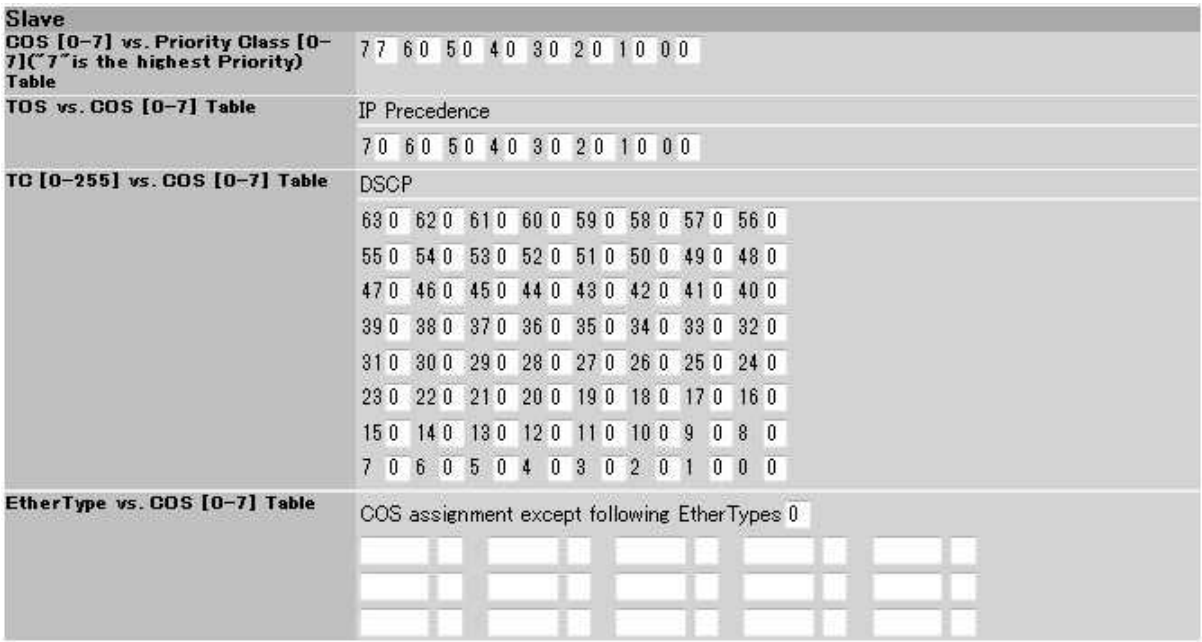

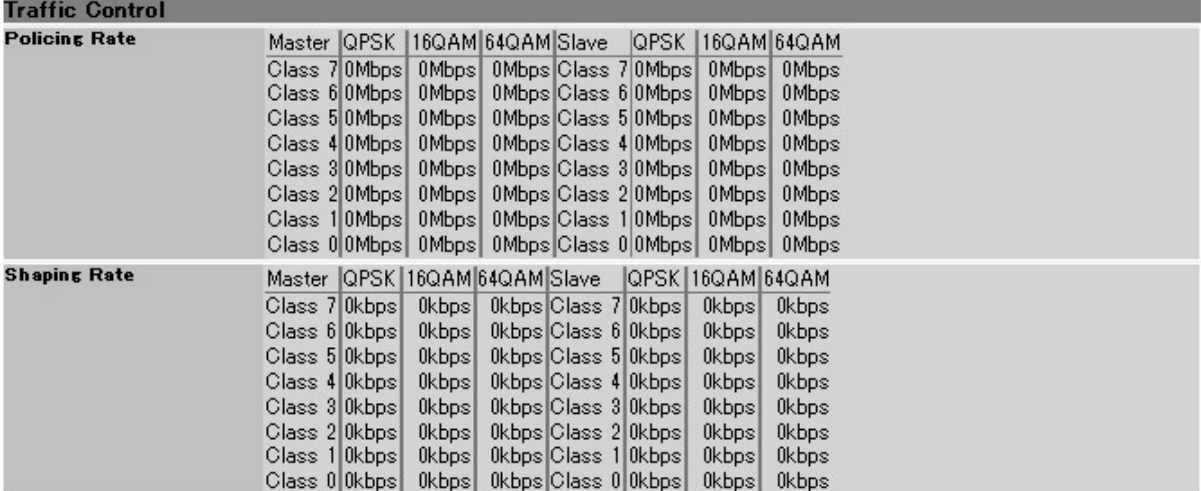

Figure 20 QoS and Traffic Control

| No.            | <b>Item</b>          | <b>Description</b>                                           |
|----------------|----------------------|--------------------------------------------------------------|
| $\mathbf{1}$   | <b>Buffer Size</b>   | Displays a buffer size for each class of Master and Slave.   |
|                | Configuration        |                                                              |
| $\overline{2}$ | COS assignment for   | Displays a COS assignment value for communication between    |
|                | Management           | Master and Slave devices.                                    |
|                | Communication        |                                                              |
| 3              | QoS Priority Class   | Displays a service state for each class of Master and Slave. |
|                | Configuration        |                                                              |
| $\overline{4}$ | <b>DL/UL Ratio</b>   | Displays a dynamic TDD mode and setting value of the DL      |
|                |                      | Ratio.                                                       |
| 5              | QoS Priority Mapping | Following values are displayed for the Master and Slave.     |
|                |                      | Displays the setting value at the time it is displayed.      |
|                |                      | COS [0-7] vs. Priority Class ("7" is the highest Priority)   |
|                |                      | <b>Table</b>                                                 |
|                |                      | TOS vs. COS [0-7] Table                                      |
|                |                      | TC [0-255] vs. COS [0-7] Table                               |
|                |                      | EtherType vs. COS [0-7] Table                                |
|                |                      | For TOS vs. COS [0-7] Table, IP Precedence or DSCP, either   |
|                |                      | of which has been selected, is displayed.                    |
| 6              | Traffic control      | Displays permitted policing rates of the Master and Slave.   |
|                | <b>Policing Rate</b> | These are displayed for each class and each modulation       |
|                |                      | scheme.                                                      |
| $\overline{7}$ | Traffic control      | Displays permitted policing rates of the Master and Slave.   |
|                | <b>Shaping Rate</b>  | These are displayed for each class and each modulation       |
|                |                      | scheme.                                                      |

Table 17 Description of the QoS and Traffic Control window
### **1.6.5.4. Network Configuration**

A Network Configuration window is shown in Figure 21.

Each item is described in Table 18.

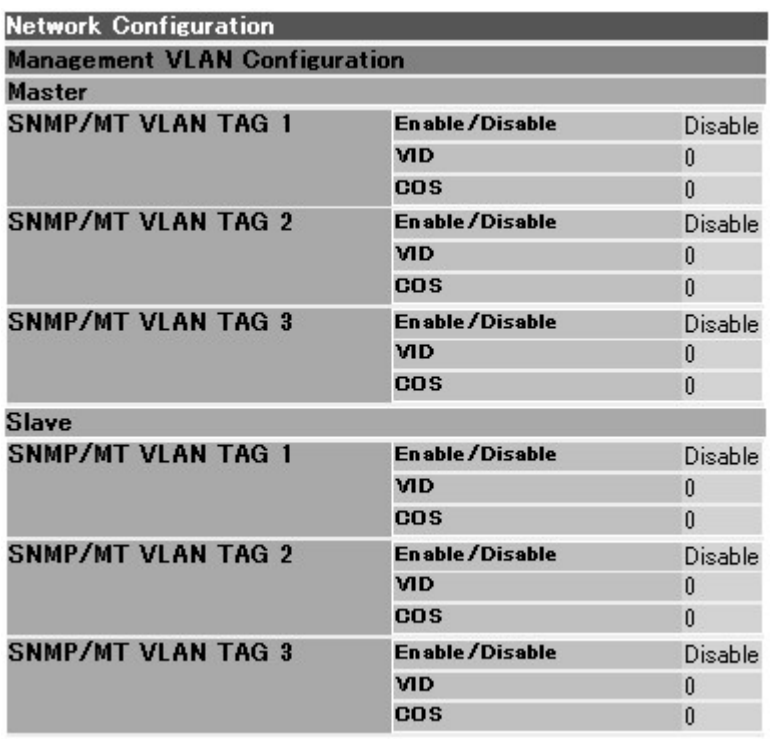

| <b>SNMP Configuration</b>                               |                 |
|---------------------------------------------------------|-----------------|
| OpS1                                                    |                 |
| En able / Disable                                       | Disable         |
| OpS2                                                    |                 |
| En able / Disable                                       | Disable         |
| OpS3<br>Enable/Disable                                  |                 |
|                                                         | Disable         |
| Community Name (SNMP v2)<br><b>Get Community Name 1</b> |                 |
|                                                         | public          |
| <b>Set Community Name 1</b>                             | public          |
| <b>Get Community Name 2</b>                             | public2         |
| <b>Set Community Name 2</b>                             | public2         |
| <b>Get Community Name 3</b>                             | public3         |
| <b>Set Community Name 3</b>                             | public3         |
| User Name (SNMP v3)                                     |                 |
| <b>User1: User Name</b>                                 | username1       |
| <b>User1:Authentication protocol</b>                    | MD5             |
| <b>User1: Encryption protocol</b>                       | AES             |
| <b>User1: Access control</b>                            | Read Only       |
| <b>User2: User Name</b>                                 | username2       |
| <b>User2: Authentication protocol</b>                   | MD5             |
| <b>User2: Encryption protocol</b>                       | <b>AES</b>      |
| <b>User2: Access control</b>                            | Read Only       |
| <b>User3: User Name</b>                                 | username3       |
| <b>User3: Authentication protocol</b>                   | MD <sub>5</sub> |
| <b>User3: Encryption protocol</b>                       | <b>AES</b>      |
| <b>User3: Access control</b>                            | Read Only       |
| <b>Trap destination 1</b>                               |                 |
| <b>Enable/Disable</b>                                   | Disable         |
| Trap destination 2                                      |                 |
| <b>Enable /Disable</b>                                  | Disable         |

Figure 21 Network Configuration window

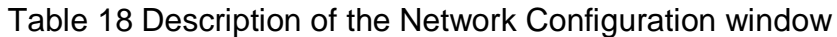

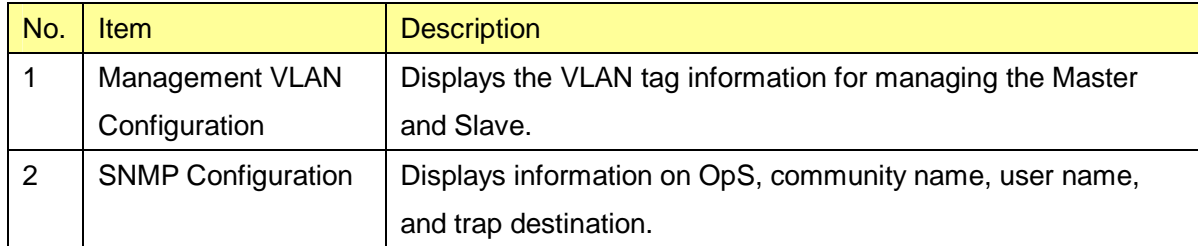

#### **1.6.5.5. Date and Time**

A Date and Time window is shown in Figure 22. Each item is described in Table 19.

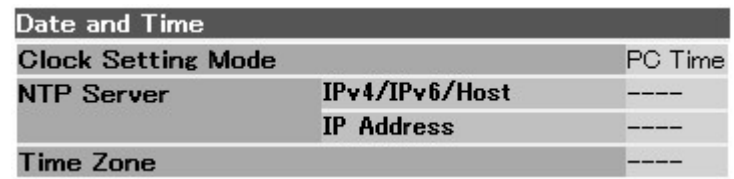

Figure 22 Date and Time window

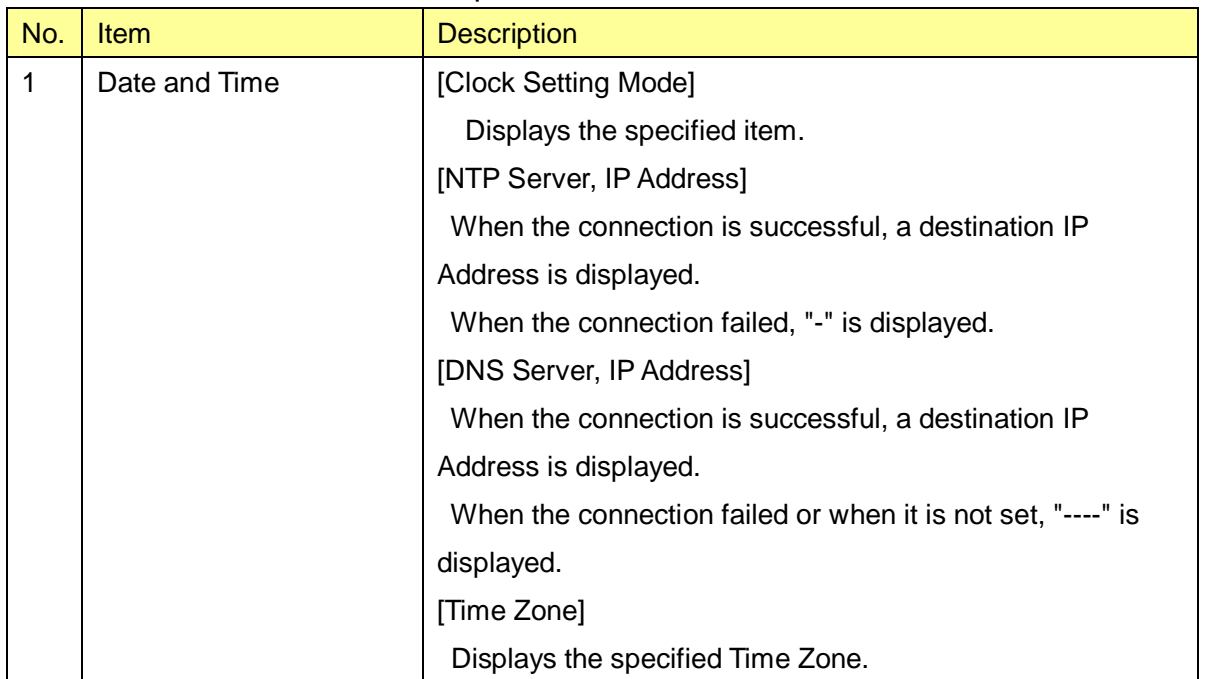

### Table 19 Description of the Date and Time window

### **1.7. QoS and Traffic Control**

When you select **QoS and Traffic Control** in the operation menu part, a QoS and Traffic Control window is displayed.

In the QoS and Traffic Control window, items that are reflected after restart such as Buffer Size, VID/COS for Management Communication and items that are immediately reflected such as Service State, TDD Control, QoS Priority Mapping, Policing/Shaping can be specified.

### **1.7.1. Buffer Size and COS Assignment for Management Communication from Master to Slave**

A window including **Buffer Size** and **COS assignment for Management Communication** is shown in Figure 23.

Settings for the **Buffer Size** and **COS assignment for Management Communication** are reflected after restart.

Each item is described in Table 22.

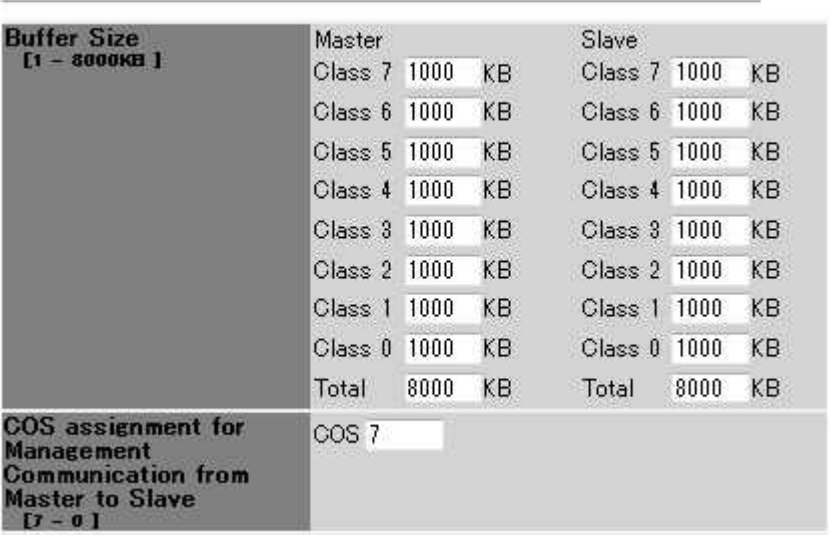

# QoS and Traffic Control

[Setup] "Setup" makes configuration changes. These changes are reflected after Reset.

### Figure 23 A window including the **Buffer Size** and **COS assignment for Management Communication**

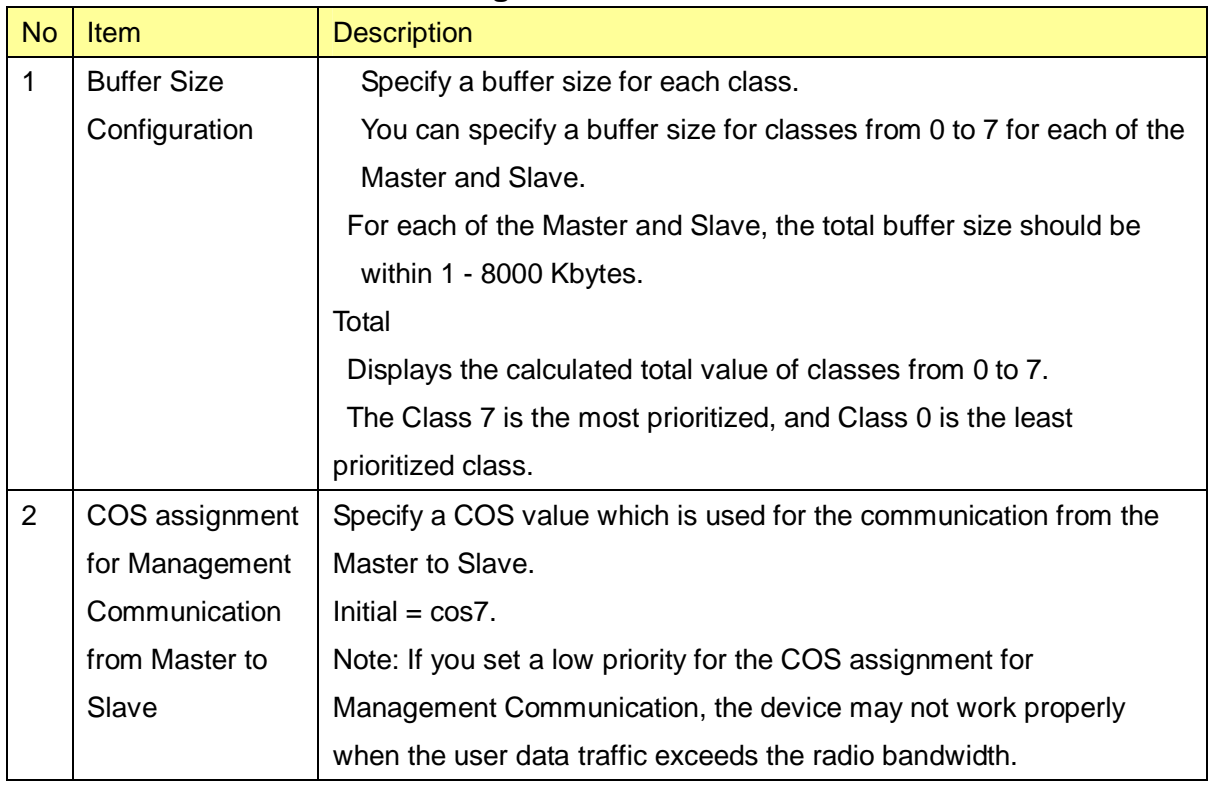

### Table 20 Description of a window including the **Buffer Size** and **COS assignment for Management Communication**

### **1.7.2. QoS Priority Class Configuration**

A QoS Priority Class Configuration window is shown in Figure 24.

Each item is described in Table 21.

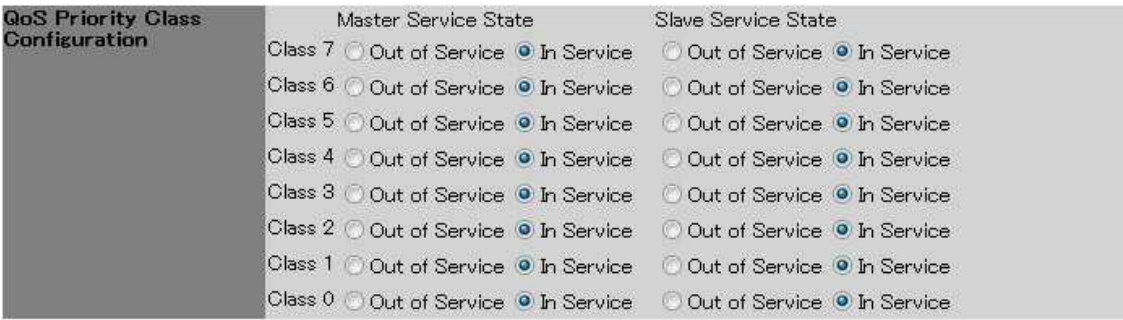

### Figure 24 QoS Priority Class Configuration window

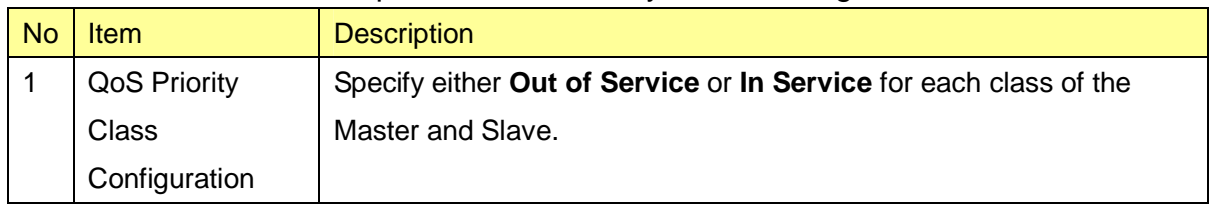

#### Table 21 Description of QoS Priority Class Configuration window

### **1.7.3. TDD Control**

A TDD Control window is shown in Figure 25.

Each item is described in Table 22.

**TDD Control** TDD Control Fixed  $\overline{\phantom{a}}$ DL Ratio[Fixed] DL Arbitration Ratio[Dynamic] [1-99%] 50 %

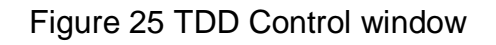

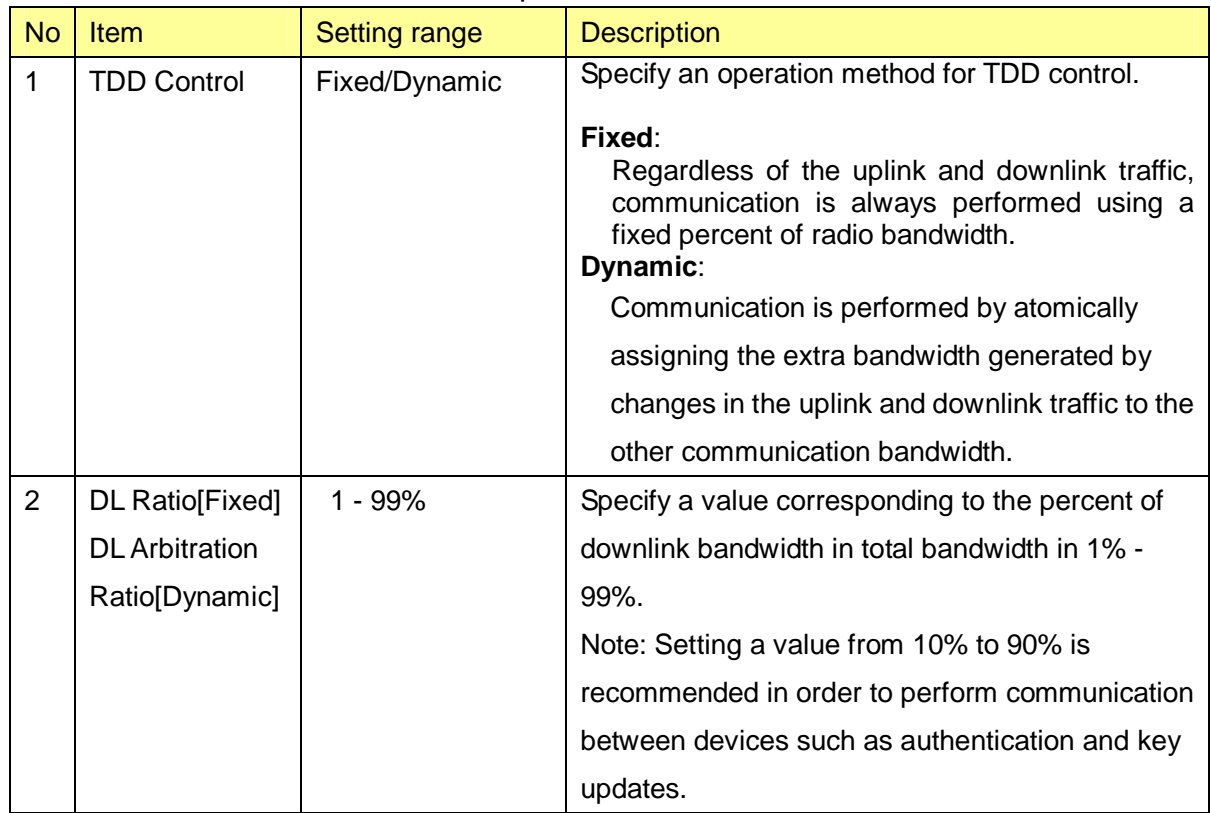

### Table 22 Description of TDD Control window

# **1.7.4. QoS Priority Mapping**

A QoS Priority Mapping window is shown in Figure 26.

Each item is described in Table 23.

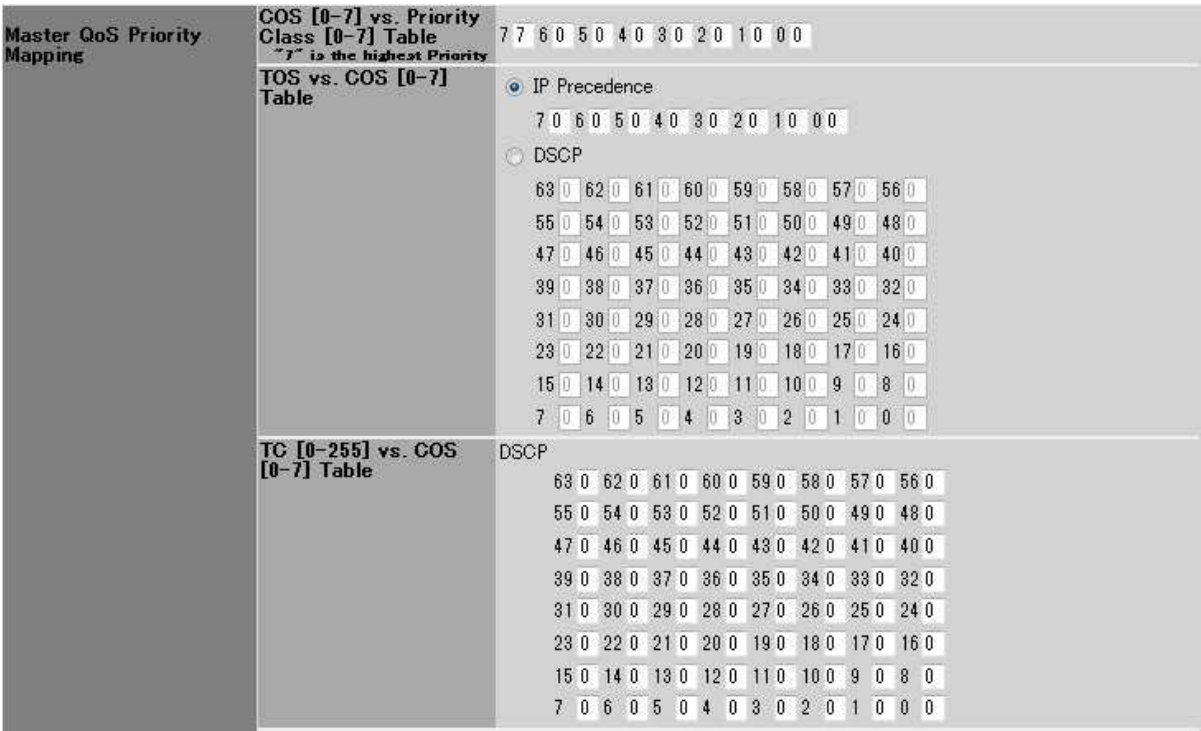

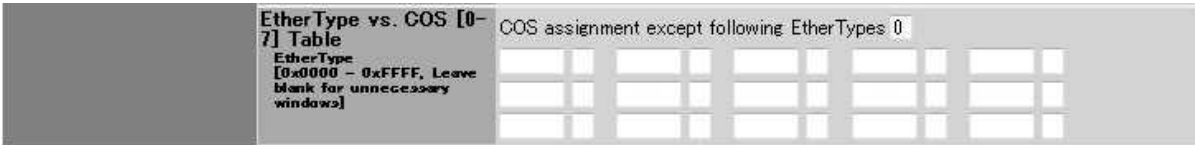

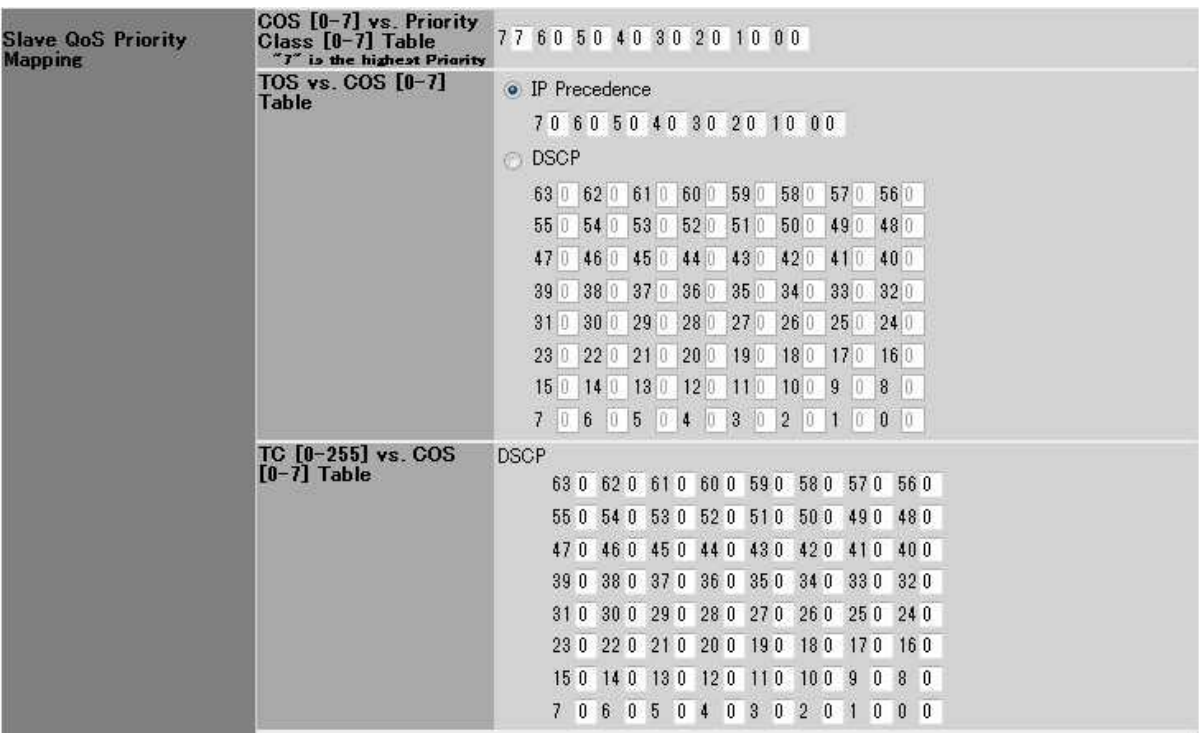

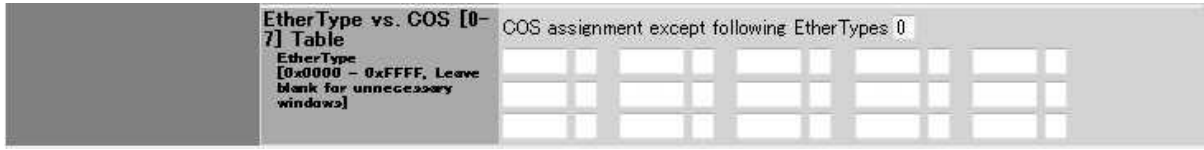

Figure 26 QoS Priority Mapping window

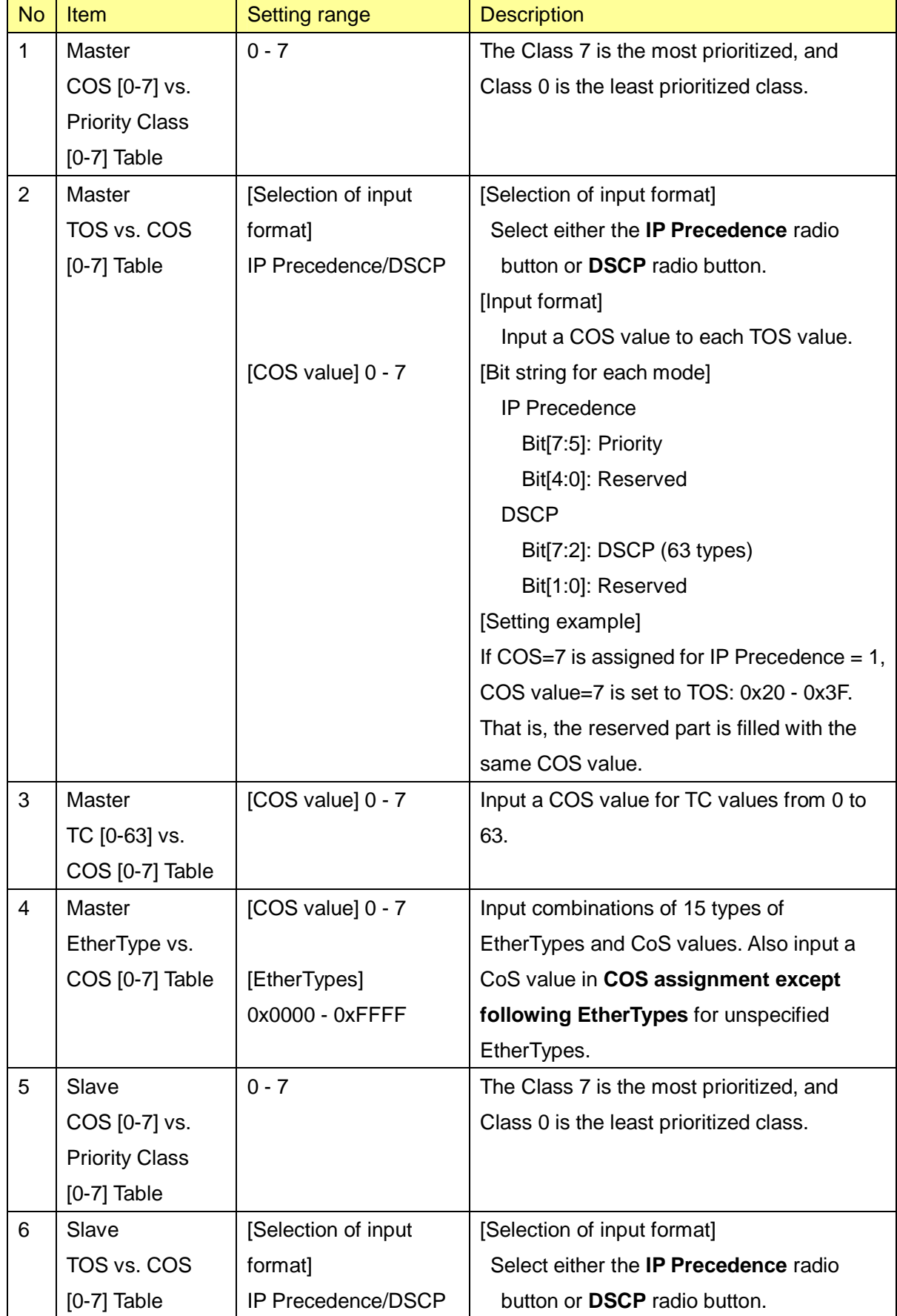

# Table 23 Description of the QoS Priority Mapping window

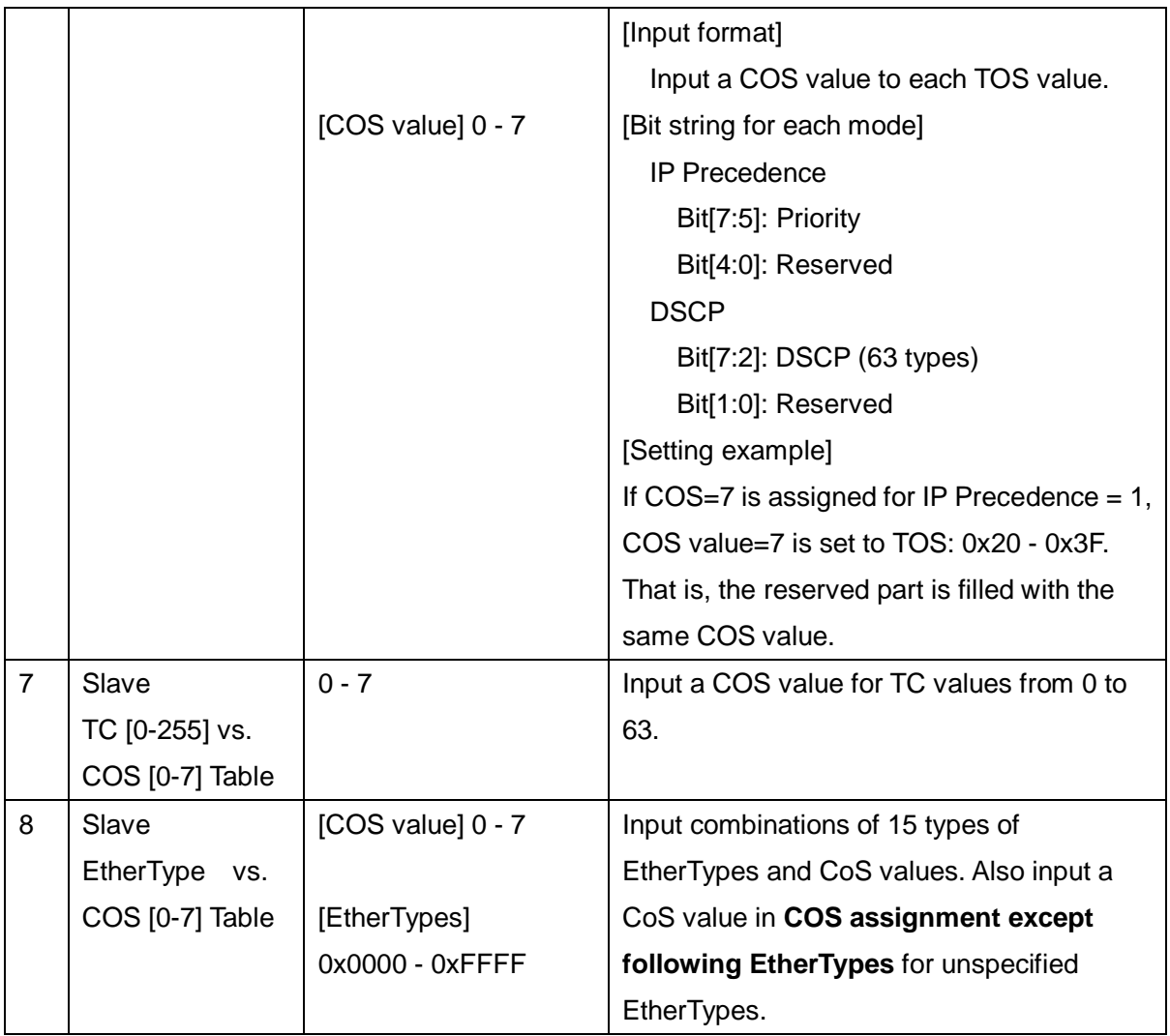

### **1.7.5. Policing and Shaping**

A Policing/Shaping window is shown in Figure 27.

Each item is described in Table 24.

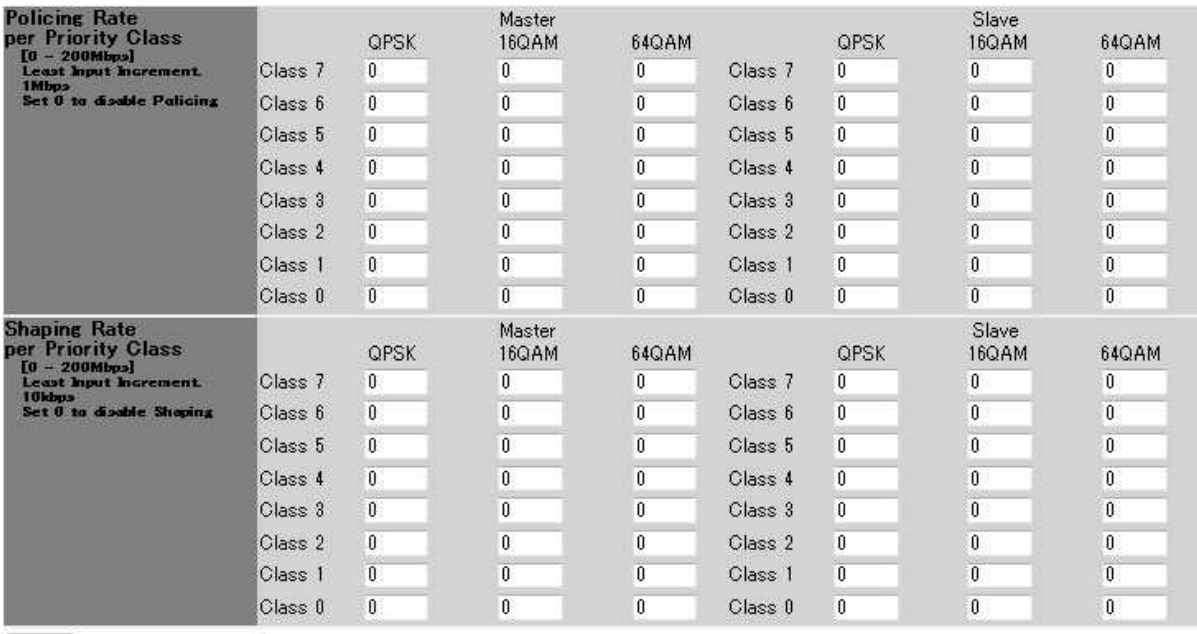

 $[Setup]$ 

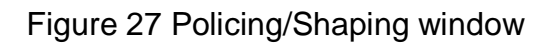

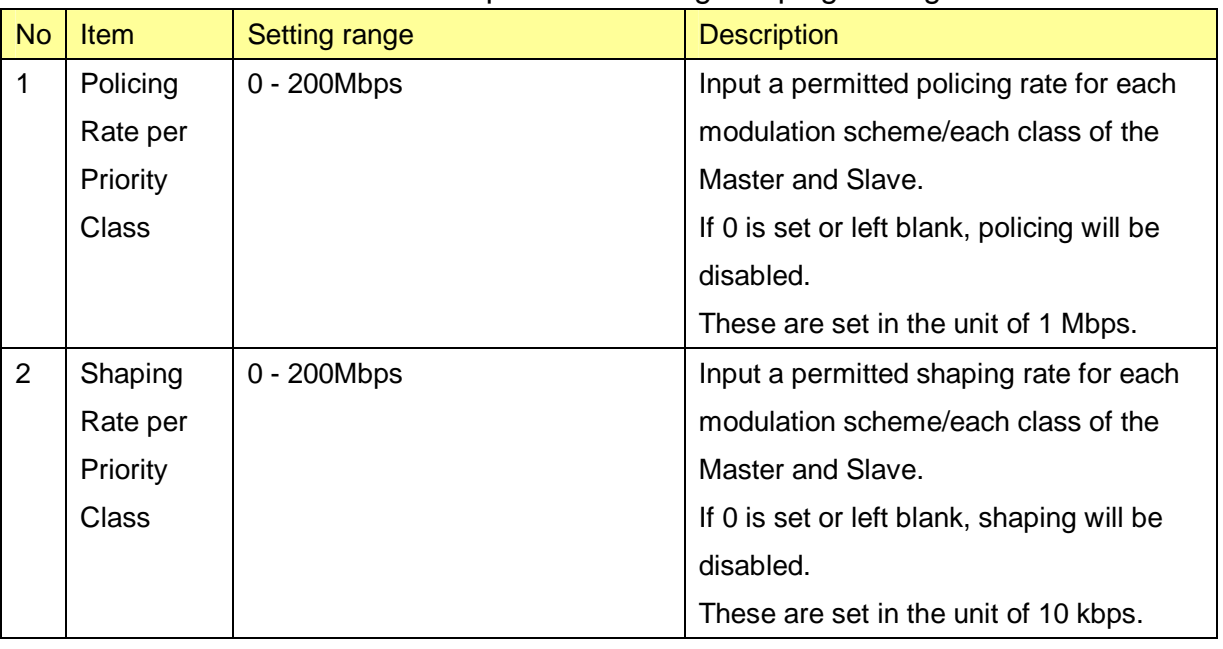

### Table 24 Description of Policing/Shaping setting

### **1.8. Installation**

#### **1.8.1. Antenna Alignment**

When you select **Installation** in the operation menu part, a submenu is displayed.

When you select **Antenna Alignment** from the submenu, an Antenna Alignment window is displayed.

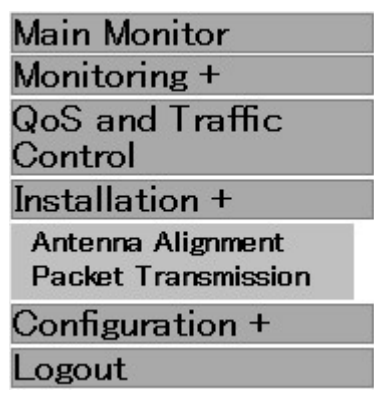

#### Figure 28 **Installation** submenu displayed

An Antenna Alignment window is shown in Figure 29.

Each item is described in Table 25. Also, the displayed status is described in Table 26.

# Antenna Alignment

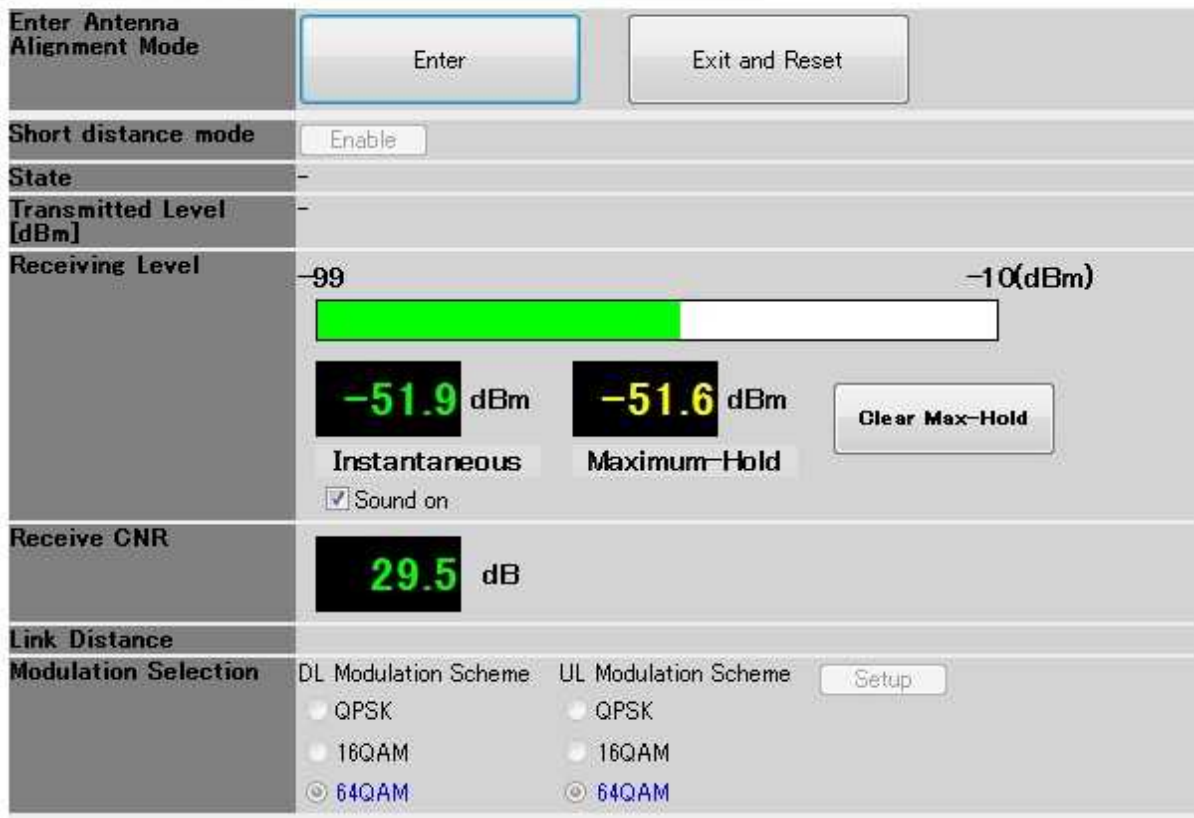

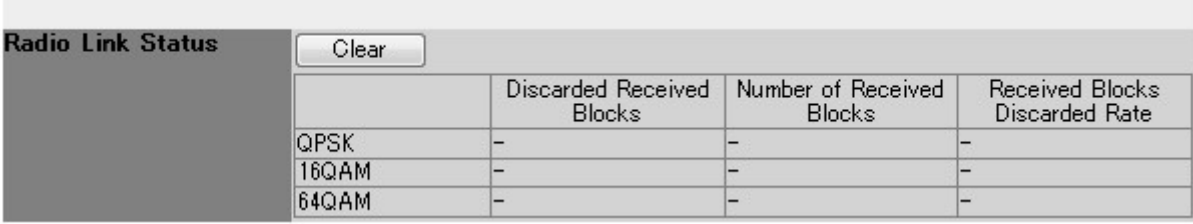

### Figure 29 Antenna Alignment window

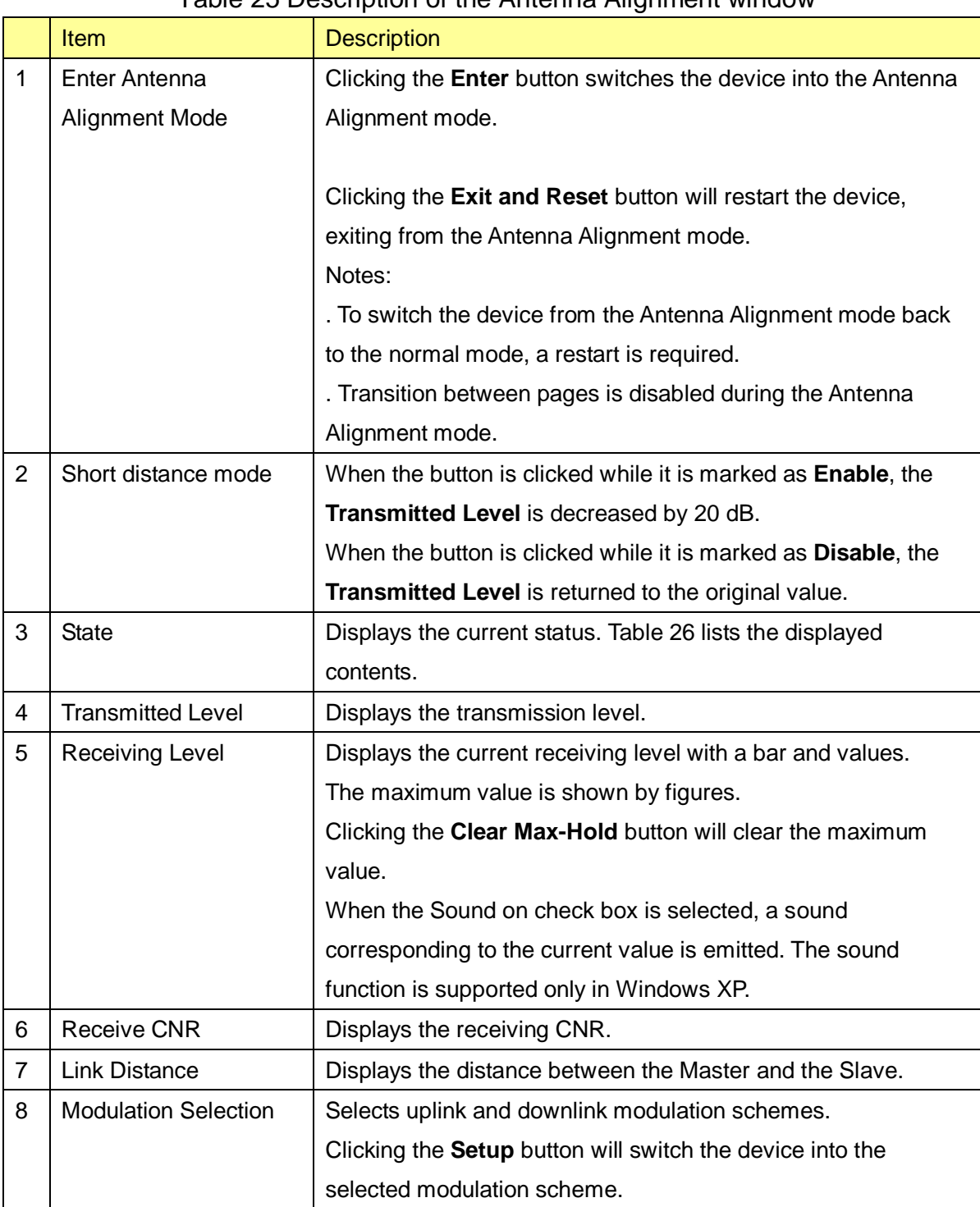

### Table 25 Description of the Antenna Alignment window

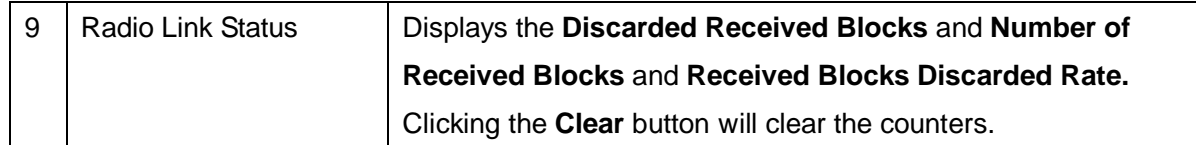

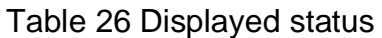

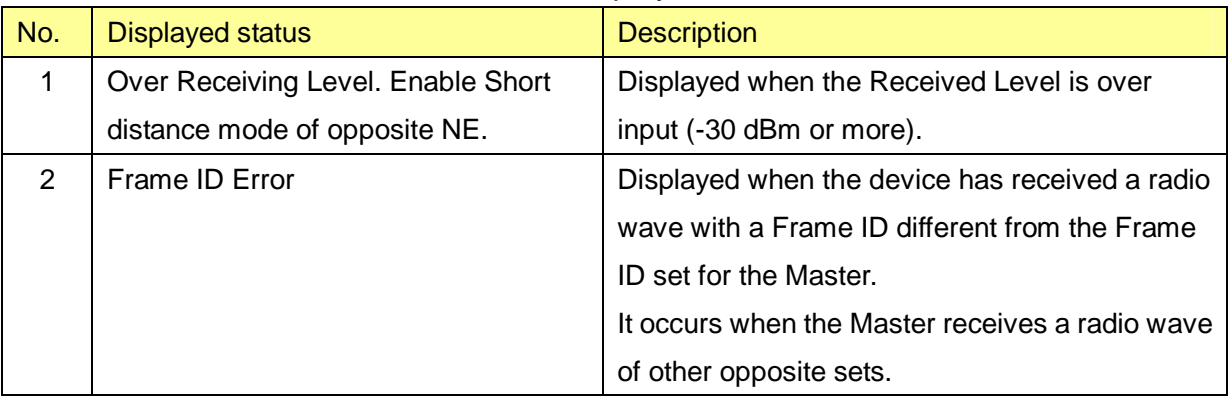

#### **1.8.2. Packet Transmission Test**

The Packet transmission test function measures the number of transmitted test packets and the number of received packets.

When you select **Installation** in the operation menu part, a submenu is displayed.

When you select **Packet Transmission Test** from the submenu, a Packet Transmission Test window is displayed.

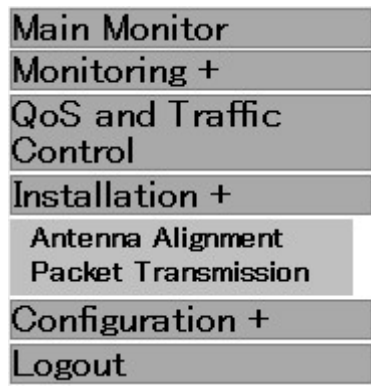

Figure 30 **Installation** submenu displayed

A Packet Transmission Test window is shown in Figure 31.

Each item is described in Table 27.

### Packet Transmission Test

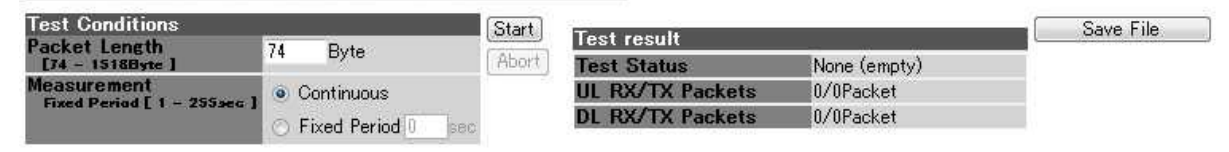

Figure 31 Packet Transmission Test window

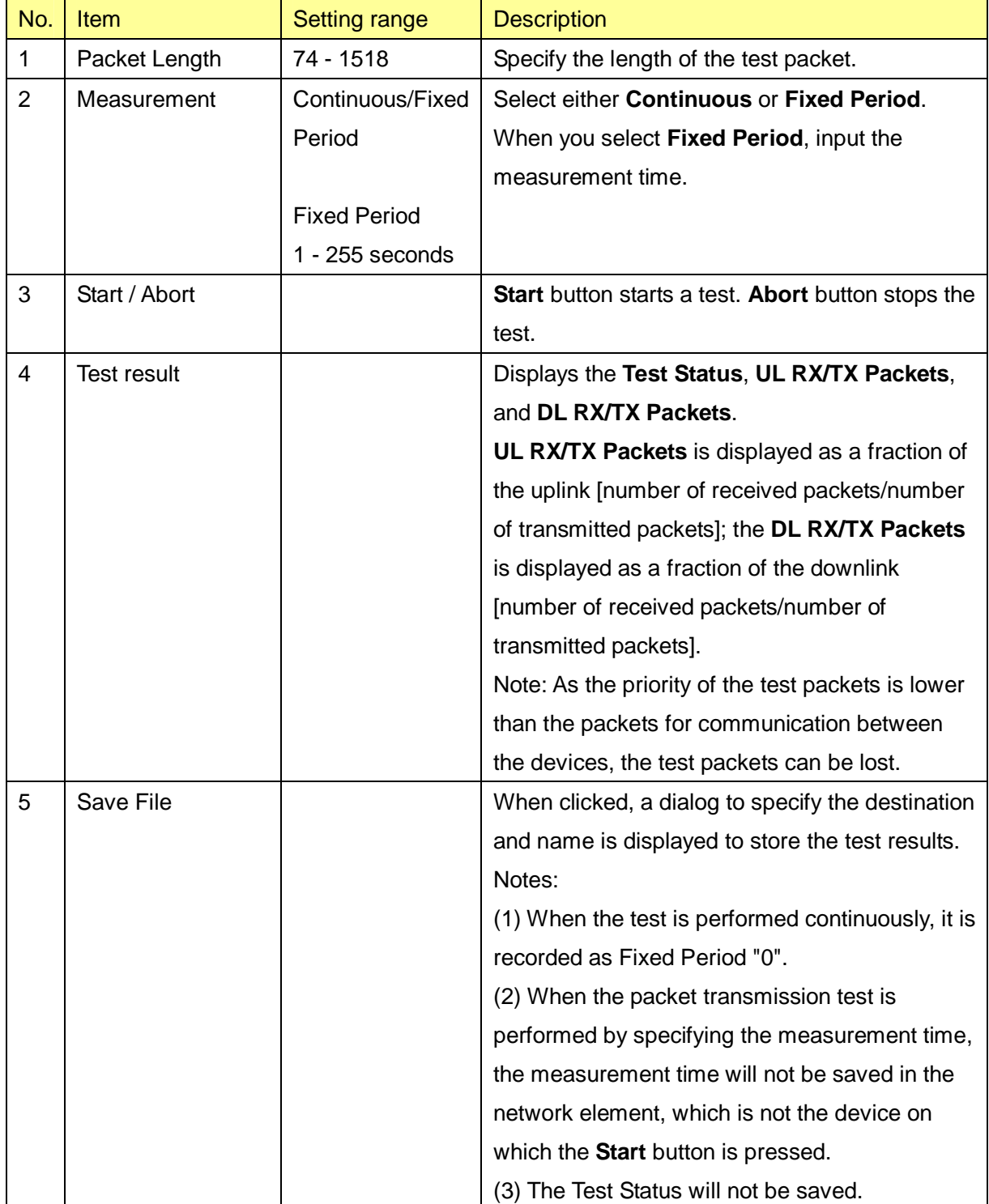

# Table 27 Description of the Packet Transmission Test window

### **1.9. Configuration**

#### **1.9.1. Radio**

When you select **Configuration** in the operation menu part, a submenu is displayed. When you select **Radio** from the submenu, a Radio Configuration window is displayed.

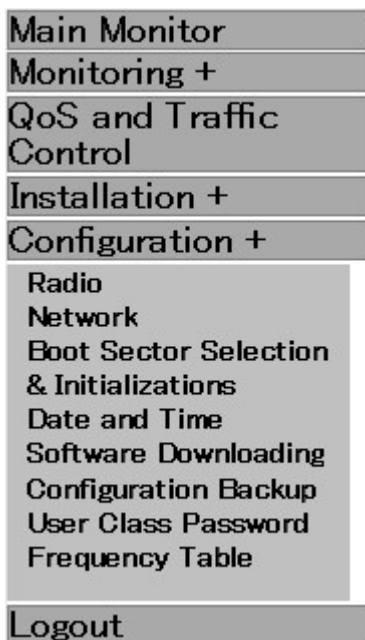

Figure 32 **Configuration** submenu displayed

A Radio Configuration window is shown in Figure 33 and Figure 34. Each item is described in Table 28.

# Radio Configuration

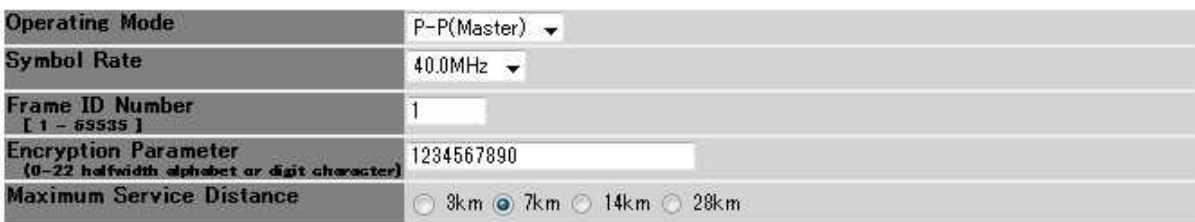

[Setup] "Setup" makes configuration changes. These changes are reflected after Reset.

Figure 33 Radio Configuration window (reflection after restart)

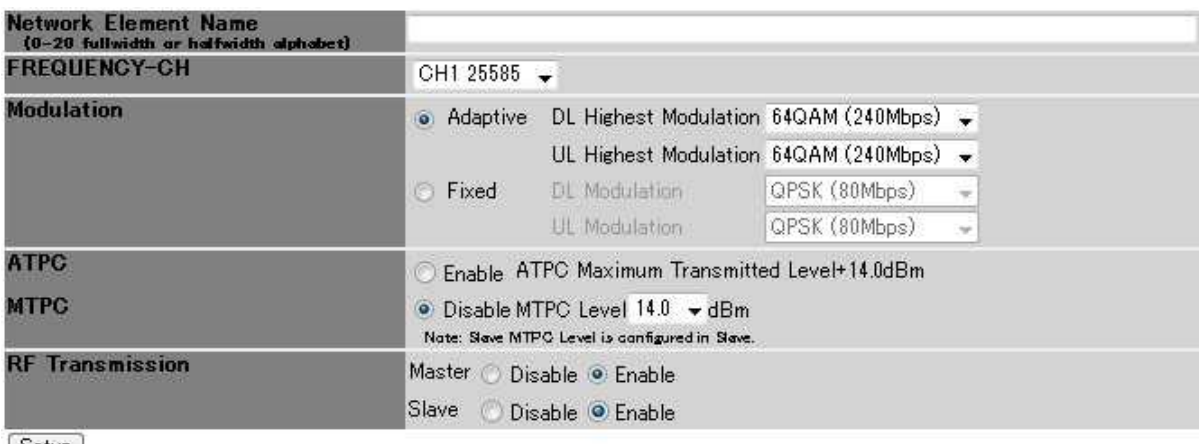

[Setup]

### Figure 34 Radio Configuration window (immediate reflection)

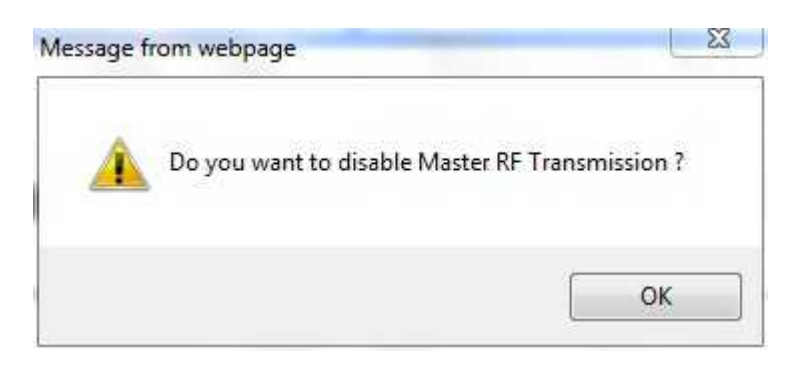

### Figure 35 Confirmation dialog to disable RF transmission

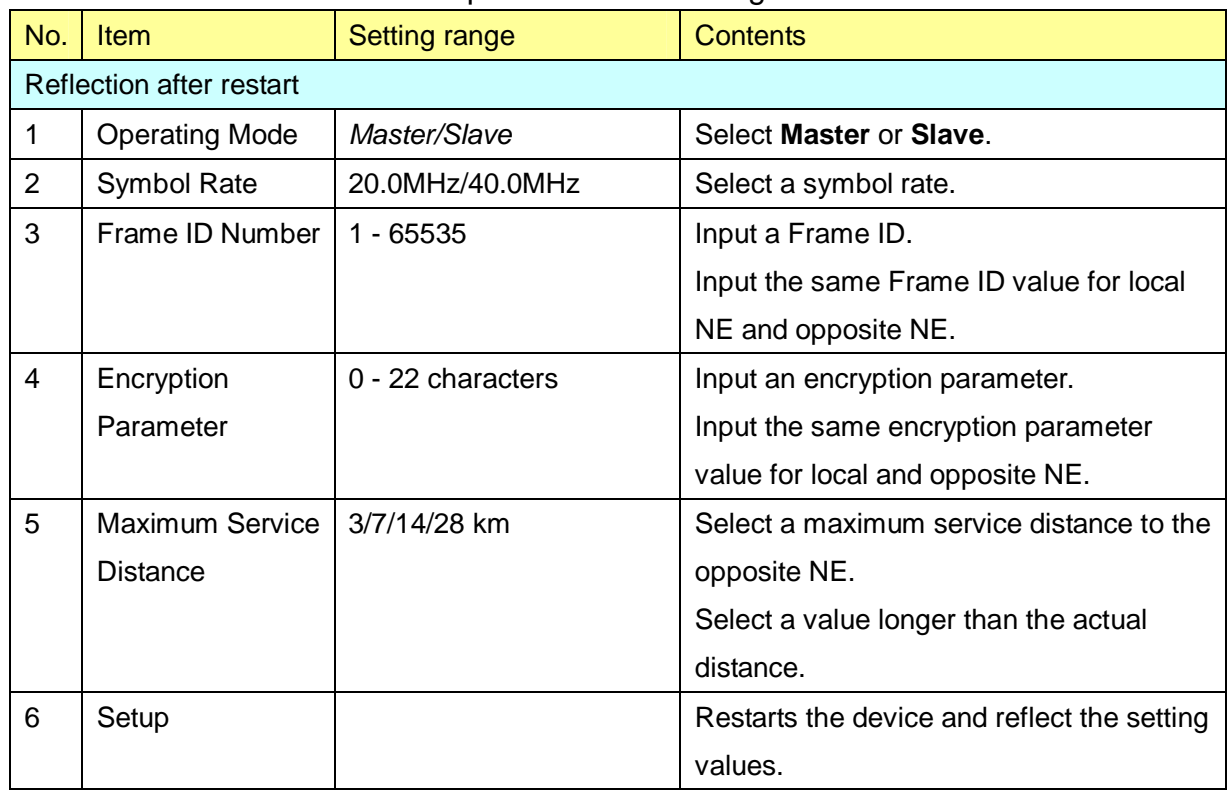

### Table 28 Description of Radio Configuration window

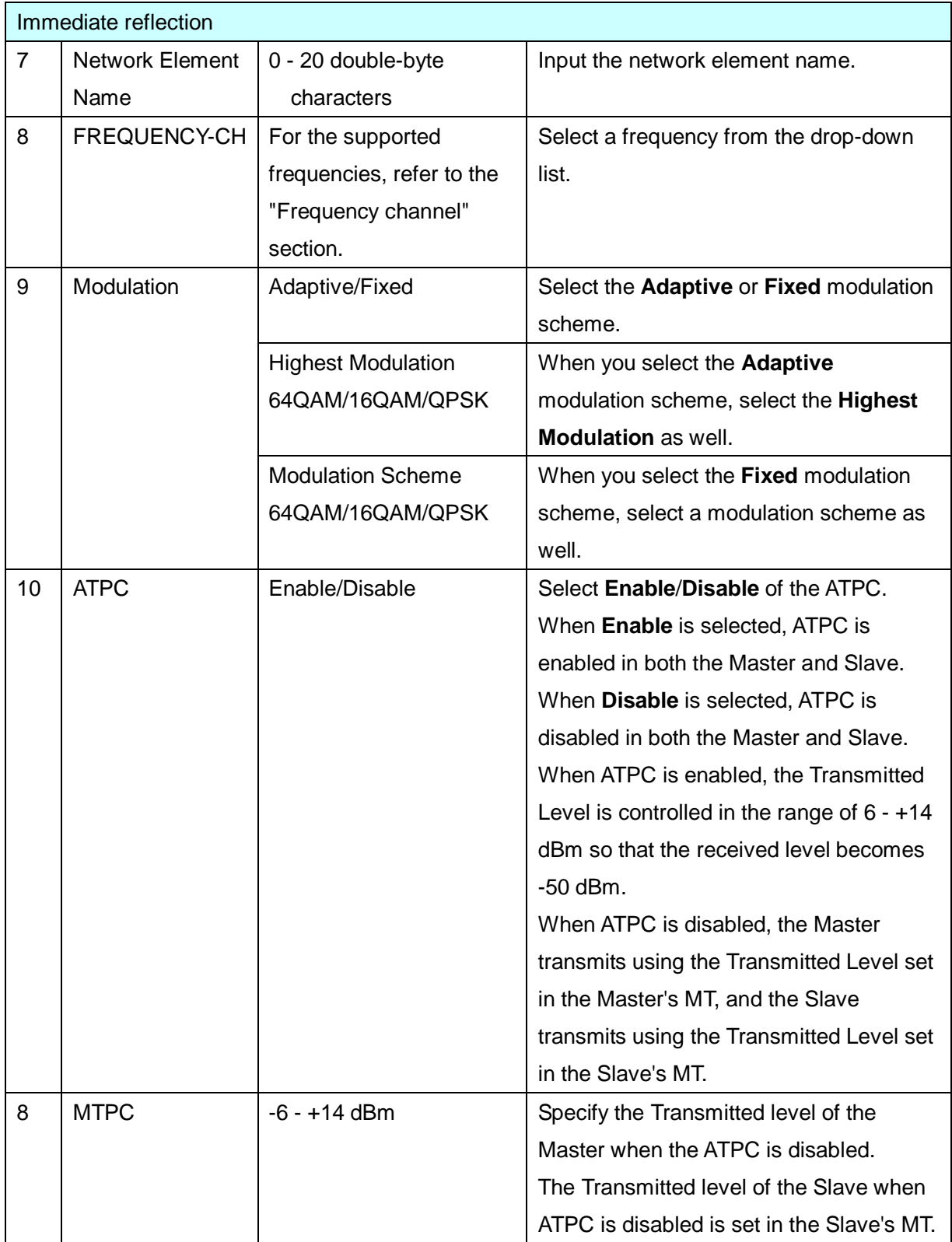

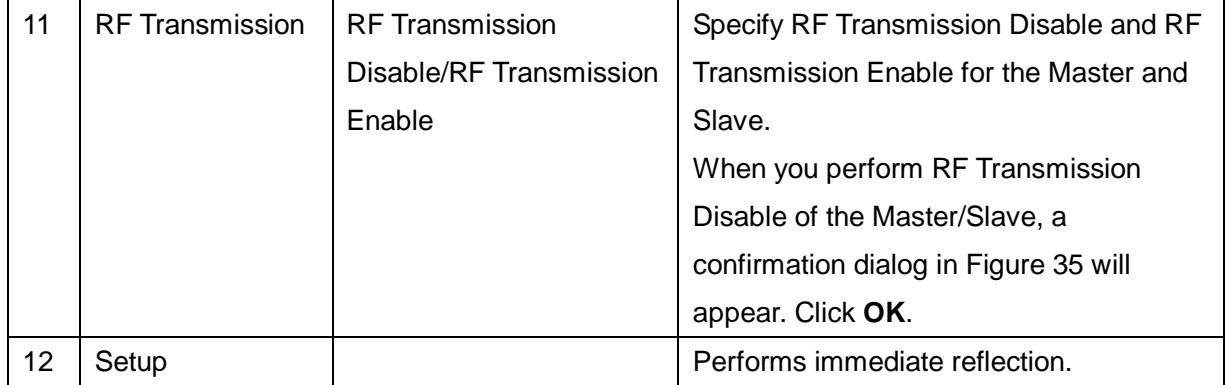

#### **1.9.2. Network**

When you select **Configuration** in the operation menu part, a submenu is displayed.

When you select Network Configuration from the submenu, a Network Configuration window is displayed.

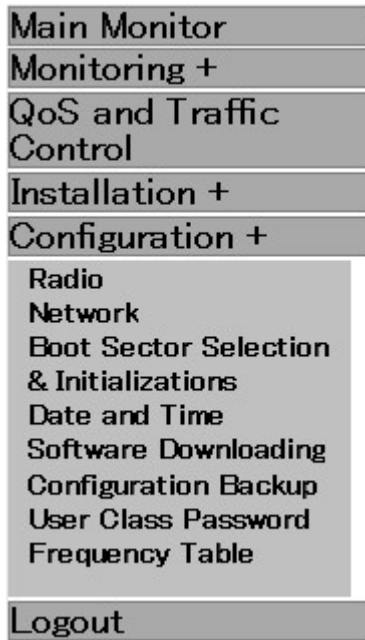

Figure 36 **Configuration** submenu displayed

A Network Configuration window is shown in Figure 37.

Each item is described in Table 29.

# Network Configuration

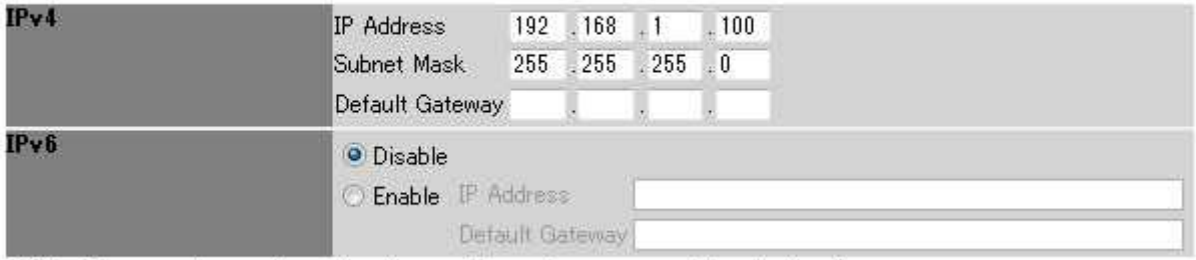

[Setup] Setup makes configuration changes. These changes are reflected after Reset:

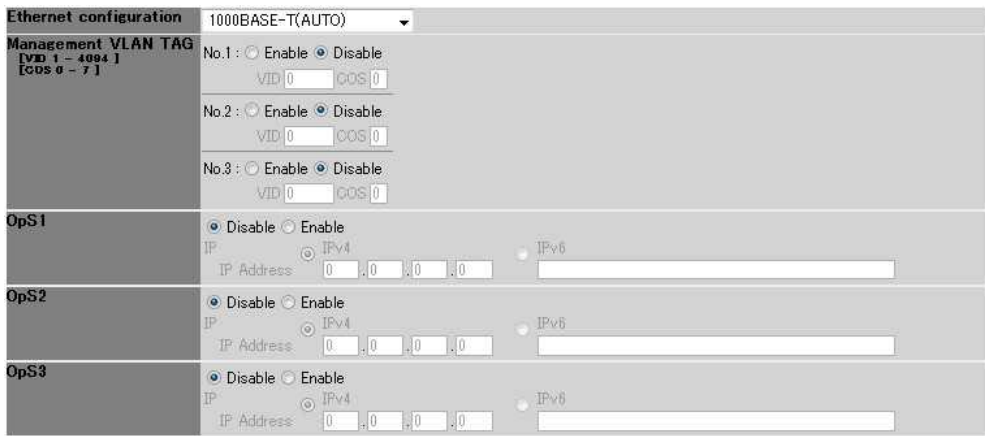

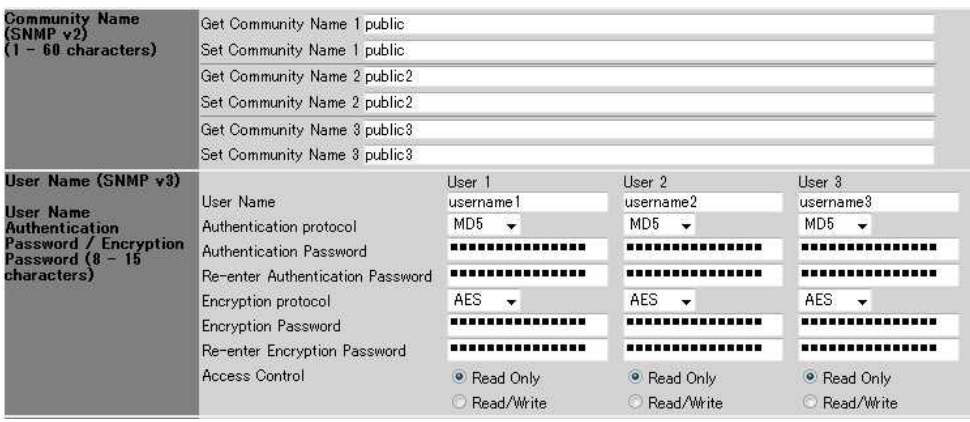

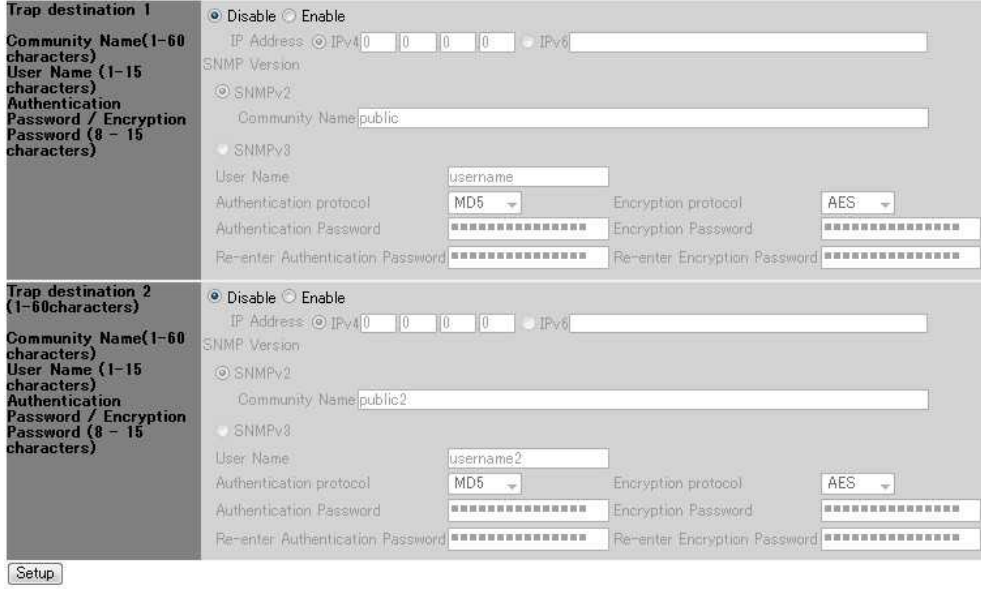

Figure 37 Network Configuration window

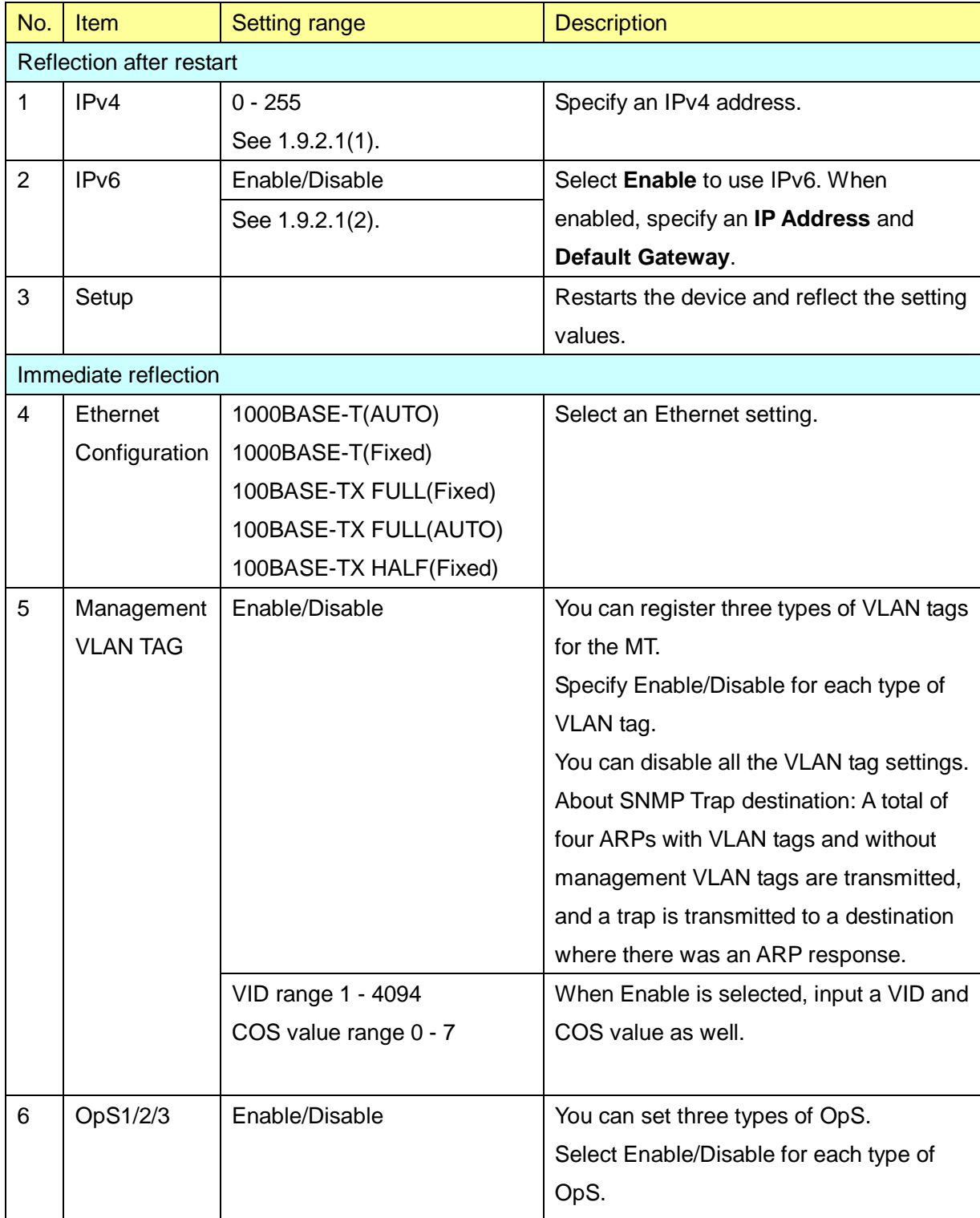

# Table 29 Description of the Network Configuration window

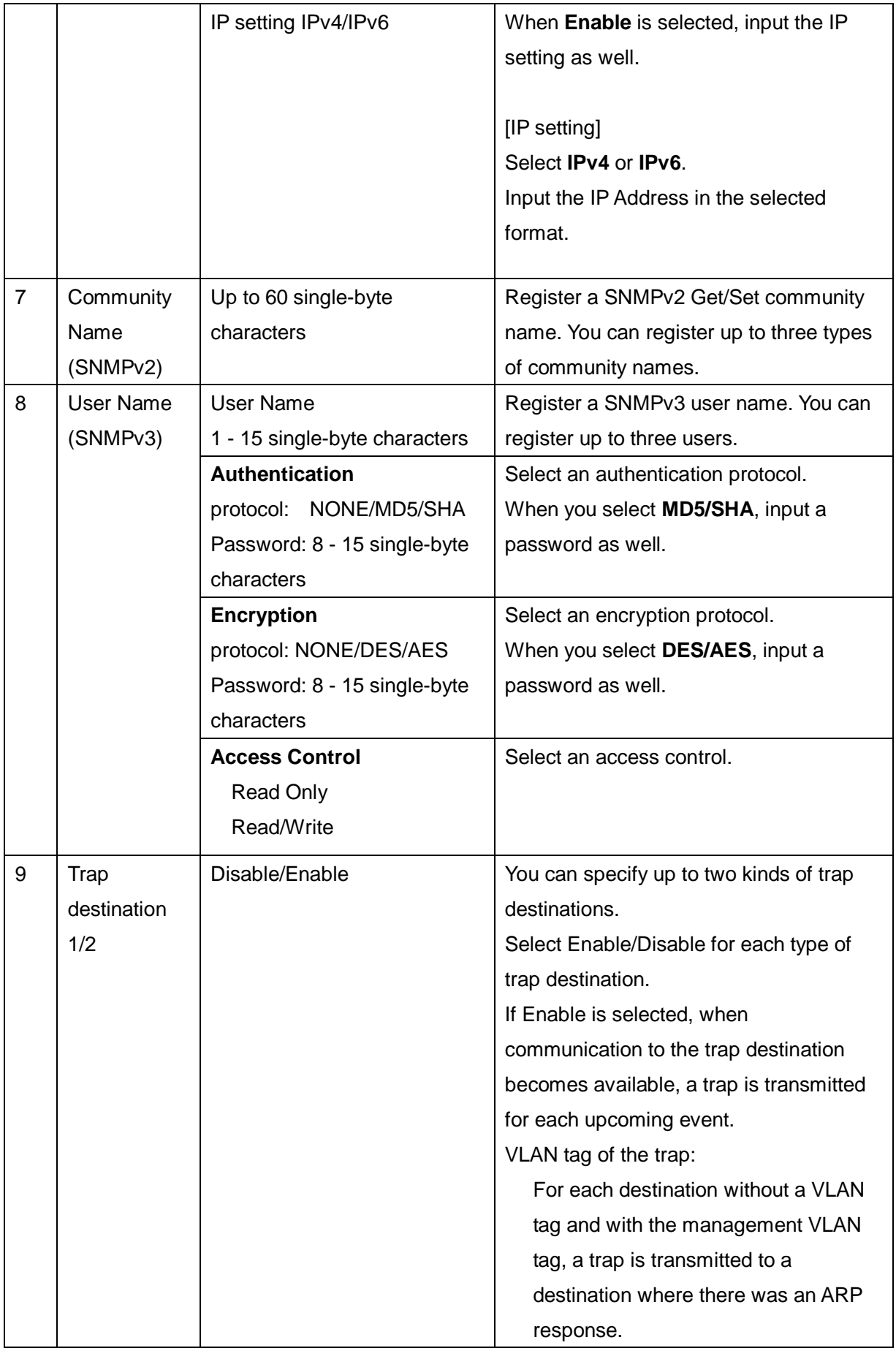

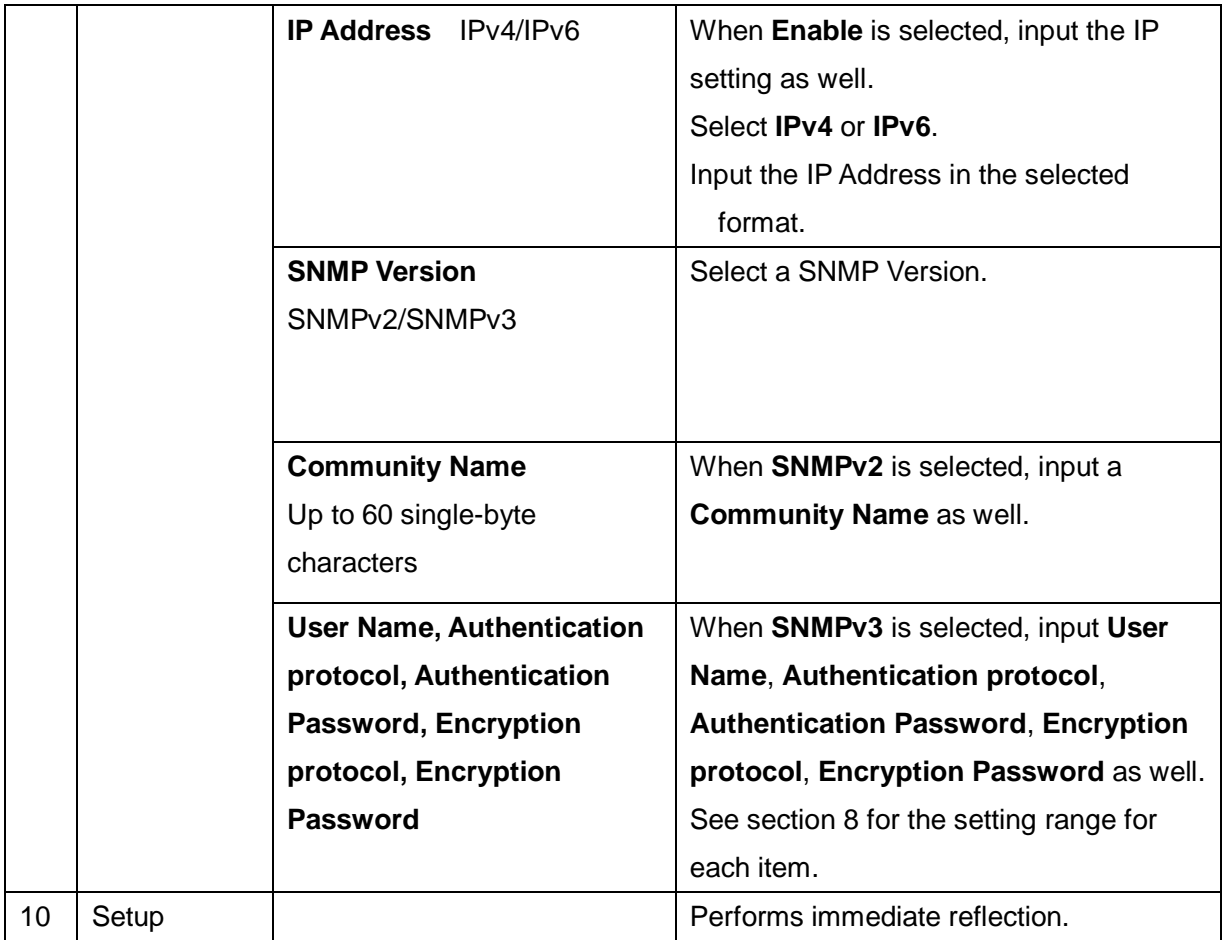

#### **1.9.2.1. Input Range for IP Addresses**

IP addresses that can be input are limited as follows.

#### **(1) IPv4**

#### **IP Address**

Values of 0 and 255 cannot be specified for the most significant bit and the least significant bit.

The range from 127.0.0.0 to 127.255.255.255 cannot be specified.

Addresses higher than 223.255.255.254 cannot be specified.

#### **Subnet Mask**

An address 0.0.0.0 cannot be specified.

An address with dropped bits (0 bit) cannot be specified.

#### **Default Gateway**

The bit area of the subnet mask must match the subnet mask of the IP Address.

#### **(2) IPv6**

#### **IP Address**

An address 0:0:0:0:0:0:0:0 cannot be specified.

An address 0:0:0:0:0:0:0:1 cannot be specified.

Addresses higher than feff:ffff:ffff:ffff:ffff:ffff:ffff:ffff cannot be specified.

#### **Default Gateway**

The address cannot be specified if the most significant 64bits are different from that of the IP Address.

#### **1.9.3. Boot Sector Selection and Initializations**

When you select **Configuration** in the operation menu part, a submenu is displayed.

When you select **Boot Sector Selection & Initializations** from the submenu, a Boot Sector Selection & Initializations window is displayed.

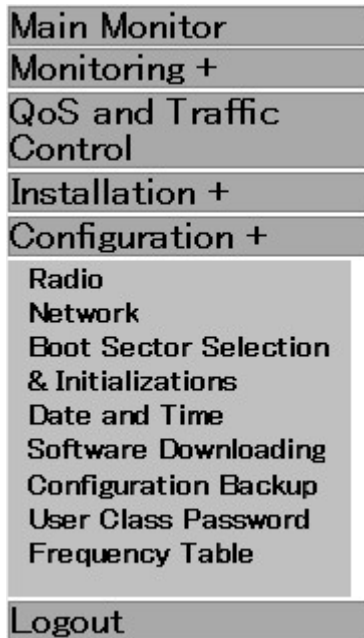

Figure 38 **Configuration** submenu displayed

A Boot Sector Selection & Initializations window is shown in Figure 39. Each item is described in Table 30Figure 40.

## Boot Sector Selection & Initializations

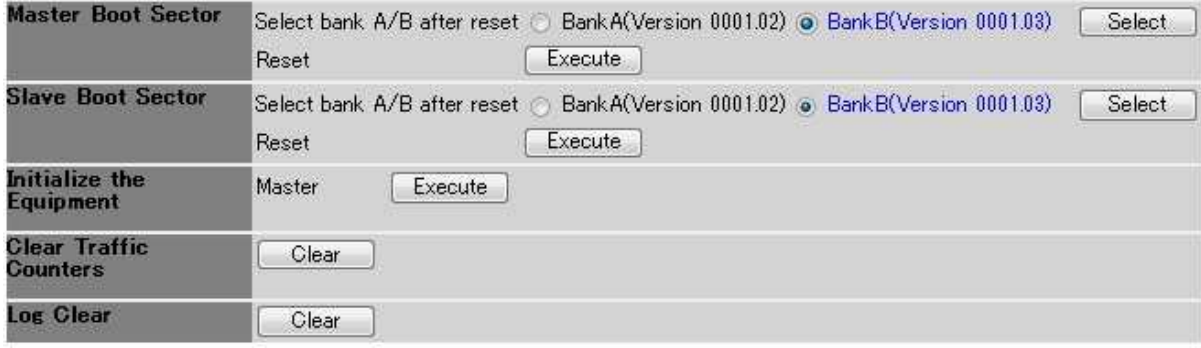

Figure 39 Boot Sector Selection & Initializations window

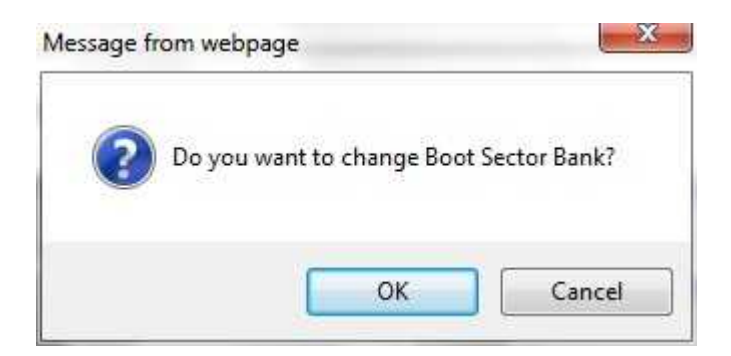

Figure 40 A confirmation dialog to change the boot sector bank

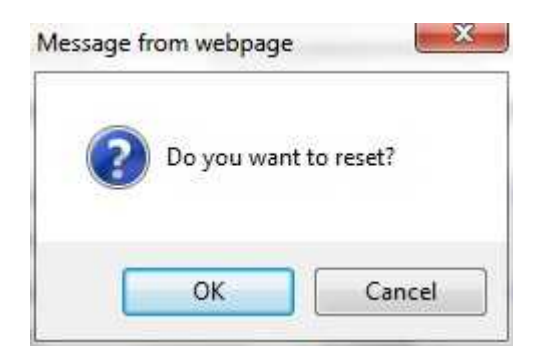

#### Figure 41 A confirmation dialog to restart

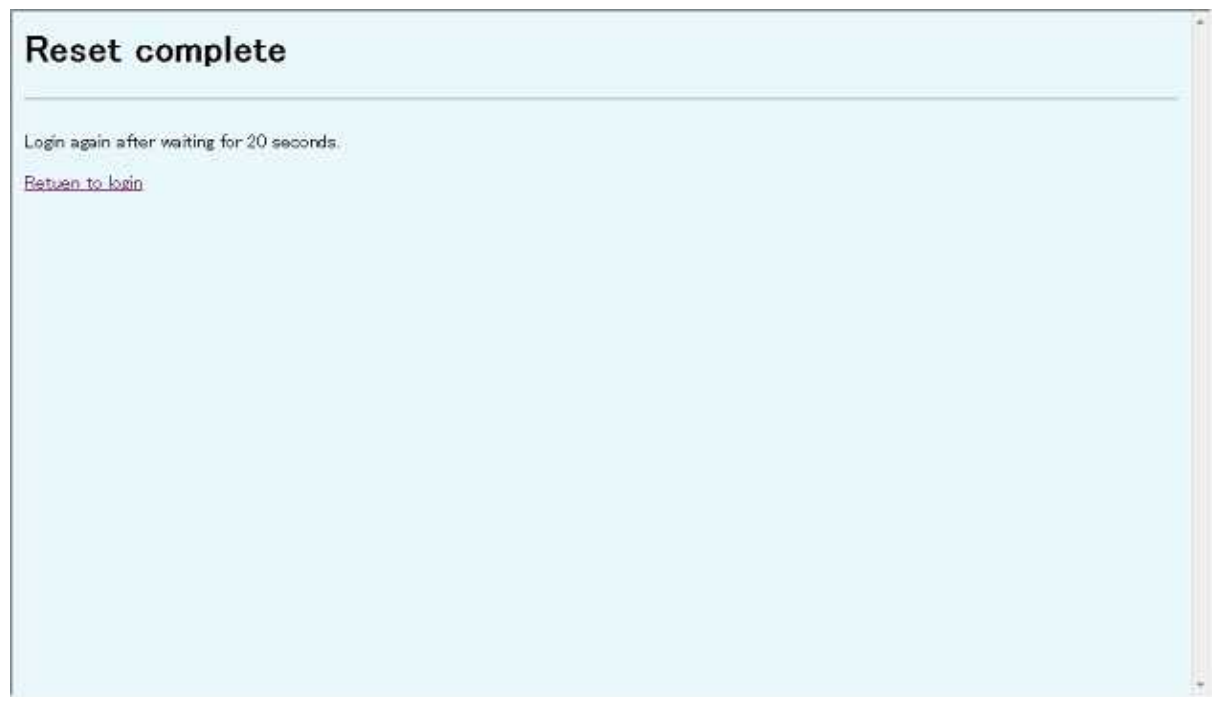

Figure 42 Reset complete window

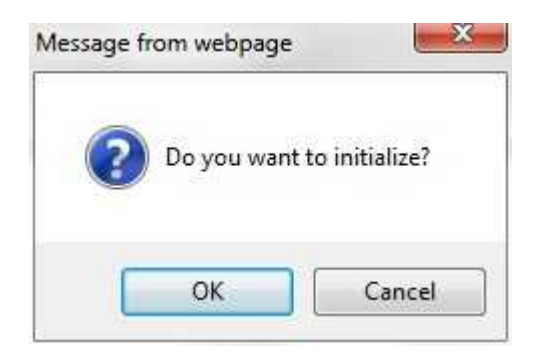

Figure 43 A confirmation dialog to initialize

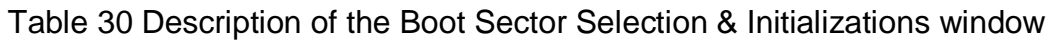

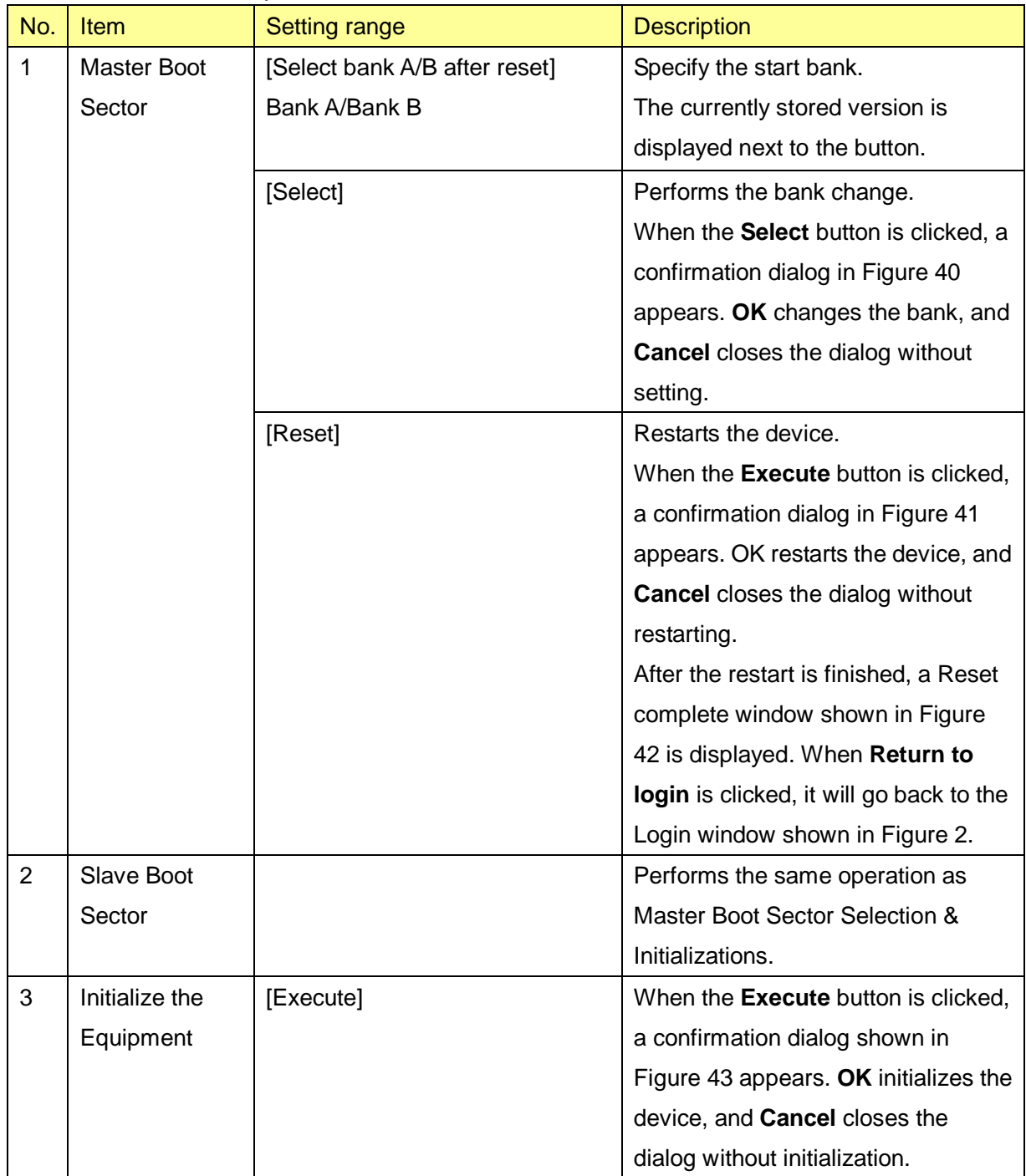

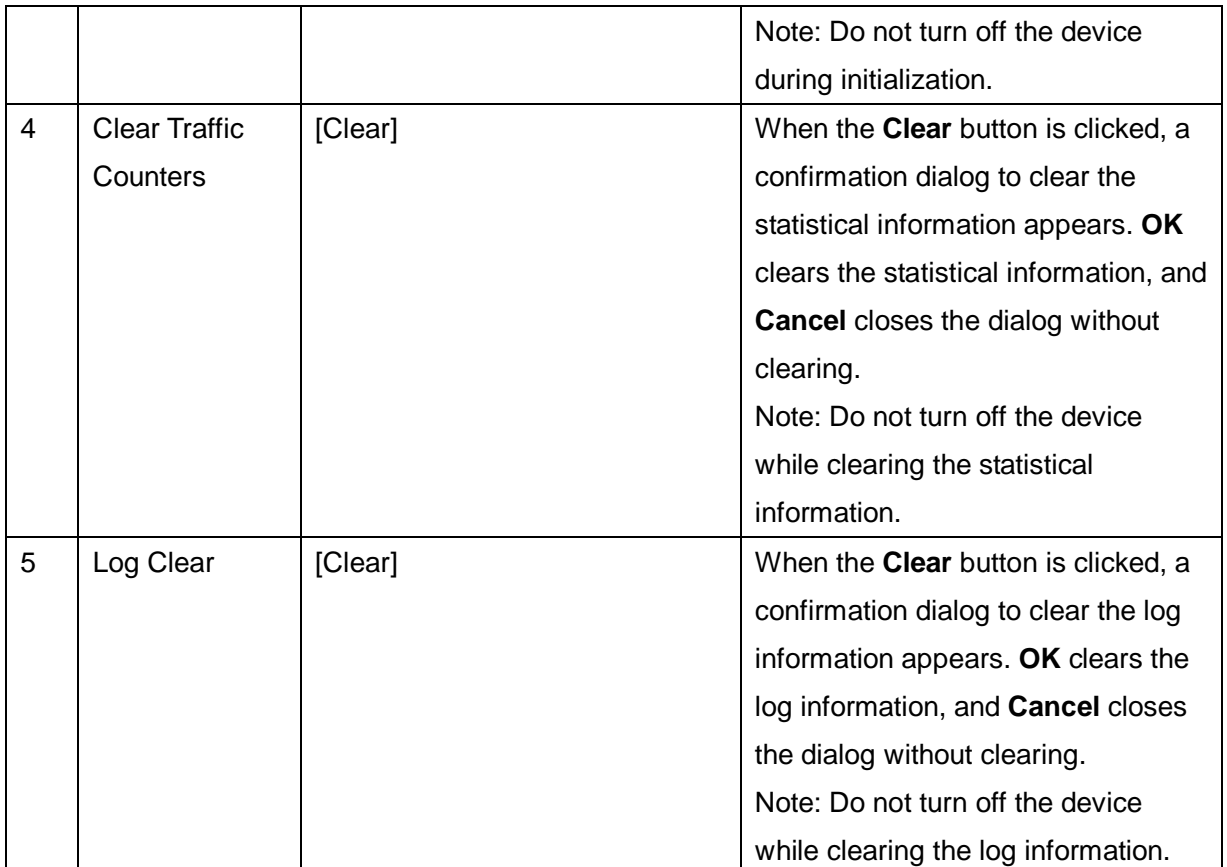

#### **1.9.4. Date and Time**

When you select **Configuration** in the operation menu part, a submenu is displayed. When you select **Date and Time** from the submenu, a Date and Time window is displayed.

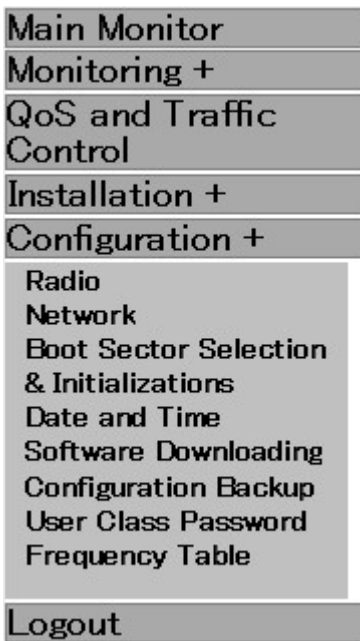

Figure 44 **Configuration** submenu displayed

A Date and Time window is shown in Figure 45.

Each item is described in Table 31.

In the case of NTP setting, the time of the Master is refreshed in three patterns: at the time of starting, setting, and polling. In the case of manual setting (PC Time), it is only refreshed at the time of setting. The time of the Slave is refreshed at the time of various settings, at the time of polling acquisition in the case of NTP setting, and once a day.

# Date and Time

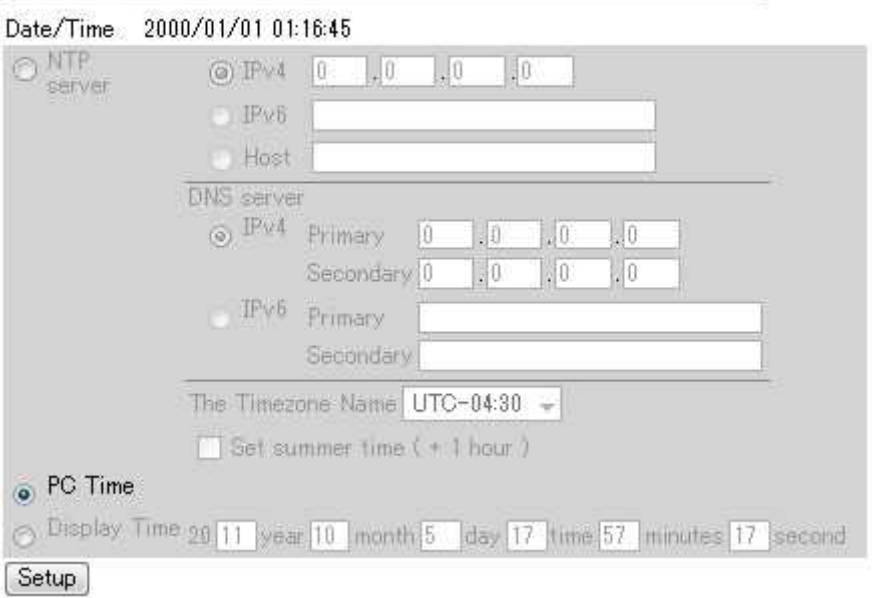

# Figure 45 Date and Time window

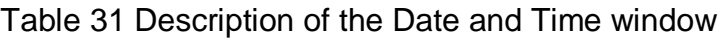

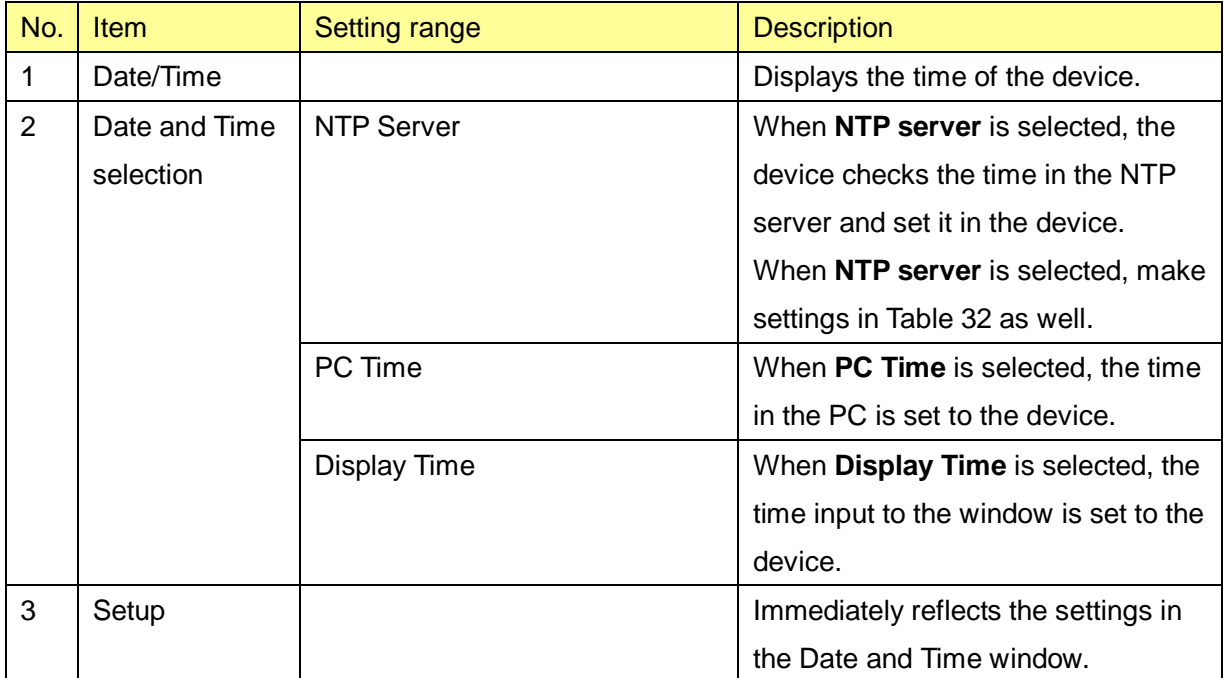

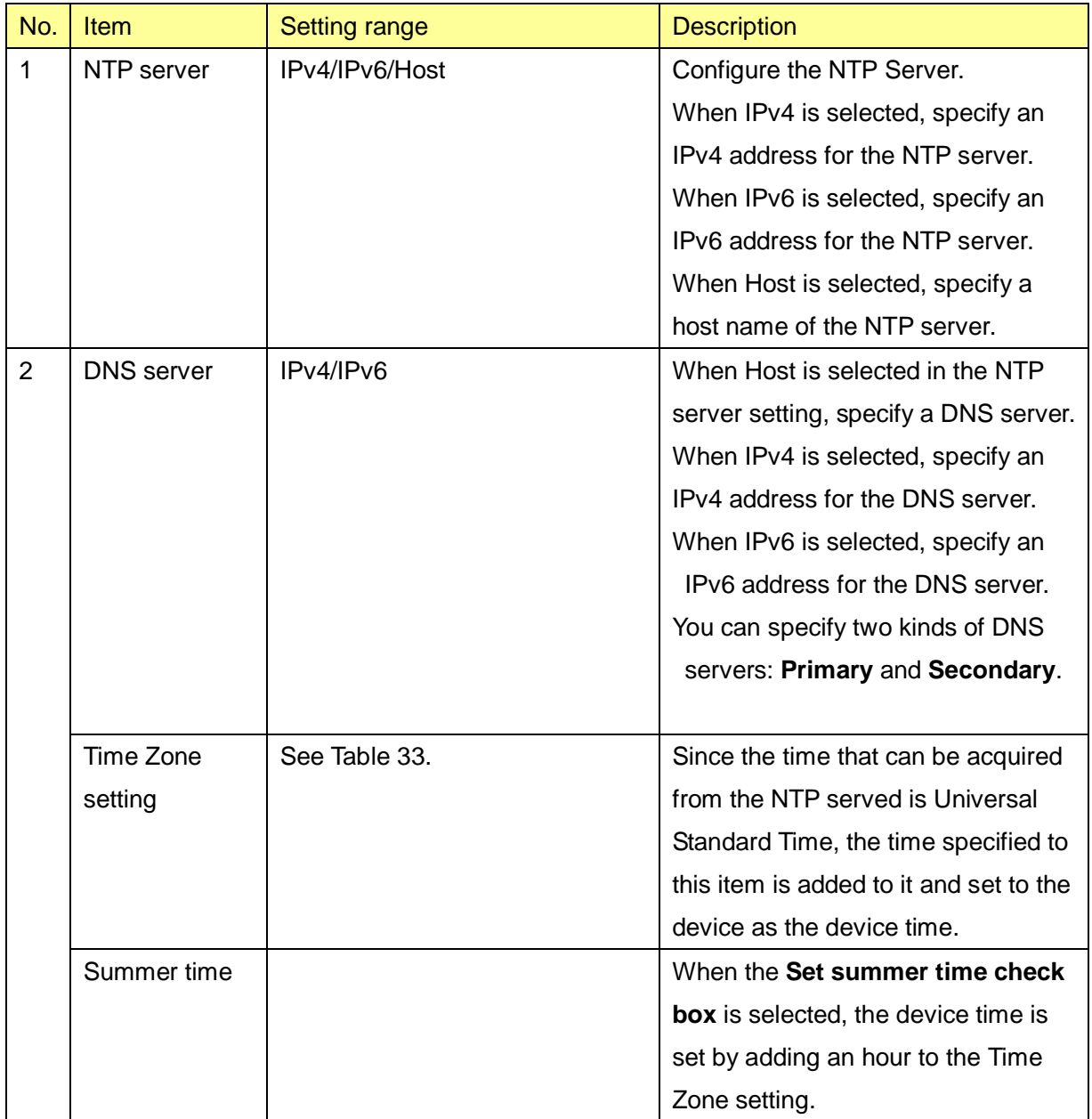

# Table 32 Settings of the NTP Server

### Table 33 List of time zone settings

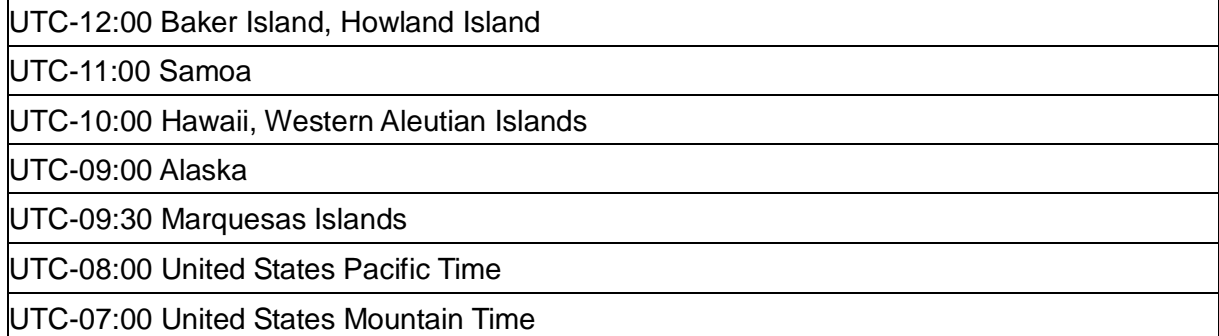

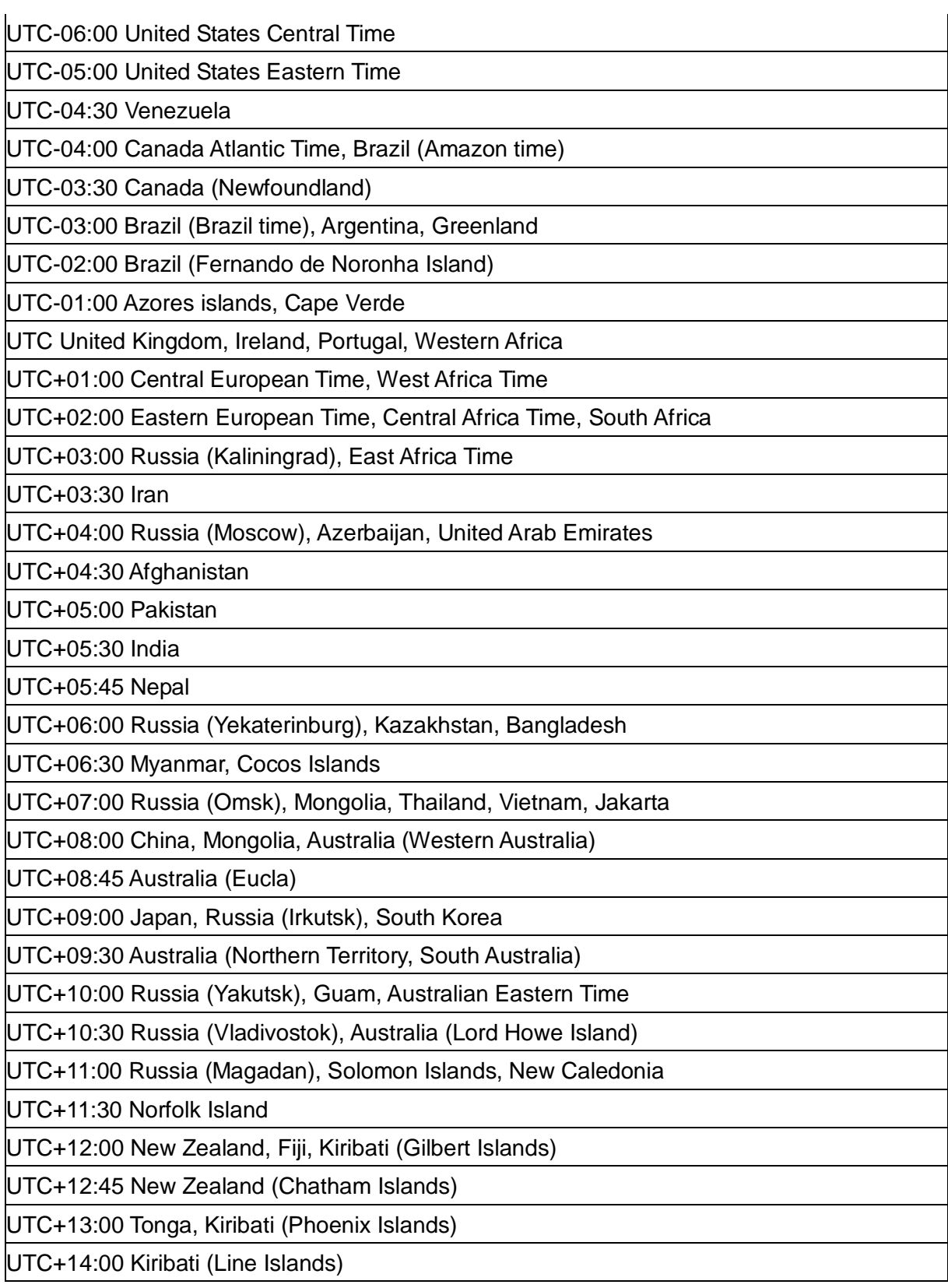

#### **1.9.5. Software Downloading**

When you select **Configuration** in the operation menu part, a submenu is displayed.

When you select **Software Downloading** from the submenu, a Software Downloading window is displayed.

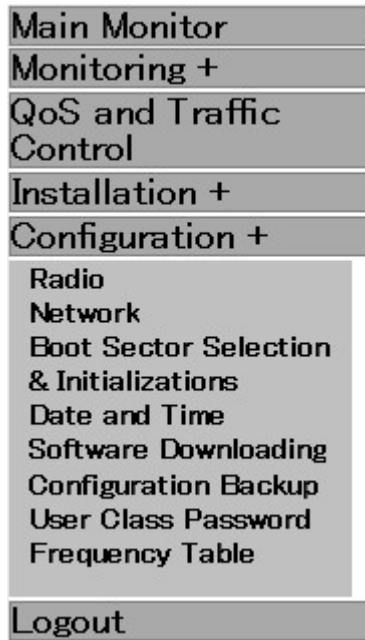

Figure 46 **Configuration** submenu displayed

A Software Downloading window is shown in Figure 47.

Each item is described in Table 34.

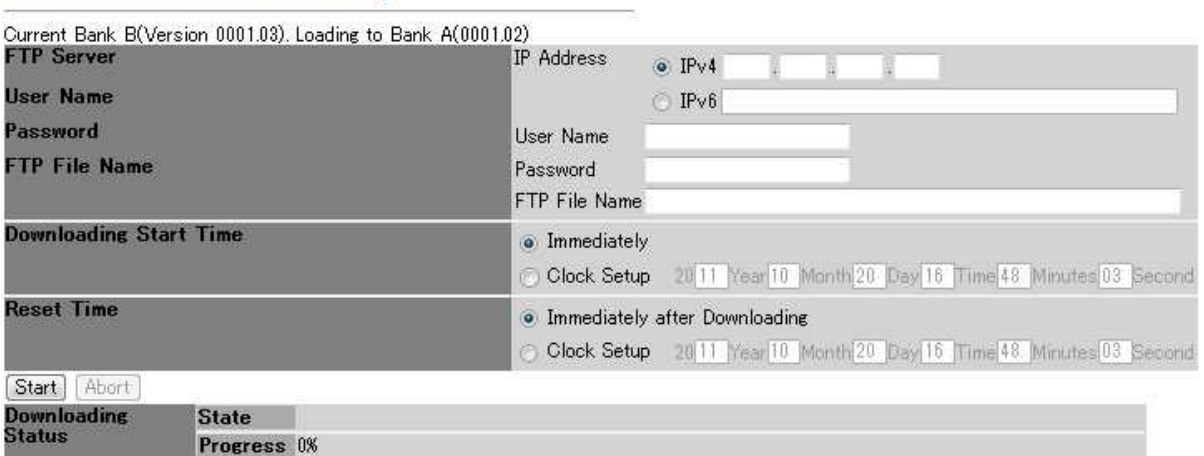

# Software Downloading

Figure 47 Software Downloading

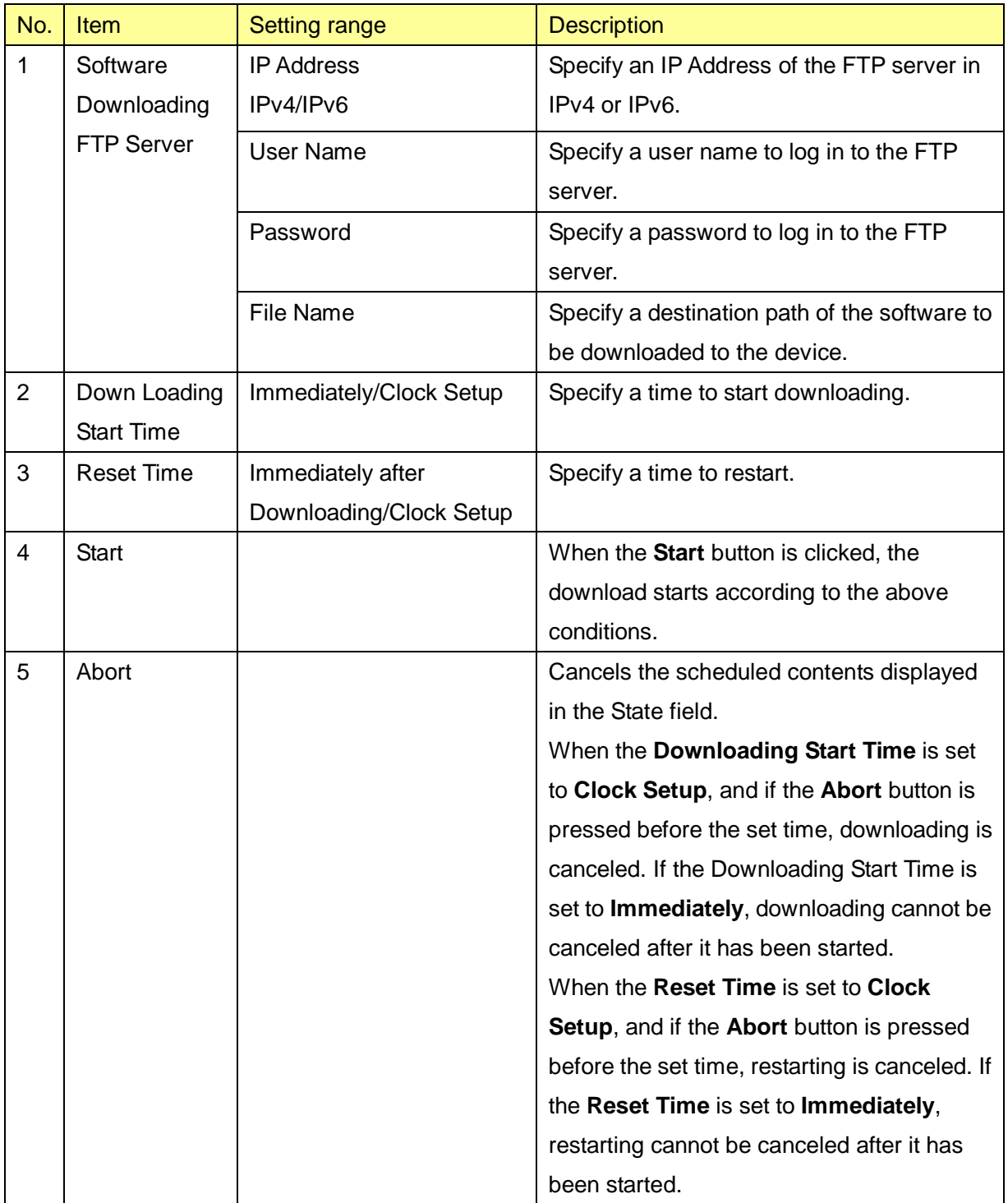
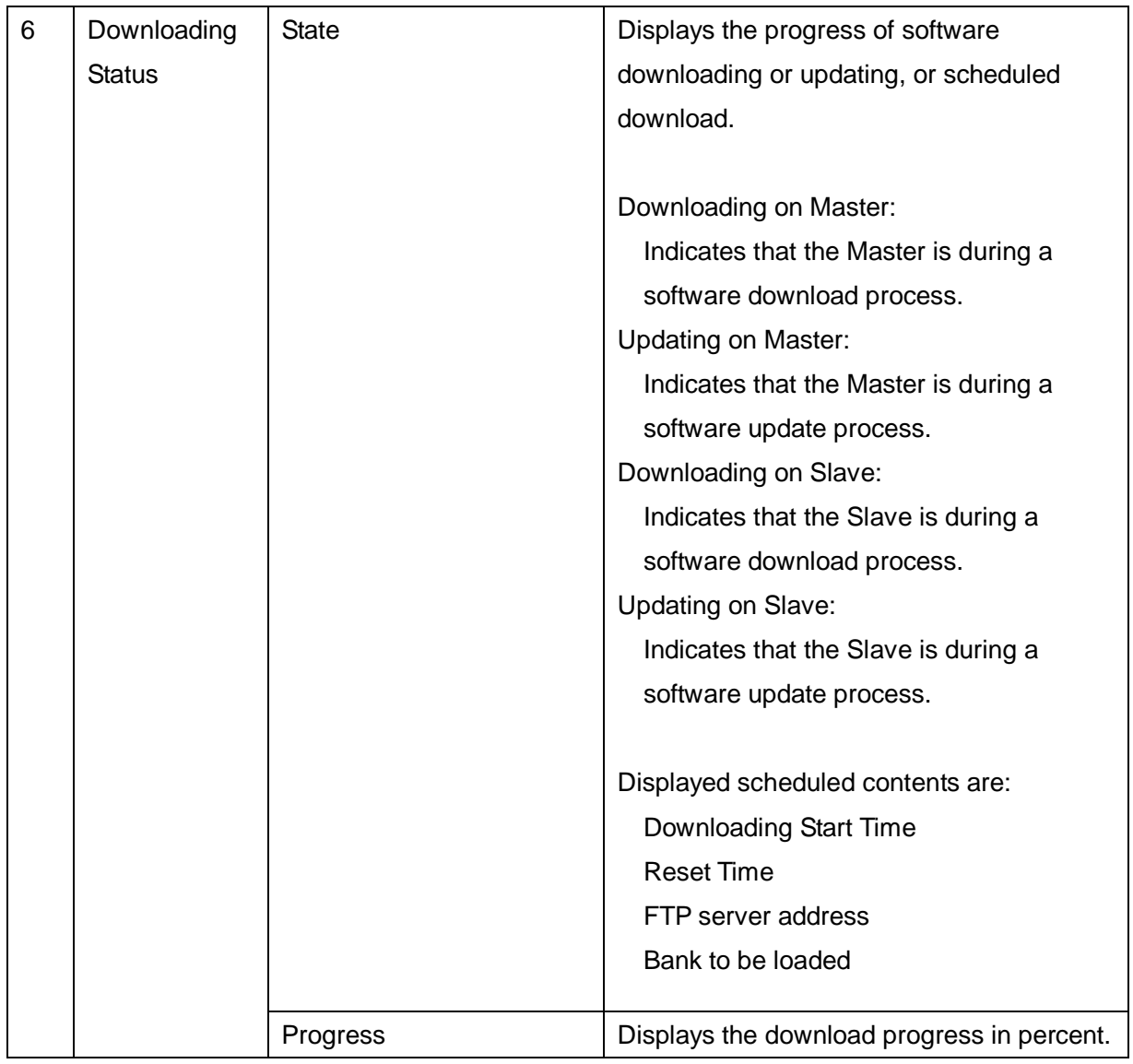

### **1.9.5.1. Operation Procedure**

### **(1) Configuring a FTP server**

If you use the Software Downloading function, you need a server from which update files are downloaded.

Please configure the FTP server setting as follows:

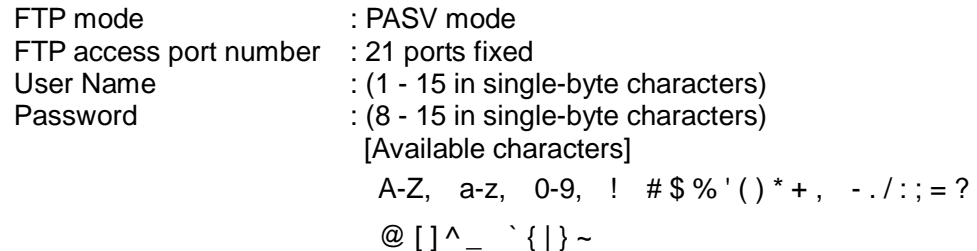

#### **(2) Immediate update of software**

- Step 1 Log in to the MT as admin, and select **Configuration** in the operation menu part, and select **Software Downloading** from the submenu to display the window.
- Step 2 Specify the FTP server information from which the software is downloaded in the Software Downloading **FTP Server** section.

File name of the downloaded software:

WT\_dwldxxxx.xx.mot (xxxx.xx is a version number.)

Select the **Immediately** radio button in the **Downloading Start Time** section.

- Step 3 Select the **Immediately after Downloading** radio button in the **Reset Time** section.
- Step 4 Click the **Start** button.

#### **(3) Scheduled update of the software**

- Step 1 Log in to the MT as admin and select **Main Monitor** in the operation menu part to display the window.
- Step 2 Check that the time in the **Date/Time** item is correct. If it is not correct, refer to Section 1.9.4 and adjust the date and time.
- Step 3 Select **Configuration** in the operation menu part, and select **Software Downloading** from the submenu to display the window.

Step 4 Specify the FTP server information from which the software is downloaded in the Software Downloading **FTP Server** section.

File name of the downloaded software:

WT\_dwldxxxx.xx.mot (xxxx.xx is a version number.)

Set the **File Name** as the following according to the save location in the server.

<If the file is at the root of the home directory> WT\_dwldxxxx.xx.mot (Only the file name.)

<If the file is in a subdirectory under the home directory> Software¥Master¥WT\_dwldxxxx.xx.mot  $(1)$ ~~~~~~  $(2)$ ~~~~  $(3)$ ~~~~~~~~~~~~~~

- $*$  Folder name  $((1), (2))$ +File Name  $((3))$
- \* Input ¥ or / as separating characters except for the top level folder name.
- \* If the file is in a hierarchy not in the home directory of the server, input a relative path from the home directory.

Specify the time to start downloading in the **Downloading Start Time** section.

Step 5 Select either the **Immediately after Downloading** or **Clock Setup** radio button in the

**Reset Time** section.

If **Clock Setup** is selected, specify a time after the time set in the **Downloading Start Time** section.

Step 6 Click the **Start** button.

During the update process, the contents of the **State** section are updated as the process proceeds.

When the reservation process is started, in an idle time when the device is not downloading, updating, nor restarting, the following scheduled contents are displayed in the **State** section.

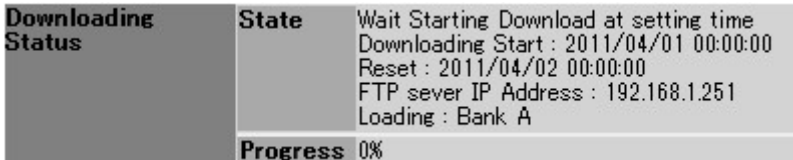

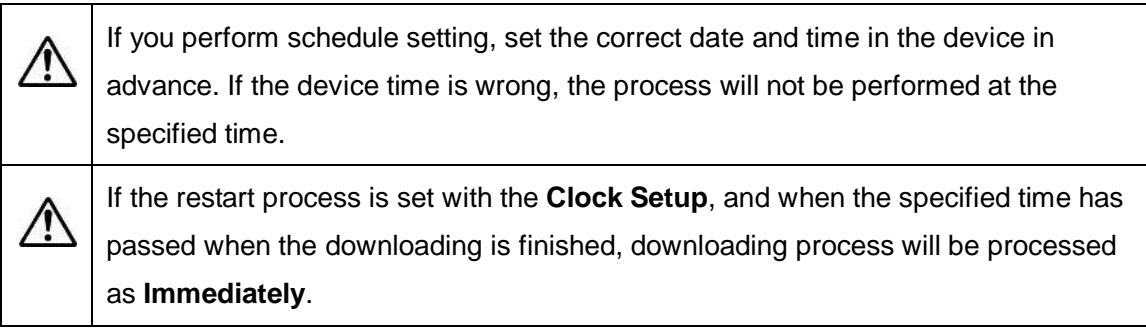

#### **(4) Canceling the software update**

If you want to abort the update midway, click the **Abort** button in the Software Downloading window.

When the **Abort** button is clicked, the scheduled contents and restart process for the update process is canceled. The process being performed while downloading and updating will be continued. Therefore if you want to perform the update again, continue the work after the **State** section turns to idle state.

In addition, if you perform the following operations, the software update process is aborted and the **State** section turns to idle state.

After clicking the **Start** button in the Software Downloading window and before the download is started, if you click the **Start** button in the Antenna Alignment window on the LMT, the Software Downloading process is canceled.

After the performing the software download and while waiting for the device to restart, if you click the **Start** button in the Antenna Alignment window, the restart process is canceled.

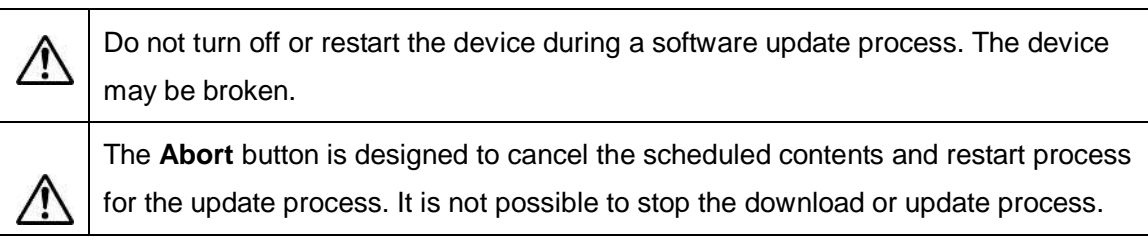

#### **1.9.6. Configuration Backup**

When you select **Configuration** in the operation menu part, a submenu is displayed.

When you select **Configuration Backup** from the submenu, a Configuration Backup window is displayed.

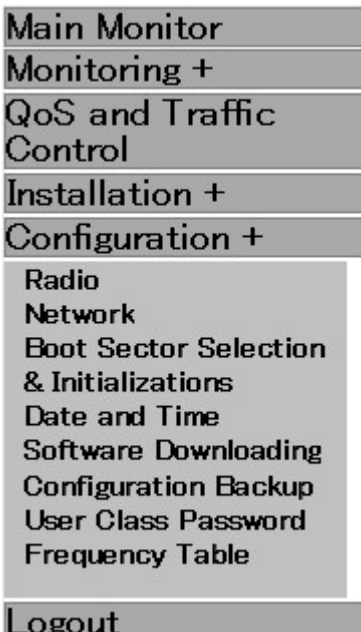

Figure 48 **Configuration** submenu displayed

A Configuration Backup window is shown in Figure 49. Each item is described in Table 35.

## Upload / Download Configuration

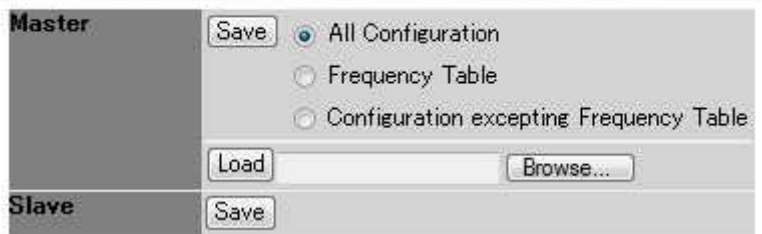

Figure 49 Configuration Backup window

# failed to write configuration

failed to write configuration Write again

The following things are thought about. Due to writing failure while a device is processing Due to configuration file error Due to configuration file brake

**Back to configuration loading** 

Figure 50 Failed to write configuration window

# failed to read configuration

failed to read configuration Read again

The following things are thought about. Due to read failure Due to radio link down

Back to configuration loading

Figure 51 Setting save error window (An example when tried to save the configuration of the Slave in the Master when no radio connection is established)

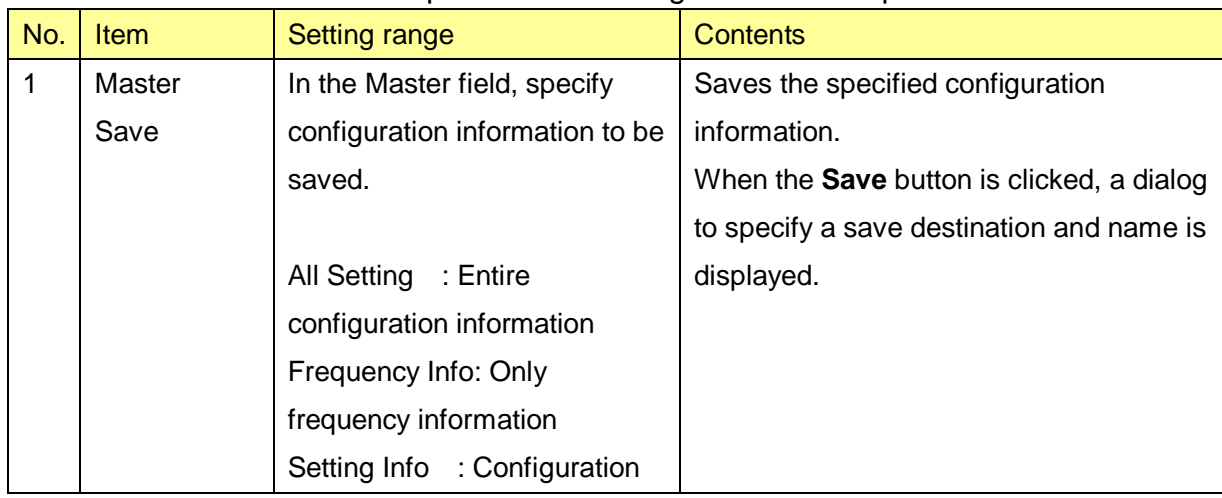

#### Table 35 Description of the Configuration Backup window

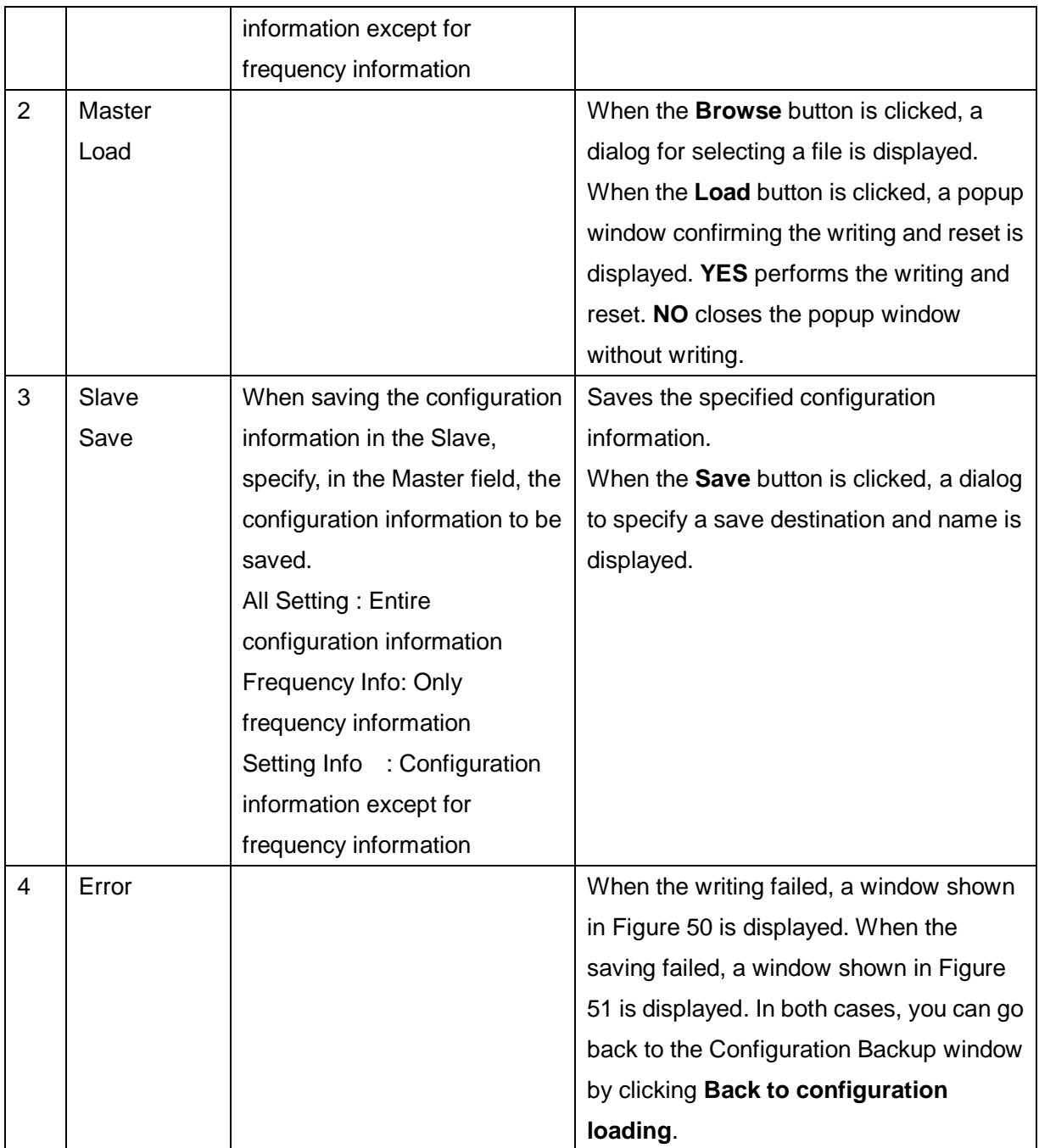

#### **1.9.7. User Class Password**

When you select **Configuration** in the operation menu part, a submenu is displayed.

When you select **User Class Password** from the submenu, a User Class Password window is displayed.

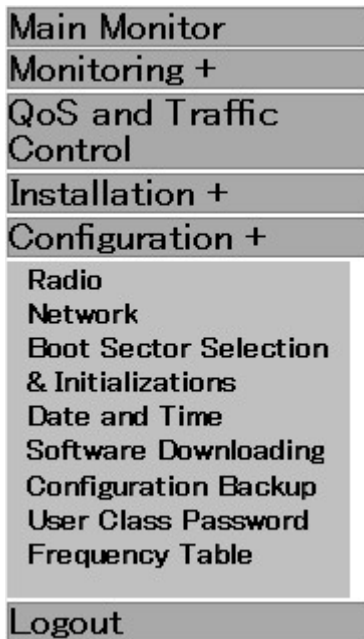

Figure 52 **Configuration** submenu displayed

A User Class Password window is shown in Figure 53.

Each item is described in Table 36.

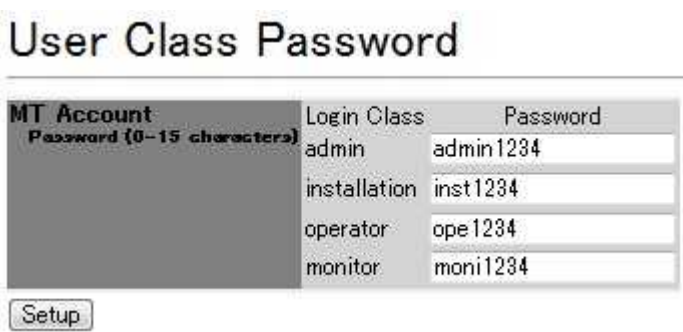

Figure 53 User Class Password window

| No. | <b>Item</b> | <b>Setting range</b>         | <b>Description</b>                           |  |
|-----|-------------|------------------------------|----------------------------------------------|--|
|     | MТ          | Password                     | Specify passwords for the four types         |  |
|     | account     | 0 - 15 characters            | of accounts. Each account is                 |  |
|     |             | No password in the case of 0 | described in Table 4.                        |  |
|     |             | character.                   |                                              |  |
| 2   | Setup       |                              | When the <b>Setup</b> button is clicked, the |  |
|     |             |                              | setting is immediately reflected.            |  |

Table 36 Description of the User Class Password window

### **1.9.8. Frequency Table**

When you select **Configuration** in the operation menu part, a submenu is displayed.

When you select **Frequency Table** from the submenu, a Frequency Table window is displayed.

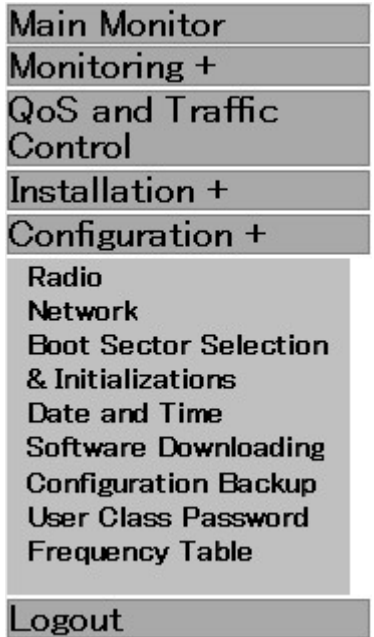

Figure 54 **Configuration** submenu displayed

A Frequency Table window is shown in Figure 55. Each item is described in Table 37.

# Master Frequency Table

| Setup     | $All[+]$                   | All[-] 10 20 30 40 |                                    |      |
|-----------|----------------------------|--------------------|------------------------------------|------|
|           | Frequency 25585            | MH <sub>z</sub>    | 20.0MHz<br>40.0MHz                 |      |
|           | 2 <sup>1</sup> Frequency 0 | MHz                | 20.0MHz<br>40.0MHz                 |      |
|           | <sup>3</sup> Frequency 0   | MHz                | 20.01 D. 40.0MHz                   |      |
|           | 4 Frequency 0              | MHz                | 20.0MHz<br>40.0MHz                 |      |
| <b>NO</b> | Frequency 0<br>O           | MHz                | 20.0MHz CH Name<br>40.0MHz CH Name |      |
|           | Frequency 0                | MHz                | 20.0MHz CH Name<br>40.0MHz CH Name |      |
|           | Frequency 0                | MHz                | 20.0MHz CH Name<br>40.0MHz CH Name |      |
| 8         | Frequency 0                | MHz                | 20.0MHz CH Name<br>40.0MHz CH Name |      |
| g         | Frequency 0                | MHz                | 20.0MHz CH Name<br>40.0MHz CH Name |      |
| 10        | Frequency 0                | MHz                | 20.0MHz CH Name<br>40.0MHz CH Name | Home |

Figure 55 Frequency Table window

| No.            | Item           | <b>Setting range</b> | <b>Description</b>                                       |  |
|----------------|----------------|----------------------|----------------------------------------------------------|--|
| 1              | Setup          |                      | Sets all the items specified in this page to the Flash   |  |
|                |                |                      | ROM.                                                     |  |
|                |                |                      | The setting will be reflected after the restart.         |  |
| $\overline{2}$ | All[ ]         |                      | Sets all the following frequency setting items to [+] so |  |
|                |                |                      | that the list of frequencies can be viewed.              |  |
| 3              | All[ ]         |                      | Sets all the following frequency setting items to [-] so |  |
|                |                |                      | that the list of CH names can be viewed.                 |  |
| 4              | 10 20 30 40    |                      | Move to the specified number.                            |  |
| 5              | Select display | $[+]$                | In the case of $[+]$ , the CH Name is omitted and the    |  |
|                | method         | $[\cdot]$            | enable/disable status of the frequency and each          |  |
|                |                |                      | symbol rate is displayed. In this case, the              |  |
|                |                |                      | enable/disable status of the symbol rate cannot be       |  |
|                |                |                      | changed.                                                 |  |
|                |                |                      | In the case of [-], the enable/disable status of the     |  |
|                |                |                      | symbol rate aligns vertically, and each CH Name can      |  |
|                |                |                      | be configured.                                           |  |
| 6              | Frequency      | See the              | Displays and configures frequencies.                     |  |
|                | <b>MHz</b>     | "Frequency           |                                                          |  |
|                |                | channel"             |                                                          |  |
|                |                | section.             |                                                          |  |
| $\overline{7}$ | Symbol Rate    | See the              | Displays and configures the enable/disable status of     |  |
|                |                | "Frequency           | the symbol rate. If the display method is $[+]$ , the    |  |
|                |                | channel"             | enable/disable status of the symbol rate cannot be       |  |
|                |                | section.             | changed.                                                 |  |
| 8              | Home           |                      | When clicked, it will move to the top.                   |  |

Table 37 Description of the Frequency Table

## **1.10.Logout**

After clicking **Logout** in the operation menu part, select **OK**. A Logout complete window as shown in Figure 56 appears.

Clicking **Return to login** will display a Login window shown in Figure 2.

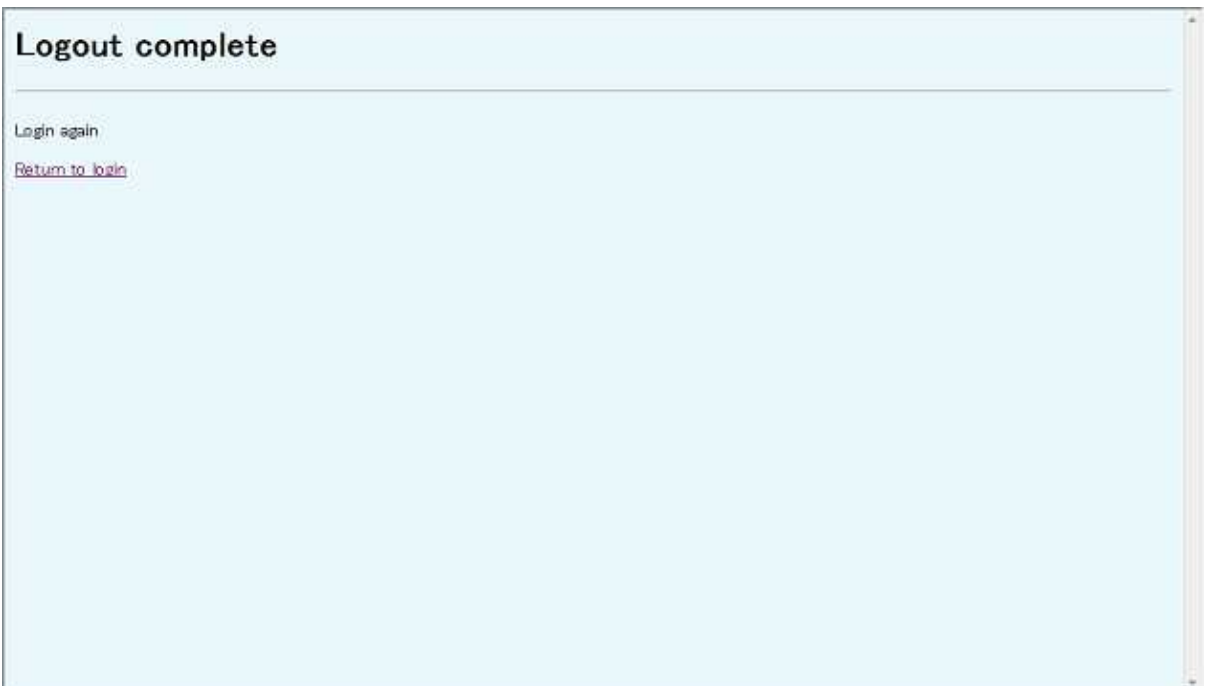

Figure 56 Logout complete window

## **2. Management Tool (Slave)**

### **2.1. Overview of the Management Tool (Slave)**

The Management Tool (MT) is a Web server function integrated in the device. It is for configuring and monitoring the device. Table 38 shows a functional overview of the MT.

| Item 1                  | Item <sub>2</sub>                | <b>Contents</b>                                        |  |
|-------------------------|----------------------------------|--------------------------------------------------------|--|
| <b>Main Monitor</b>     |                                  | Displays the transmission rates and radio links.       |  |
| Monitoring              | Event Log                        | Displays a log of events.                              |  |
|                         | <b>NE State Information</b>      | Displays the Radio Link, QoS and Traffic Control,      |  |
|                         |                                  | Inventory information, and Network Configuration.      |  |
| QoS and Traffic Control |                                  | Performs COS assignment for Management                 |  |
|                         |                                  | Communication.                                         |  |
| Installation            | Antenna Alignment                | Performs the Antenna Alignment mode.                   |  |
|                         | <b>Packet Transmission Test</b>  | Performs the Packet Transmission Test.                 |  |
| Configuration           | Radio                            | Makes configuration related to radio.                  |  |
|                         | <b>Network</b>                   | Makes configuration of IP addresses.                   |  |
|                         | <b>Reset and Initializations</b> | Makes configuration of restart and initialization, and |  |
|                         |                                  | clears the log.                                        |  |
|                         | <b>Configuration Backup</b>      | Saves and writes to the configuration file.            |  |
|                         | <b>User Class Password</b>       | Makes configuration of passwords.                      |  |
|                         | <b>Frequency Table</b>           | Makes configuration of frequencies.                    |  |
| Logout                  |                                  | Logs you out.                                          |  |

Table 38 Functional overview of the MT (Slave)

## **2.2. Logging In**

#### [Operation]

Connects the MT operation PC and the device over the LAN. Table 39 shows an recommended environment for the PC.

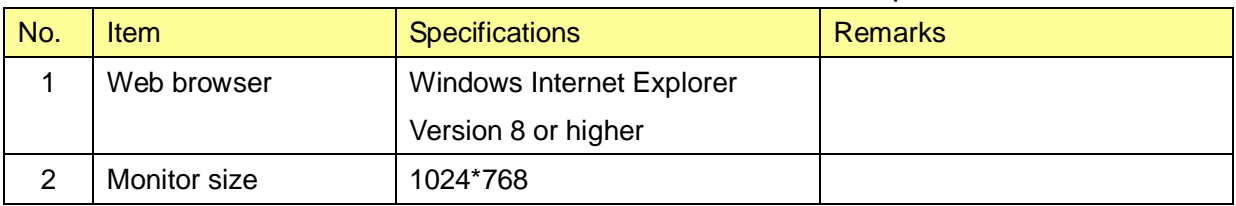

## Table 39 Recommended environment for the MT operation PC

Input the IP address of the device as the URL in the Windows Internet Explorer. The factory default IP address is "192.168.1.100".

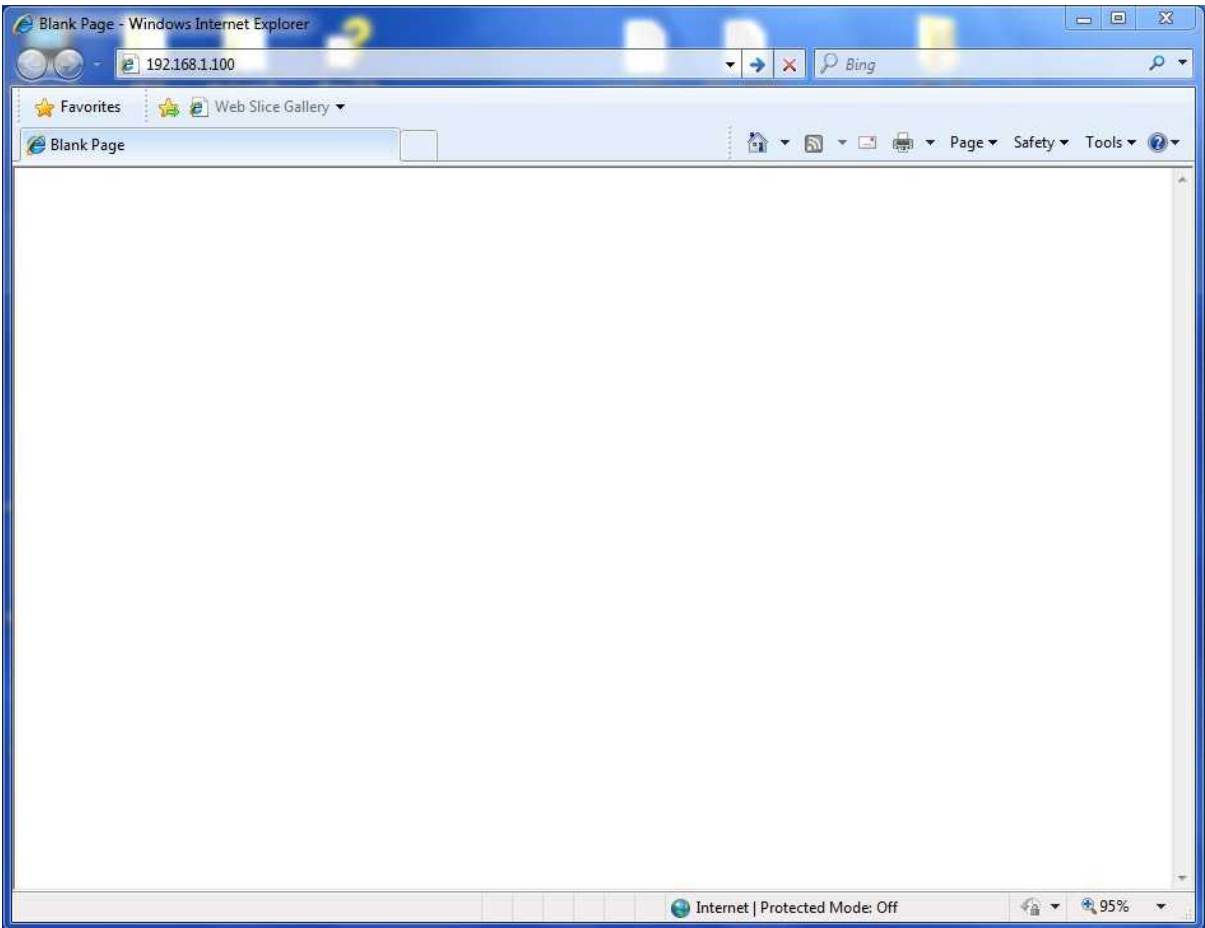

Figure 57 Inputting the IP address to the Internet Explorer

A Login window as shown in Figure 59 is displayed.

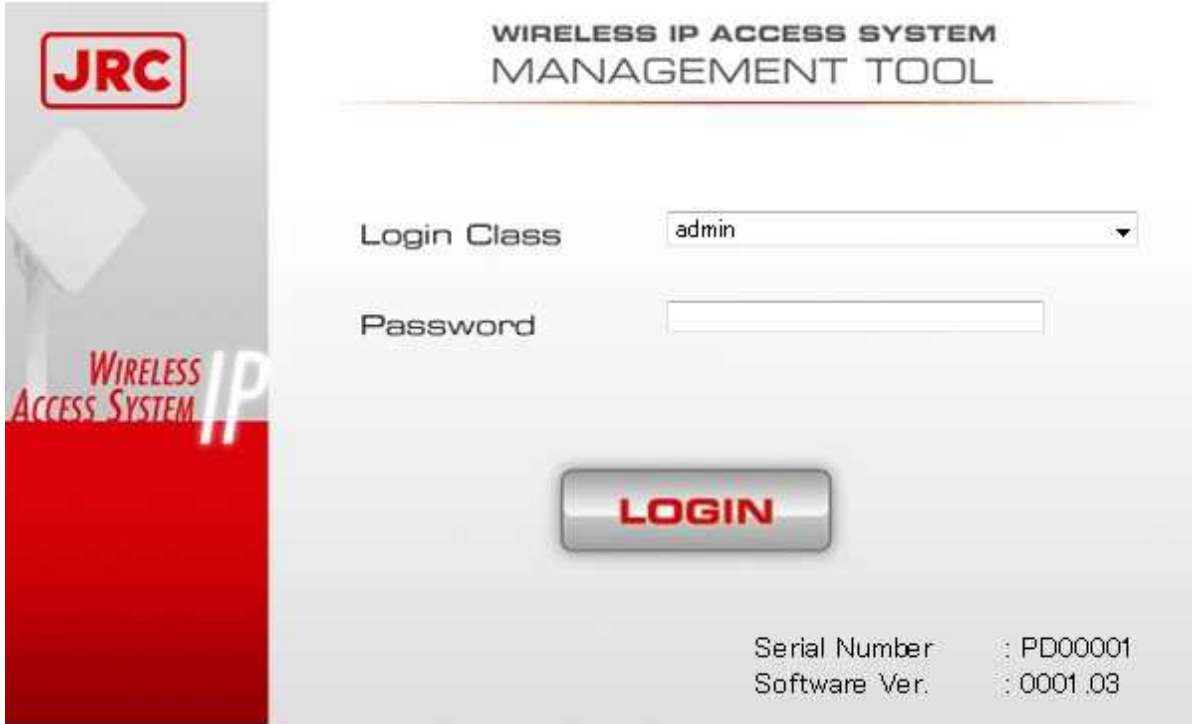

Figure 58 Login window

Select a **Login Class**. Selectable login classes are shown in Table 41.

Input the **Password**. The default password is shown in Table 40.

**LOGIN** button: Tries to connect to the device.

If you are successfully logged in, a window shown in Figure 61 is displayed.

If you failed to log in, a Login Failure window shown in Figure 60 is displayed. Clicking

**Return to login** will take you back to the Login window shown in Figure 59.

## **Login Failure**

Invalid Password Return to login

## Figure 59 Login Failure window

 $_{\rm \star}$ 

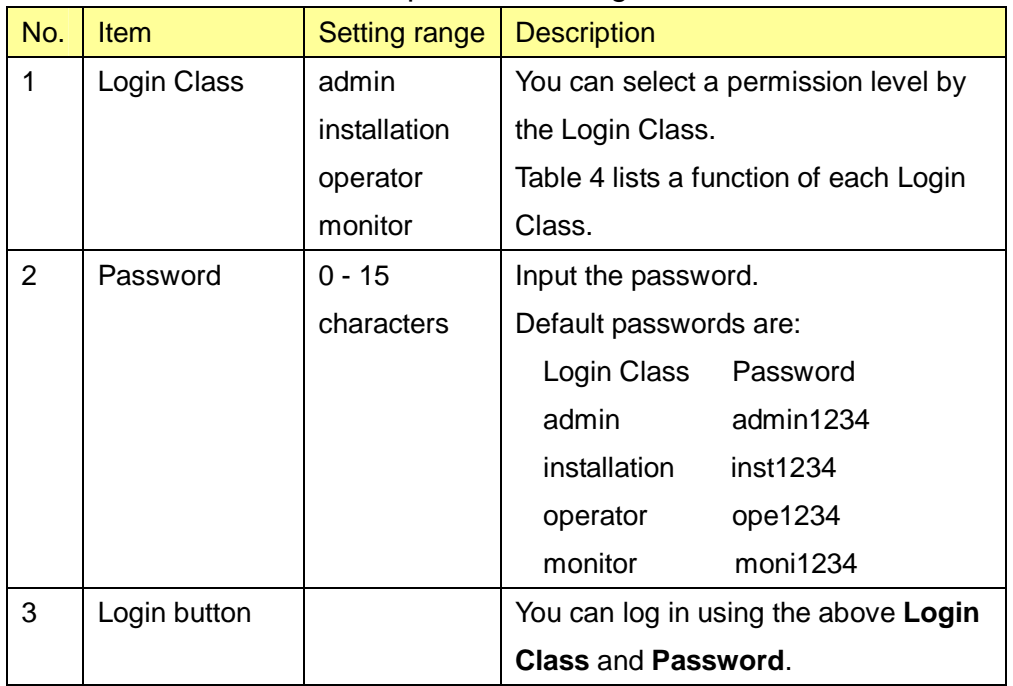

## Table 40 Description of the Login window

| <b>Monitor</b>  | ັ<br>Login Class (permission level High  Low) |              |          |         |
|-----------------|-----------------------------------------------|--------------|----------|---------|
|                 | admin                                         | installation | operator | monitor |
| Main Monitor    | Yes                                           | No           | Yes      | Yes     |
| Monitoring      | Yes                                           | <b>No</b>    | Yes      | Yes     |
| QoS and Traffic | Yes                                           | No           | Yes      | No      |
| Control         |                                               |              |          |         |
| Installation    | Yes                                           | Yes          | No       | No.     |
| Configuration   | Yes                                           | No           | No       | No      |
| Logout          | Yes                                           | Yes          | Yes      | Yes     |

Table 41 Function of each Login Class

If an upper or equivalent level user newly logs in while a user is logged in, the user previously logged in will be forced to log out.

You can check a user who have logged in by selecting a Login Class drop-down list in the Login window.

#### **2.3. Configuration of Main Window**

After the login, a main window shown in Figure 61 is displayed. The main window includes a status display part, operation menu part, and operation window part.

### **(1) Status display part (Equipment status)**

This part displays the status of the device. The status display part displays settings (Mode/Symbol Rate/Frequency/CH/Frame ID) in the upper row, and statuses (Status/Radio Link/Authentication/Manag. Com./Ethernet Link/Ethernet Link (Opposite NE) in the lower row.

Anomalies in the status are displayed by evaluating Normal or Failed by ORing each anomaly shown in Table 43.

#### **(2) Operation menu part**

This part lets you select each function listed in Table 38.

#### **(3) Operation window part**

This part displays a window for each function selected in the operation menu part.

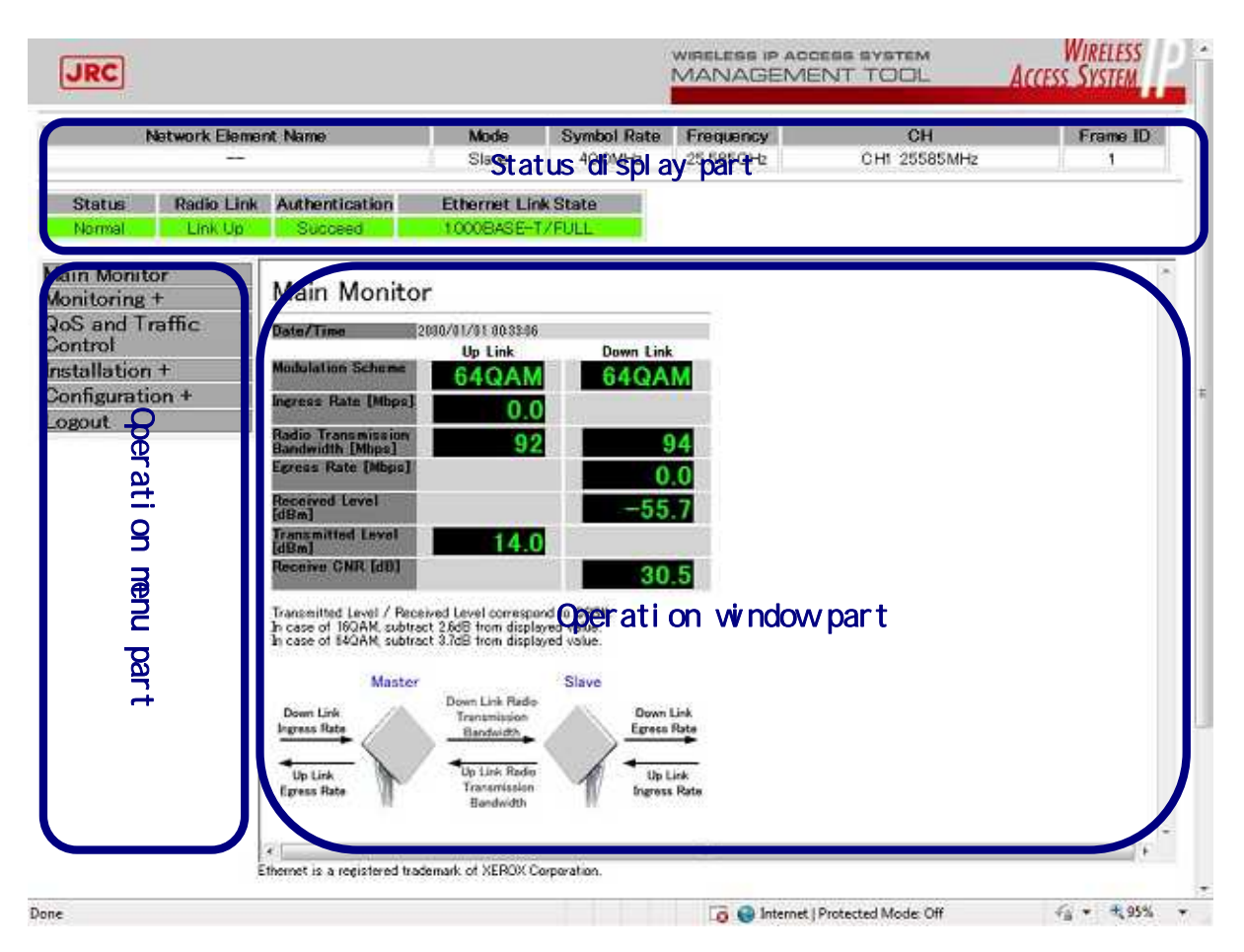

### Figure 60 Window after the login

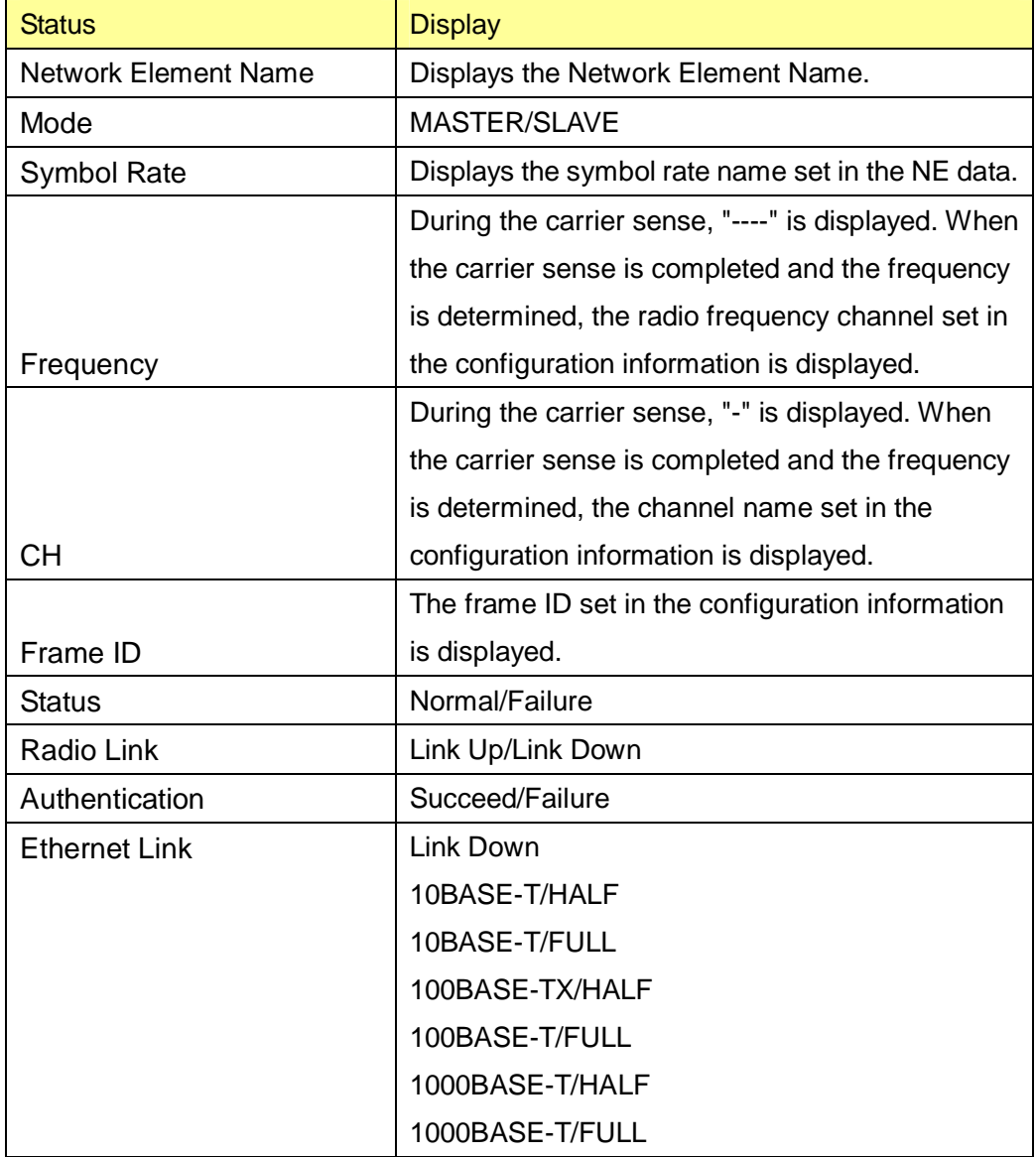

### Table 42 Status display list

#### Table 43 Causes of Status anomalies

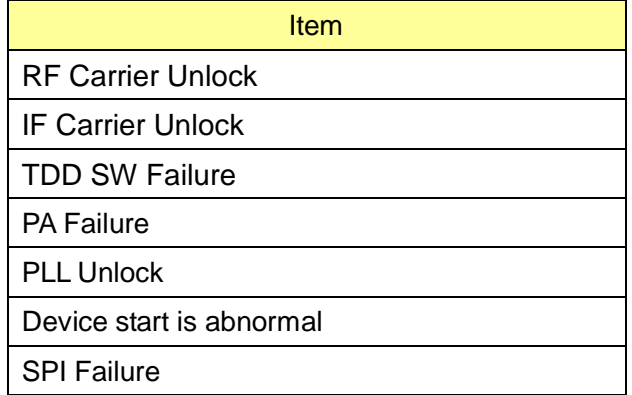

## **2.4. Reflecting the Setting Values (immediate reflection and reflection after restart)**

Each window has two kinds of **Setup** buttons. One kind is "reflection after restart" which requires a restart to reflect the setting, and the other kind is "immediate reflection" which does not need a restart to reflect the setting values.

Reflection after restart

The value is reflected to the Flash ROM at the time the **Setup** button is pressed. The pop-up message to notify that the value is reflected after the restart and prompt you to restart is displayed. You can select from **OK** or **Cancel**. If you press **OK**, the device is restarted, and if you press **Cancel**, the device will go back to the previous window without restarting.

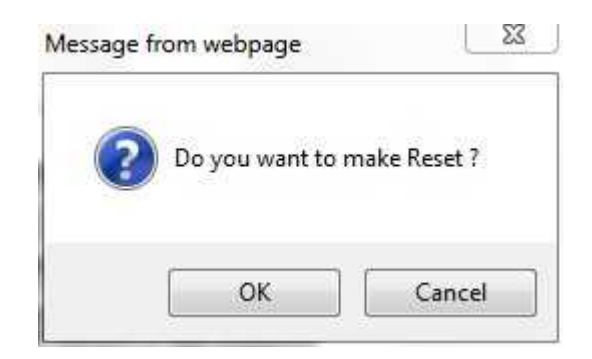

Figure 61 Reflection after restart message

Immediate reflection

A pop-up message that notifies you that the values are immediately reflected will be displayed (Figure 62). If you click **OK**, the value is immediately reflected. If you click **Cancel**, the device will return to the previous window without reflecting the value.

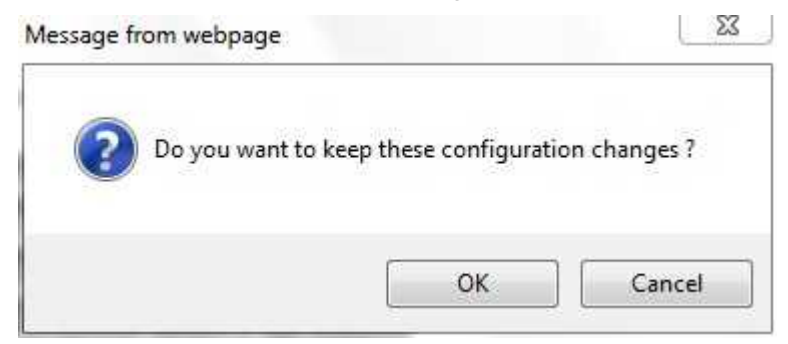

Figure 62 Immediate reflection message

When the input value exceeds the setting range in the case of direct input, a message as shown in Figure 63 is displayed.

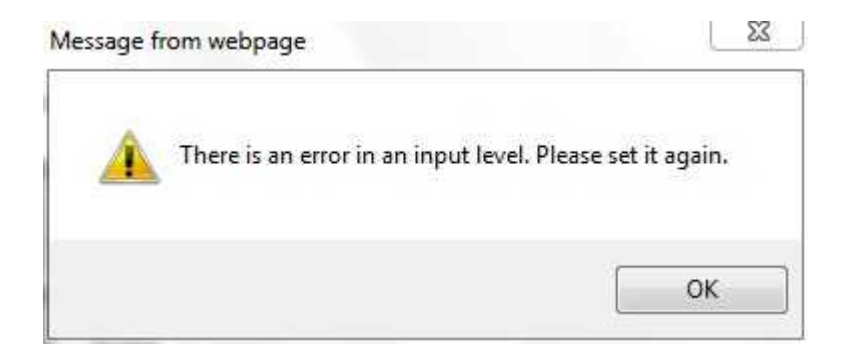

Figure 63 Input value error message

#### **2.5. Main Monitor**

When you select the **Main Monitor** from the operation menu part, a **Main Monitor** window is displayed.

A **Main Monitor** window displays the transmission rates and radio links.

A **Main Monitor** window is shown in Figure 64. The description of each item is shown in Table 44.

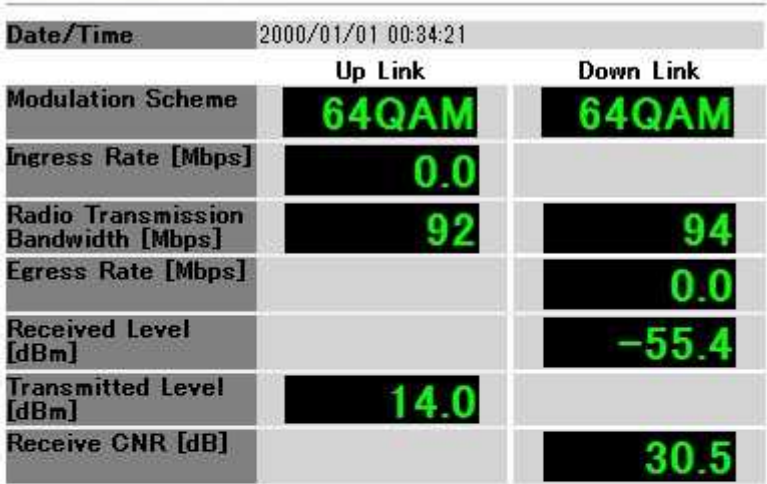

## **Main Monitor**

Transmitted Level / Received Level correspond to QPSK.<br>In case of 16QAM, subtract 2.6dB from displayed value.<br>In case of 64QAM, subtract 3.7dB from displayed value.

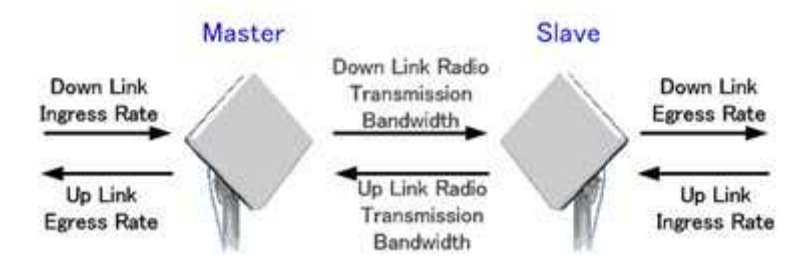

Figure 64 **Main Monitor** window

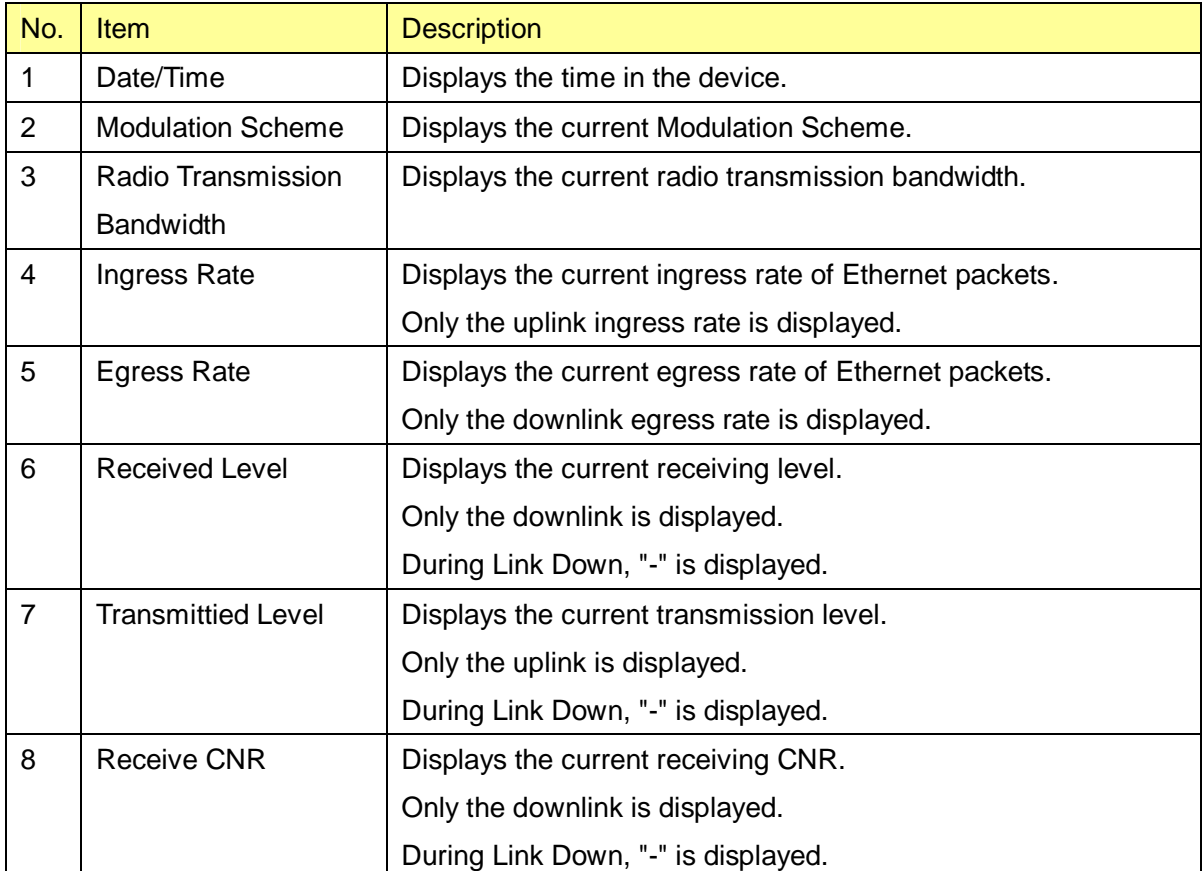

## Table 44 Description of the **Main Monitor** window

### **2.6. Monitoring**

#### **2.6.1. Event Log**

When you click **Monitoring** from the operation menu part, a submenu is displayed. When you select the **Event Log** in the submenu, an Event Log window is displayed.

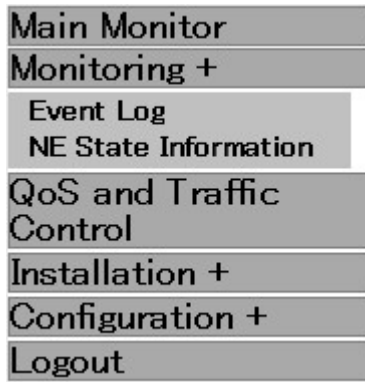

Figure 65 **Monitoring** submenu displayed

An Event Log window is shown in Figure 66.

The Event Log window displays a log of events and a log of changes in the modulation scheme.

Each item is described in Table 45.

## Event Log

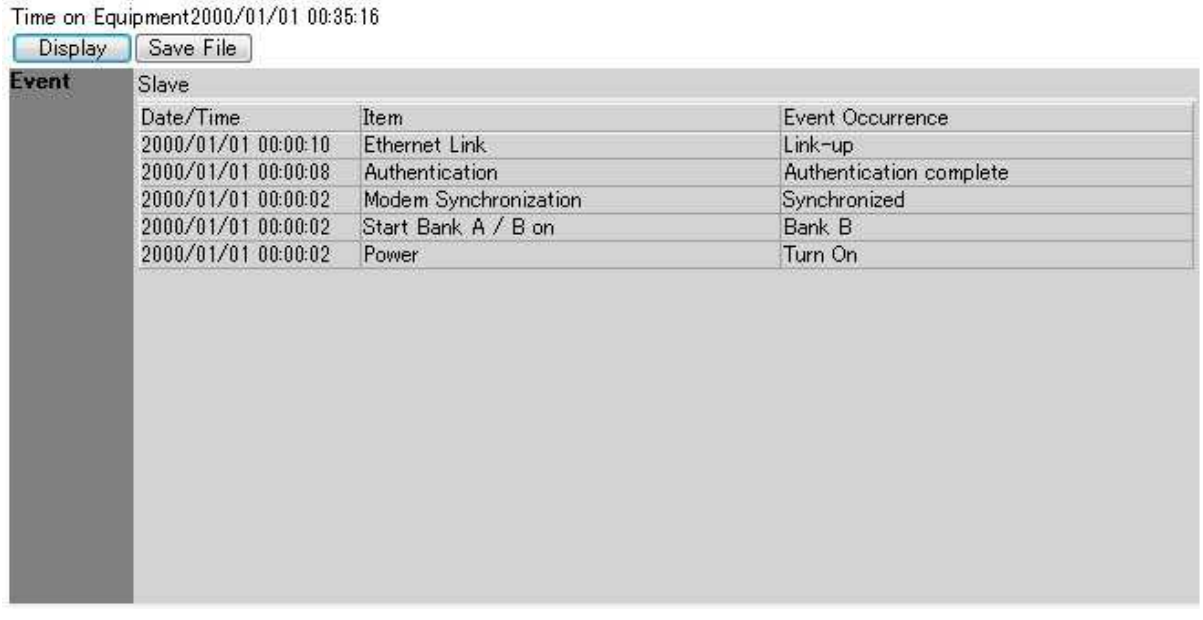

Figure 66 Event Log window

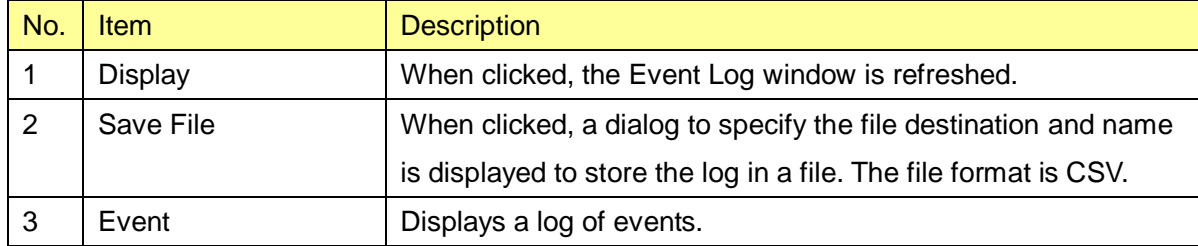

## Table 45 Description of the Event Log window

#### **2.6.2. NE State Information**

When you click **Monitoring** from the operation menu part, a submenu is displayed.

When you select **NE State Information** from the submenu, an NE Status Information window is displayed.

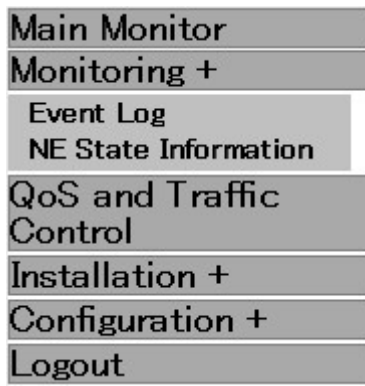

Figure 67 **Monitoring** submenu displayed

### **2.6.2.1. Radio Link and Inventory Information**

Figure 68 shows the NE Status Information window including radio link and inventory information.

Each item is described in Table 46.

# NE Status Information

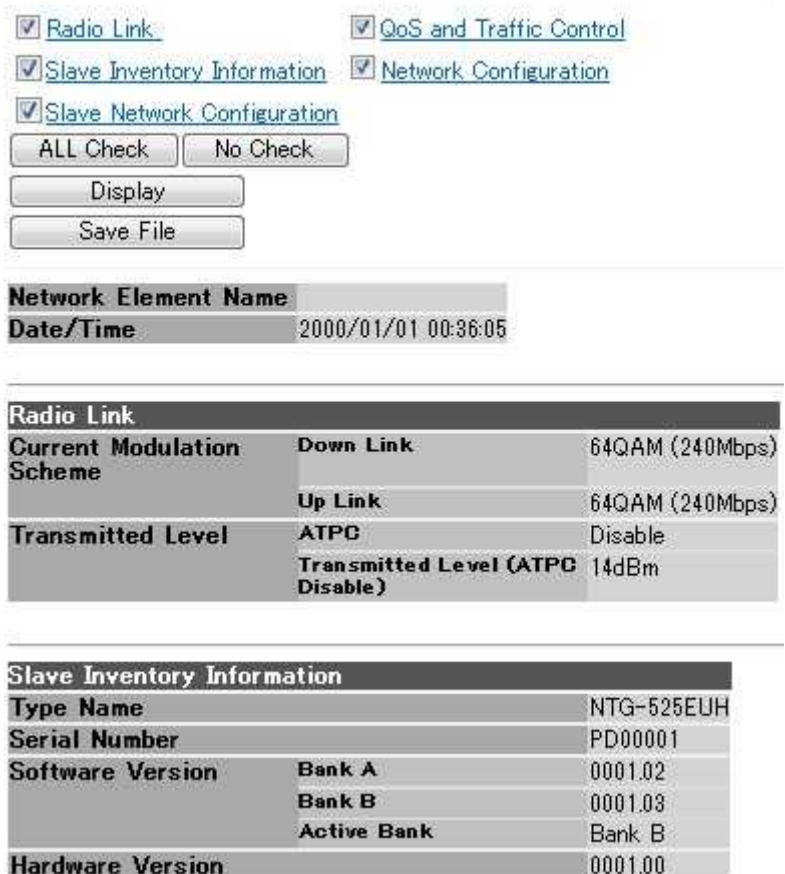

Figure 68 NE Status Information window

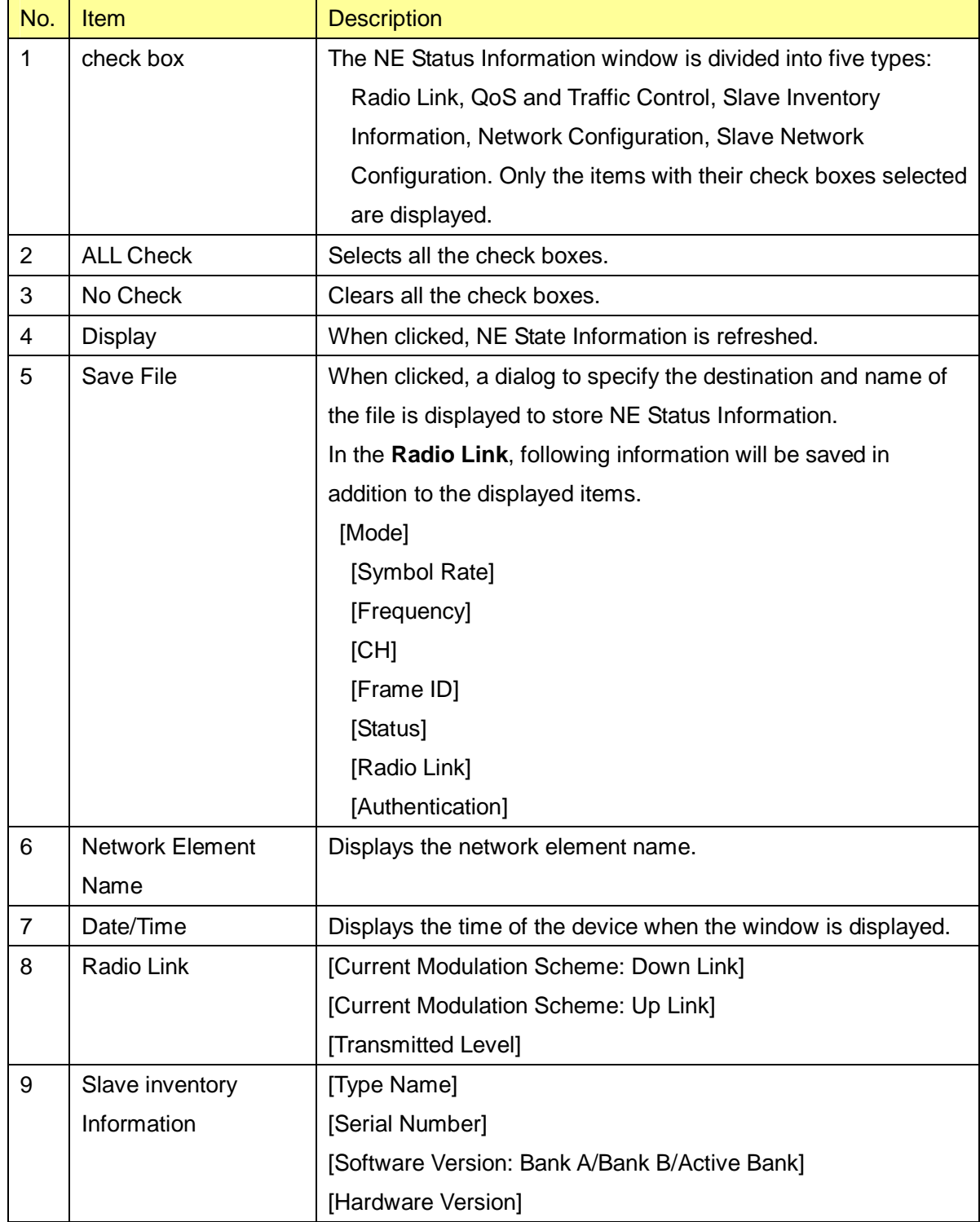

## Table 46 Description of the NE Status Information window

### **2.6.2.2. Slave Network Configuration**

A Slave Network Configuration window is shown in Figure 69.

Each item is described in Table 47.

| <b>Slave Network Configuration</b>  |                        |                           |
|-------------------------------------|------------------------|---------------------------|
| <b>Ethernet Configuration Setup</b> |                        | 1000BASE-T(AUTO)          |
|                                     | <b>Status</b>          | 1000BASE-T/FULL           |
| IPv4                                | <b>IP Address</b>      | 192.168.1.101             |
|                                     | <b>Subnet Mask</b>     | 255.255.255.0             |
|                                     | <b>Default Gateway</b> |                           |
| IPv6                                | En able / Disable      | Disable                   |
|                                     | <b>IP Address</b>      |                           |
|                                     | <b>Default Gateway</b> |                           |
| <b>MAC</b> address                  |                        | <u> ᲘᲘ:ᲘᲘ:27:Ი7:ᲘᲘ:Ი1</u> |

Figure 69 Slave Network Configuration

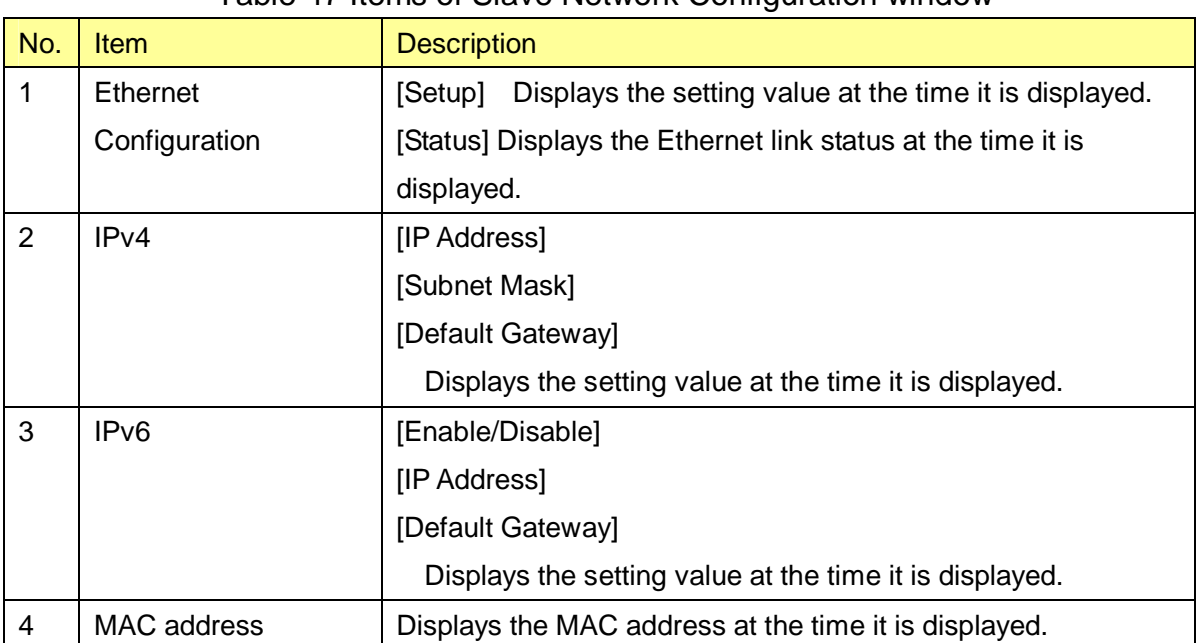

### Table 47 Items of Slave Network Configuration window

### **2.6.2.3. QoS and Traffic Control**

A QoS and Traffic Control window is shown in Figure 70.

Each item is described in Table 48.

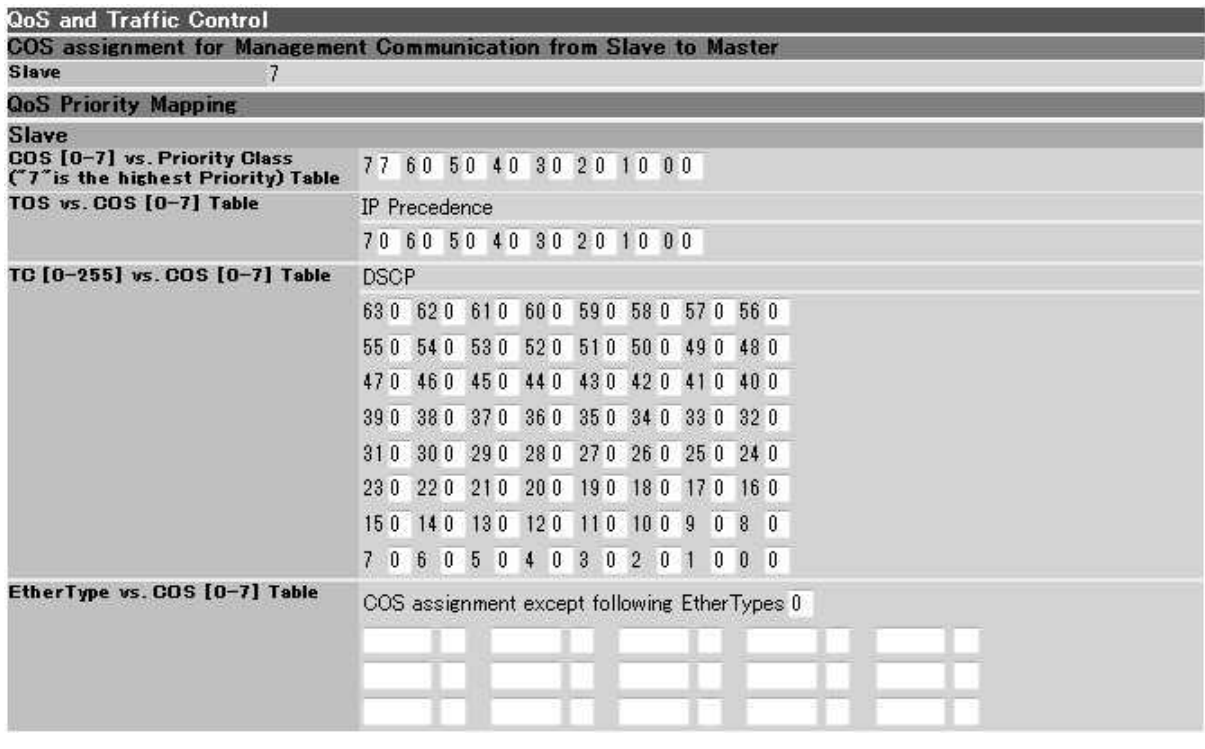

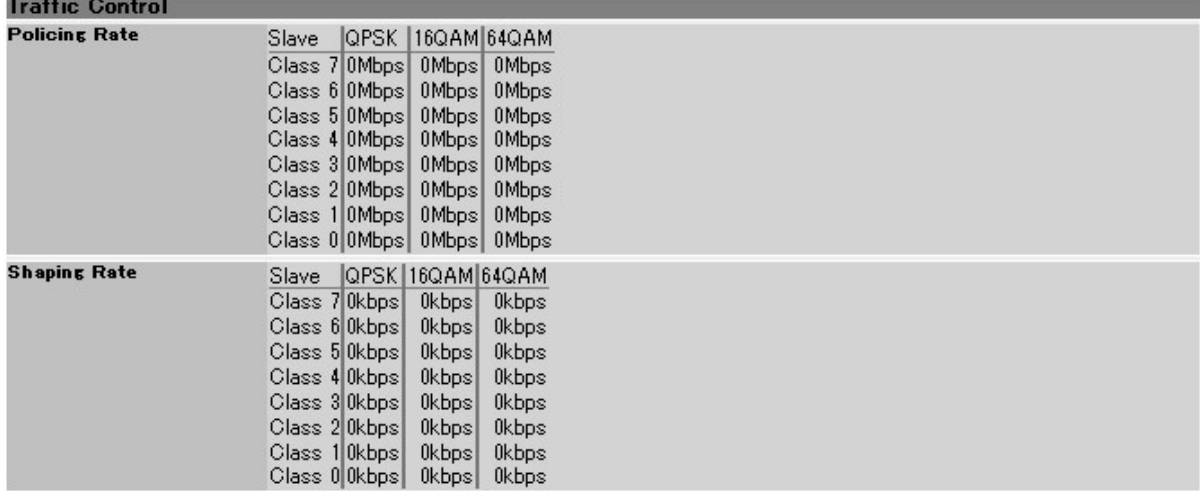

Figure 70 QoS and Traffic Control

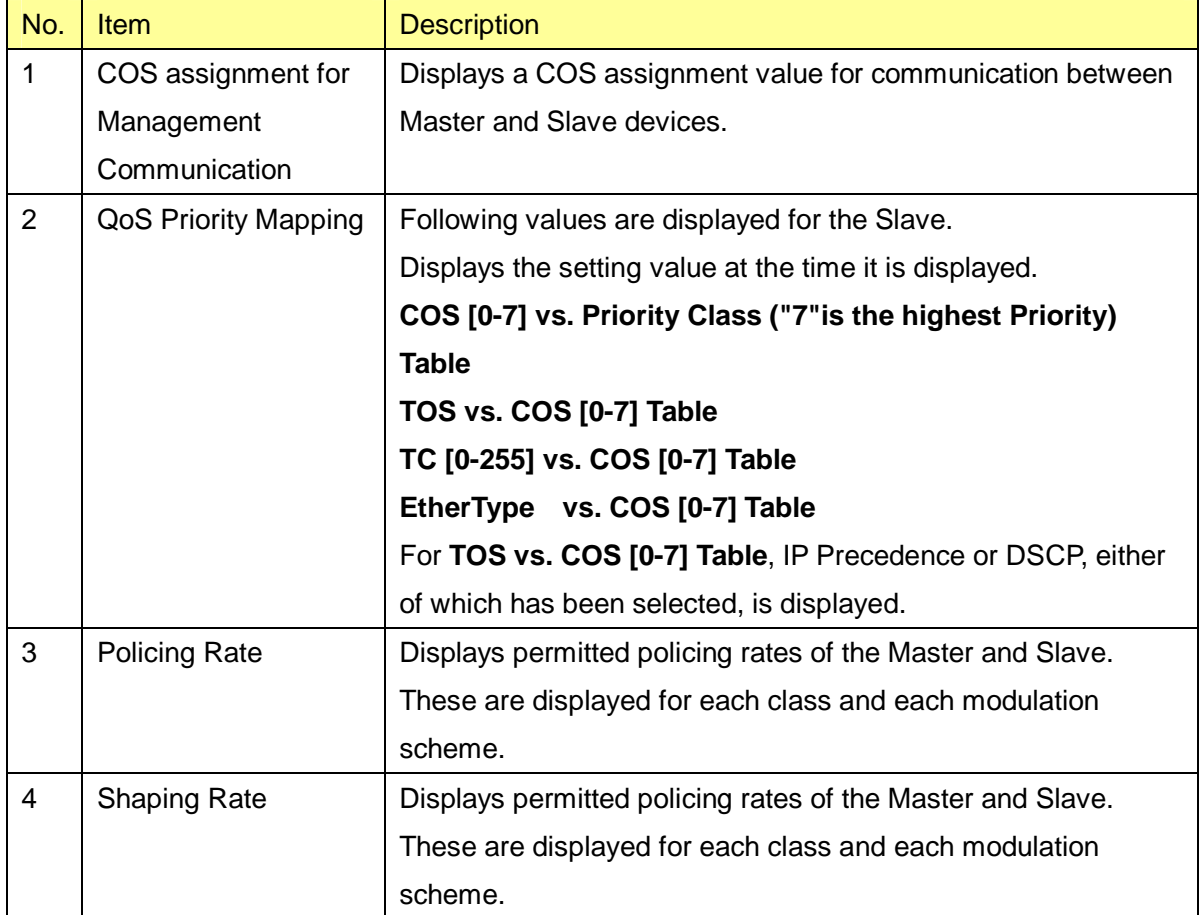

## Table 48 Description of the QoS and Traffic Control window

## **2.6.2.4. Network Configuration**

A Network Configuration window is shown in Figure 71.

Each item is described in Table 49.

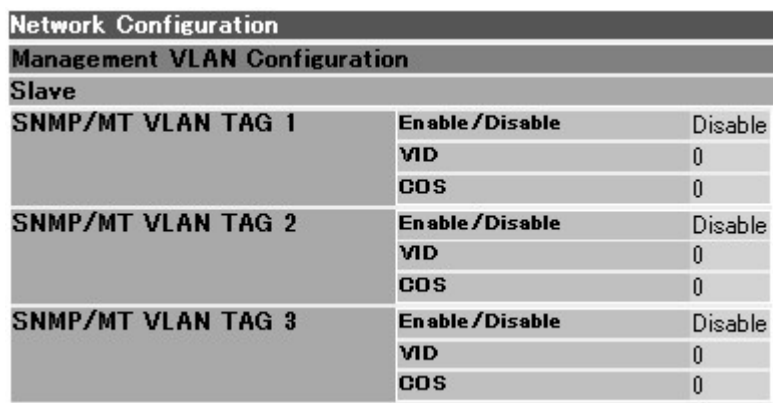

## Figure 71 Network Configuration window

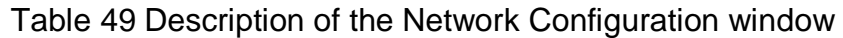

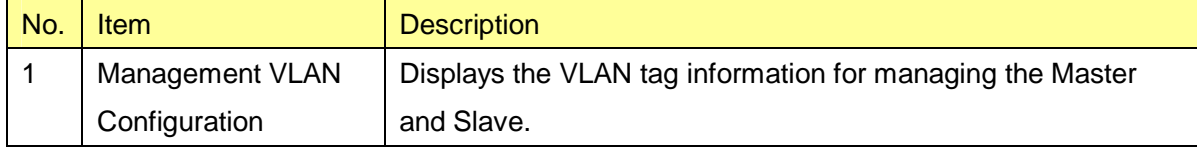

## **2.7. QoS and Traffic Control**

When you select QoS and Traffic Control in the operation menu part, a QoS and Traffic Control window is displayed.

In the QoS and Traffic Control window, you can set VID/COS for Management Communication.

#### **2.7.1. COS Assignment for Management Communication from Slave to Master**

A window for assigning COS for Management Communication is shown in Figure 72.

The settings in this window are reflected after a restart.

Each item is described in Table 50.

## QoS and Traffic Control

COS assignment for Management Communication from Slave to Master  $\cos$  7

Setup "Setup" makes configuration changes. These changes are reflected after Reset.

Figure 72 A window for assigning COS for Management Communication

Table 50 Description of a window for assigning COS for Management Communication

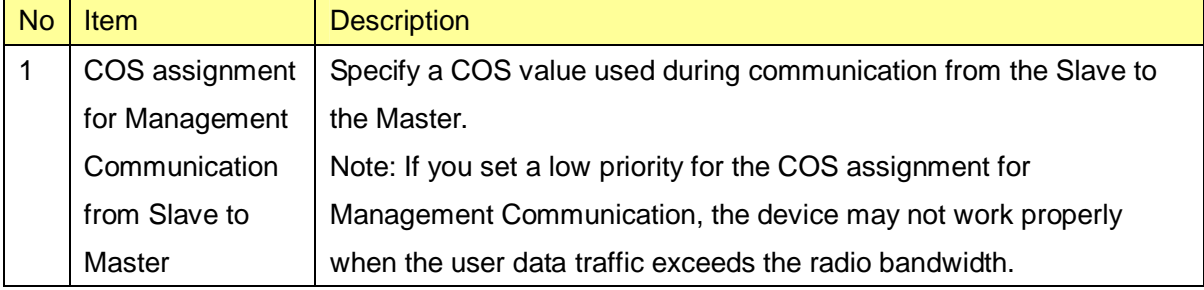

### **2.8. Installation**

### **2.8.1. Antenna Alignment**

When you select **Installation** in the operation menu part, a submenu is displayed.

When you select **Antenna Alignment** from the submenu, an Antenna Alignment window is displayed.

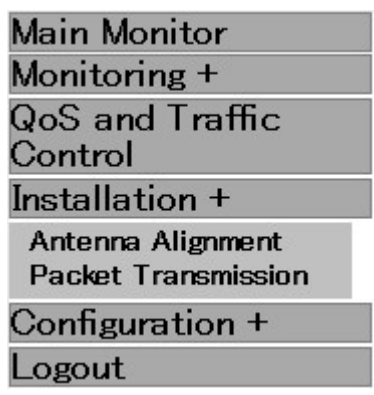

Figure 73 **Installation** submenu displayed

An Antenna Alignment window is shown in Figure 74.

Each item is described in Table 51. Also, the displayed status is described in Table 52.

# Antenna Alignment

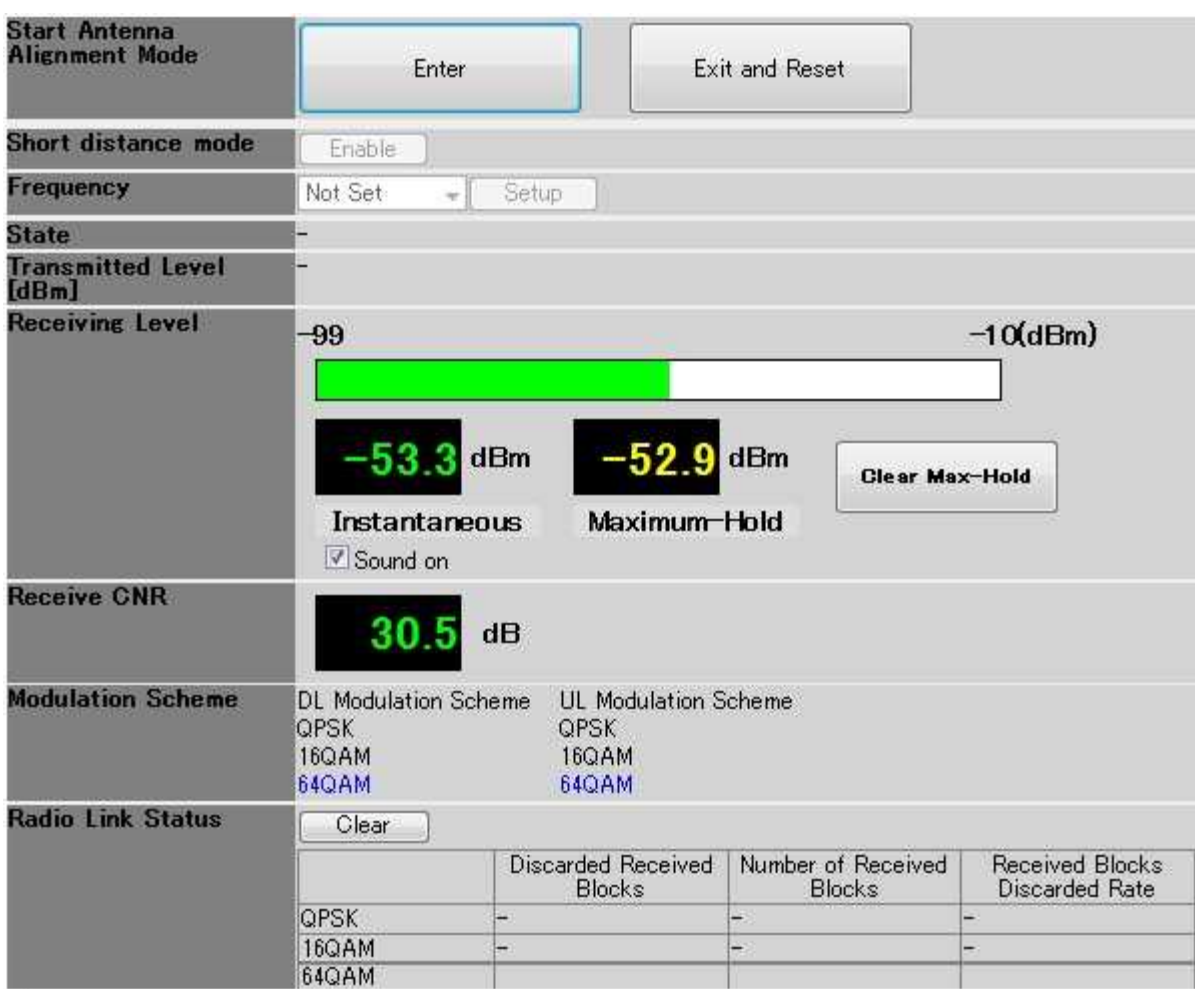

Figure 74 Antenna Alignment window
| No.            | <b>Item</b>                                                                                          | <b>Description</b>                                                    |  |
|----------------|----------------------------------------------------------------------------------------------------|-----------------------------------------------------------------------|--|
| $\mathbf{1}$   | Enter Antenna                                                                                        | Clicking the <b>Enter</b> button switches the device into the Antenna |  |
|                | Alignment Mode                                                                                       | Alignment mode.                                                       |  |
|                |                                                                                                    |                                                                       |  |
|                |                                                                                                    | Clicking the Exit and Reset button will restart the device,           |  |
|                |                                                                                                    | exiting from the Antenna Alignment mode.                              |  |
|                |                                                                                                    | Notes:                                                                |  |
|                |                                                                                                    | . To switch the device from the Antenna Alignment mode back           |  |
|                |                                                                                                    | to the normal mode, a restart is required.                            |  |
|                |                                                                                                    | . Transition between pages is disabled during the Antenna             |  |
|                |                                                                                                    | Alignment mode.                                                       |  |
| $\overline{2}$ | Short distance mode                                                                                  | When the button is clicked while it is set to Enable, the             |  |
|                |                                                                                                    | Transmitted Level is decreased by 20 dB.                              |  |
|                |                                                                                                    | When the button is clicked while it is set to Disable, the            |  |
|                |                                                                                                    | Transmitted Level is returned to the original value.                  |  |
| 3              | Frequency                                                                                            | Specify the frequency. Specify according to the Frequency in          |  |
|                |                                                                                                    | the master NE.                                                        |  |
|                |                                                                                                    | "Not Set" is shown immediately after starting the Antenna             |  |
|                |                                                                                                    | Alignment mode, and it is operating with a frequency displayed        |  |
|                |                                                                                                    | in the status display part.                                           |  |
| 4              | <b>State</b>                                                                                         | Displays the current status. Table 26 lists the displayed             |  |
|                |                                                                                                    | contents.                                                             |  |
| 5              | <b>Transmitted Level</b>                                                                             | Displays the transmission level.                                      |  |
| 6              | <b>Receiving Level</b>                                                                               | Displays the current receiving level with a bar and values.           |  |
|                |                                                                                                    | The maximum value is shown by figures.                                |  |
|                |                                                                                                    | Clicking the Clear Max-Hold button will clear the maximum             |  |
|                |                                                                                                    | value.                                                                |  |
|                |                                                                                                    | When the Sound on check box is selected, a sound                      |  |
|                |                                                                                                    | corresponding to the current value is emitted. The sound              |  |
|                |                                                                                                    | function is supported only in Windows XP.                             |  |
| $\overline{7}$ | <b>Receive CNR</b>                                                                                   | Displays the receiving CNR.                                           |  |
| 9              | <b>Modulation Selection</b>                                                                          | Displays the modulation scheme selected in the Master NE.             |  |
| 10             | Radio Link Status<br>Displays the Discarded Received Blocks and Number of<br><b>Received Blocks.</b> |                                                                       |  |
|                |                                                                                                    |                                                                       |  |
|                |                                                                                                    | Clicking the Clear button will clear the counters.                    |  |

Table 51 Description of the Antenna Alignment window

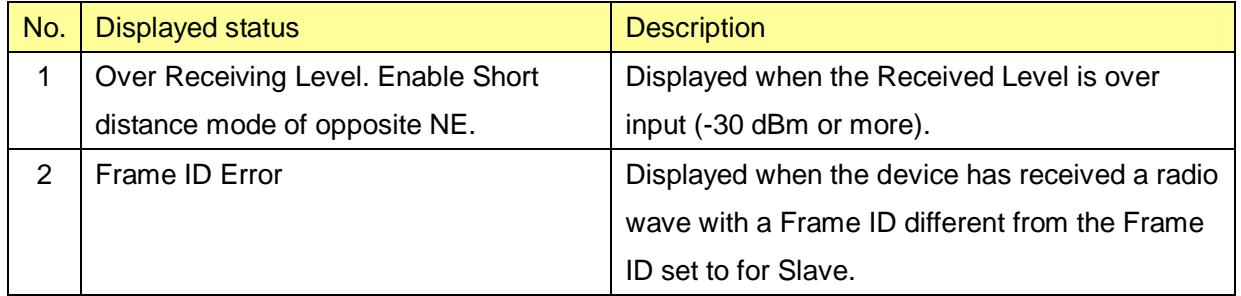

#### **2.8.2. Packet Transmission Test**

Packet transmission test function measures the number of transmitted test packets and the number of received packets.

When you select **Installation** in the operation menu part, a submenu is displayed.

When you select **Packet Transmission Test** from the submenu, a Packet Transmission Test window is displayed.

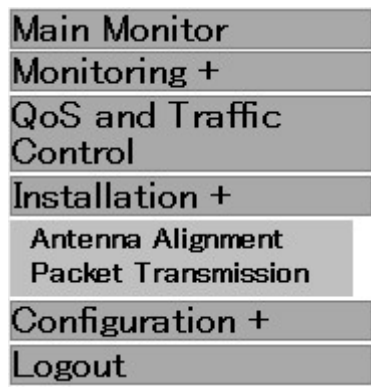

#### Figure 75 **Installation** submenu displayed

A Packet Transmission Test window is shown in Figure 76.

Each item is described in Table 53.

### Packet Transmission Test

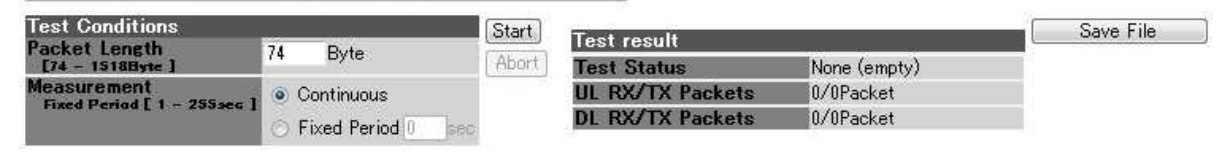

Figure 76 Packet Transmission Test window

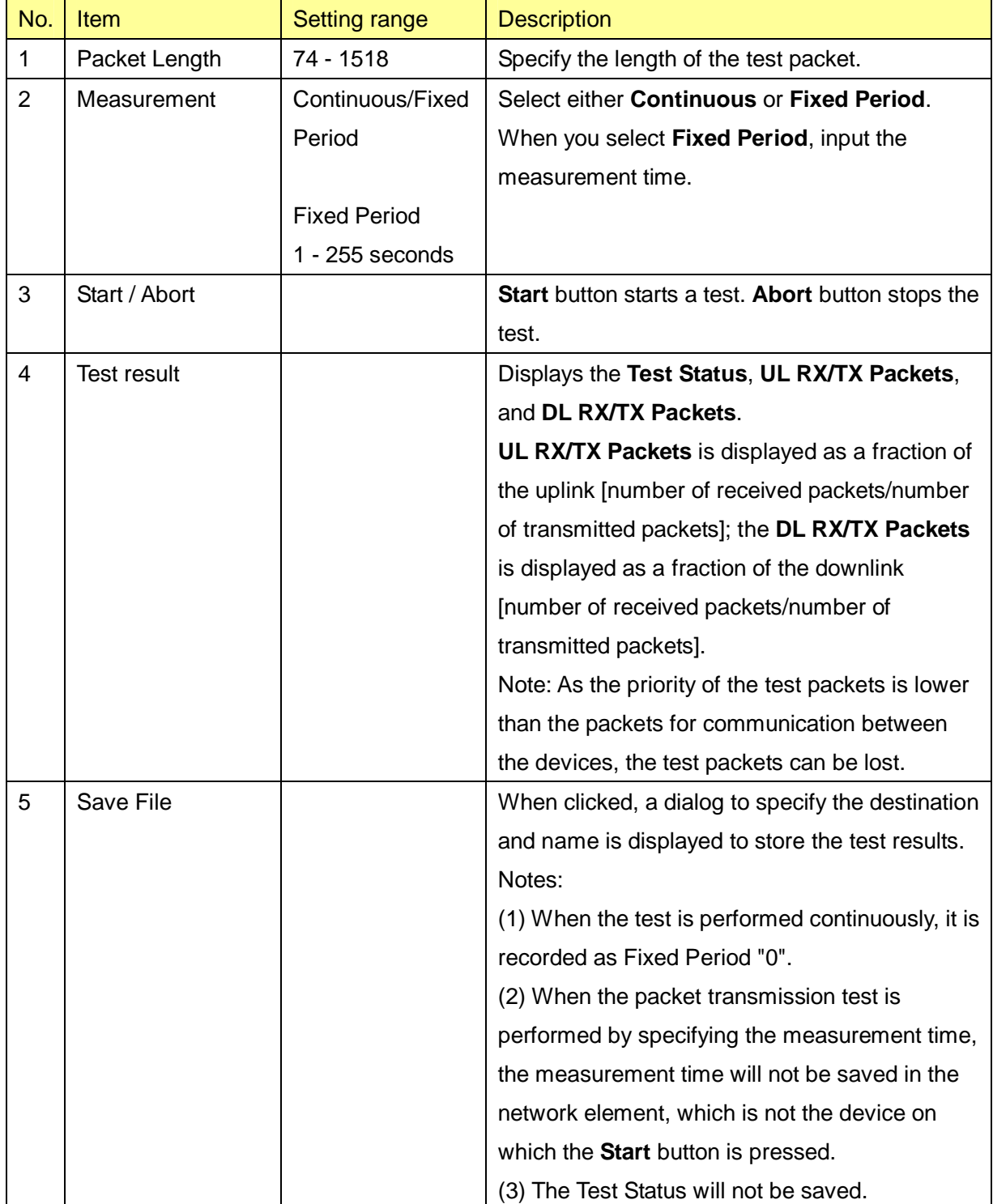

## Table 53 Description of the Packet Transmission Test window

### **2.9. Configuration**

#### **2.9.1. Radio**

When you select **Configuration** in the operation menu part, a submenu is displayed. When you select **Radio** from the submenu, a Radio Configuration window is displayed.

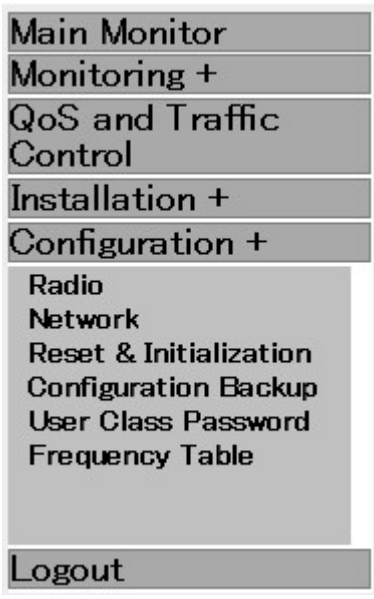

Figure 77 **Configuration** submenu displayed

Radio Configuration windows are shown in Figure 78 and Figure 79. Each item is described in Table 54.

## Radio Configuration

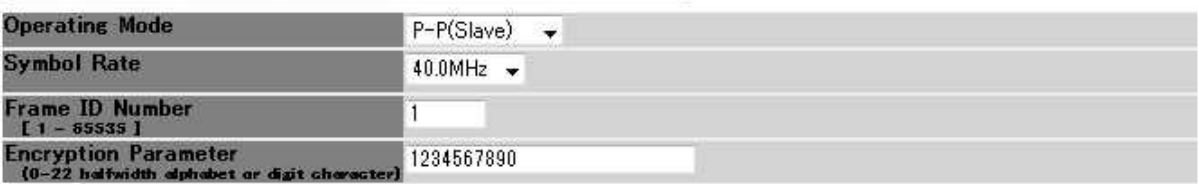

[Setup] "Setup" makes configuration changes. These changes are reflected after Reset.

Figure 78 Radio Configuration window (reflection after restart)

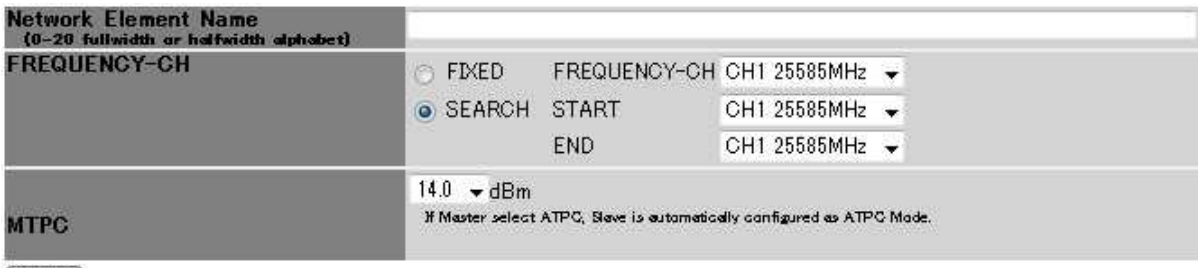

[Setup]

Figure 79 Radio Configuration window (immediate reflection)

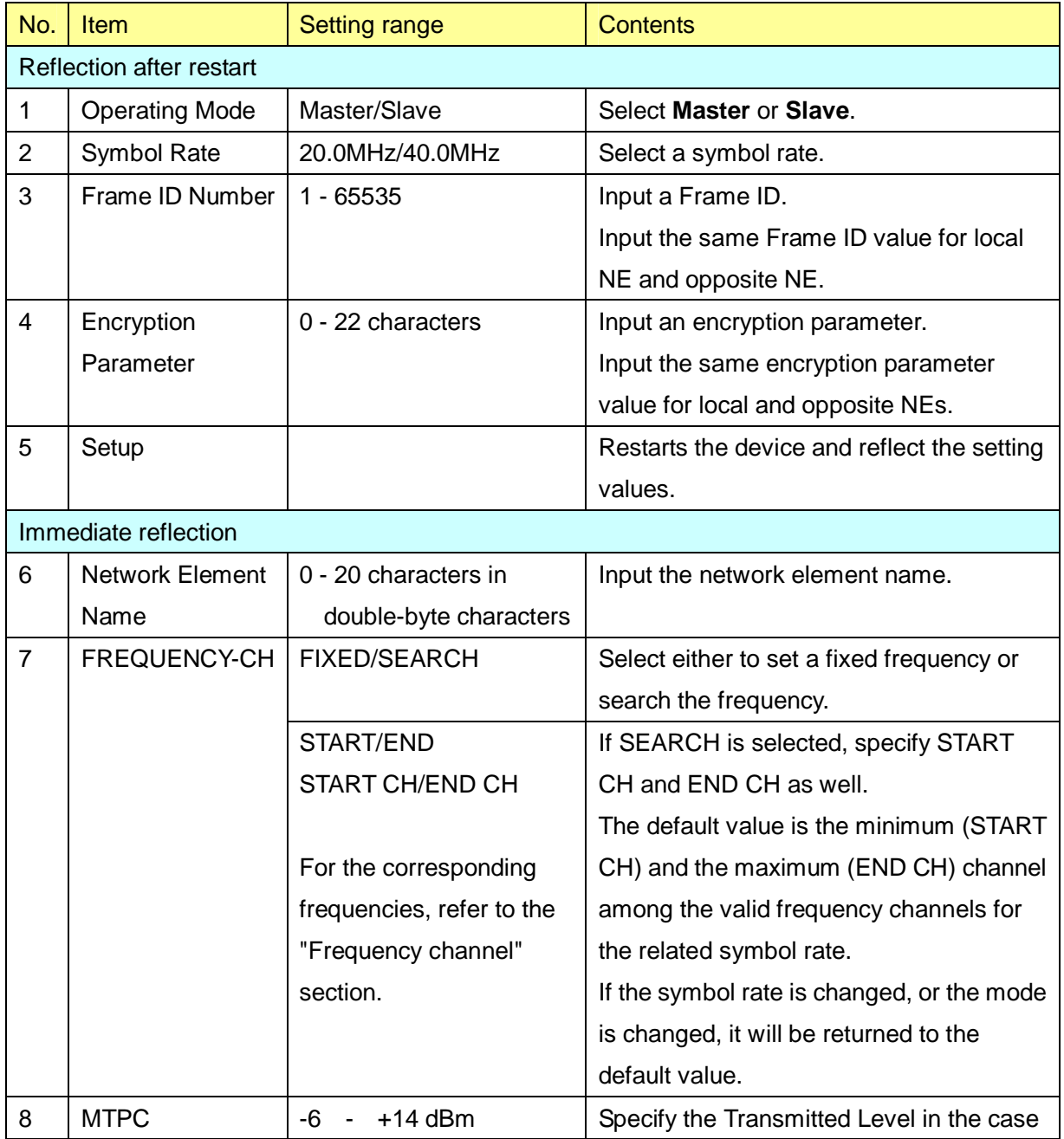

## Table 54 Description of the Radio Configuration window

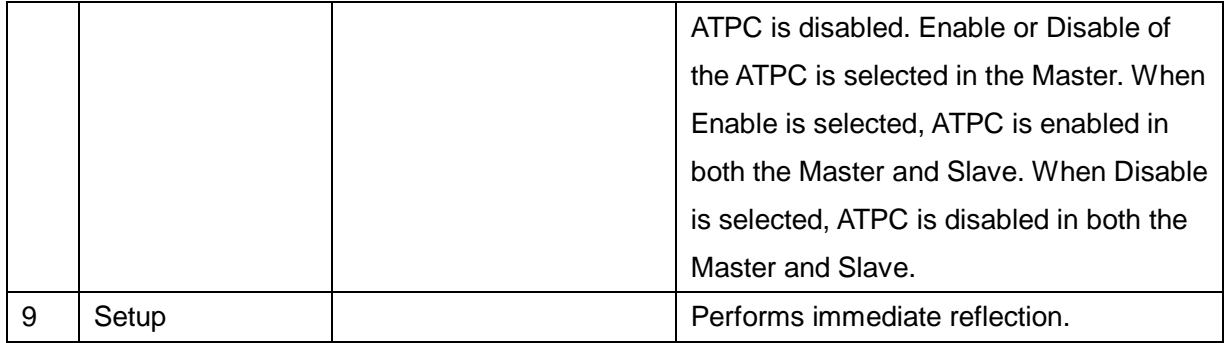

#### **2.9.2. Network**

When you select **Configuration** in the operation menu part, a submenu is displayed.

When you select **Network Configuration** from the submenu, a Network Configuration window is displayed.

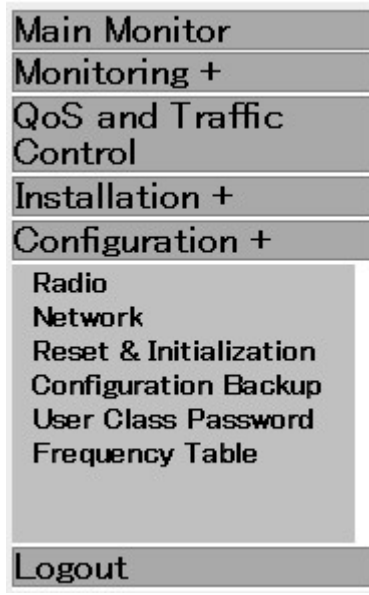

Figure 80 **Configuration** submenu displayed

A Network Configuration window is shown in Figure 81. Each item is described in Table 55.

## Network Configuration

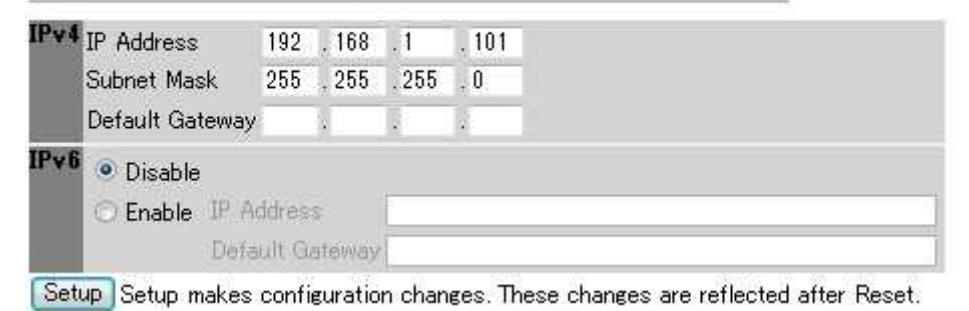

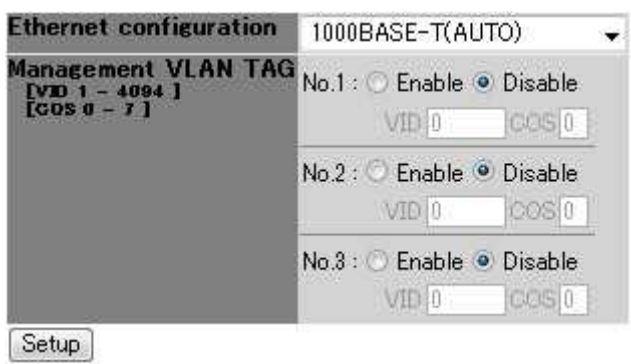

## Figure 81 Network Configuration window

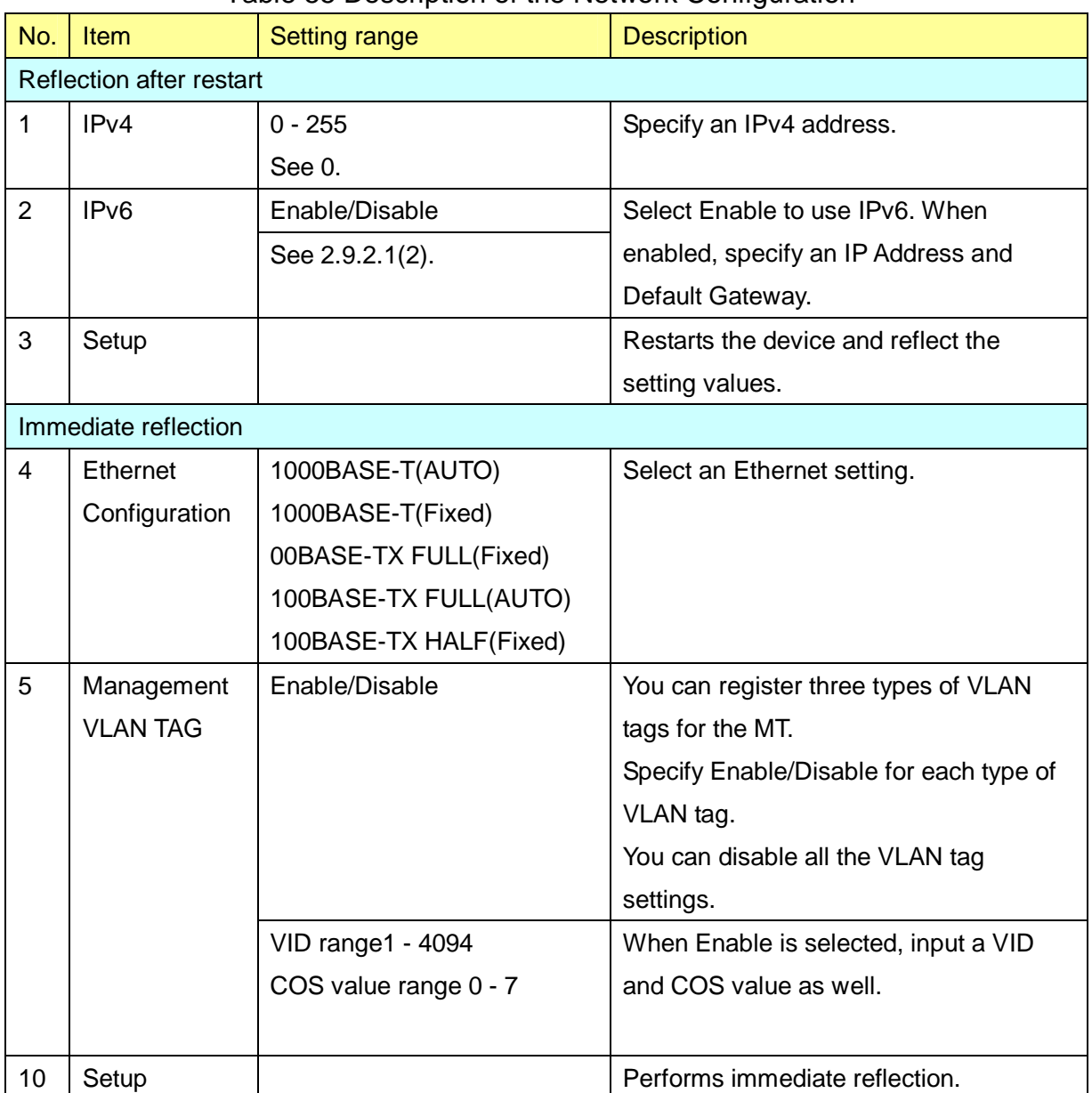

### Table 55 Description of the Network Configuration

#### **2.9.2.1. Input Range for IP Addresses**

IP Addresses that can be input are limited as follows.

#### **(1) IPv4**

#### **IP Address**

Values of 0 and 255 cannot be specified for the most significant bit and the least significant bit.

The range from 127.0.0.0 to 127.255.255.255 cannot be specified.

Addresses higher than 223.255.255.254 cannot be specified.

#### **Subnet Mask**

An address 0.0.0.0 cannot be specified.

An address with dropped bits (0 bit) cannot be specified.

#### **Default Gateway**

The bit area of the subnet mask must match the subnet mask of the IP Address.

#### **(2) IPv6**

#### **IP Address**

An address 0:0:0:0:0:0:0:0 cannot be specified.

An address 0:0:0:0:0:0:0:1 cannot be specified.

Addresses higher than feff:ffff:ffff:ffff:ffff:ffff:ffff:ffff cannot be specified.

#### **Default Gateway**

The address cannot be specified if the most significant 64 bits are different from that of the IP Address.

#### **2.9.3. Reset and Initialization**

When you select **Configuration** in the operation menu part, a submenu is displayed.

When you select **Reset & Initializations** from the submenu, a Reset & Initializations window is displayed.

| <b>Main Monitor</b>               |  |  |  |
|-----------------------------------|--|--|--|
| Monitoring +                      |  |  |  |
| QoS and Traffic                   |  |  |  |
| Control                           |  |  |  |
| Installation +                    |  |  |  |
| Configuration +                   |  |  |  |
| Radio                             |  |  |  |
| Network                           |  |  |  |
| <b>Reset &amp; Initialization</b> |  |  |  |
| <b>Configuration Backup</b>       |  |  |  |
| User Class Password               |  |  |  |
| <b>Frequency Table</b>            |  |  |  |
|                                   |  |  |  |
|                                   |  |  |  |
| ogout                             |  |  |  |

Figure 82 **Configuration** submenu displayed

A Reset & Initializations window is shown in Figure 83. Each item is described in Table 56.

## Reset and Initializations

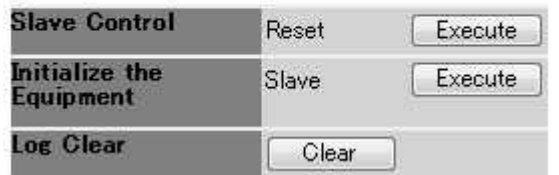

Figure 83 Reset & Initializations

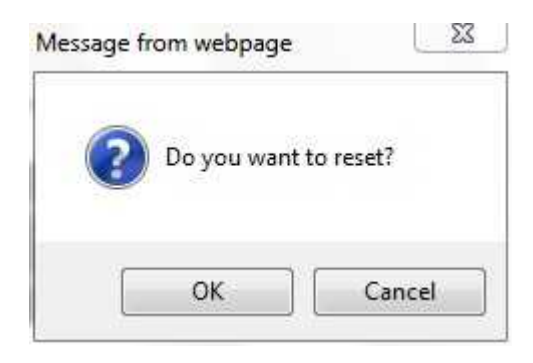

### Figure 84 Restart confirmation dialog

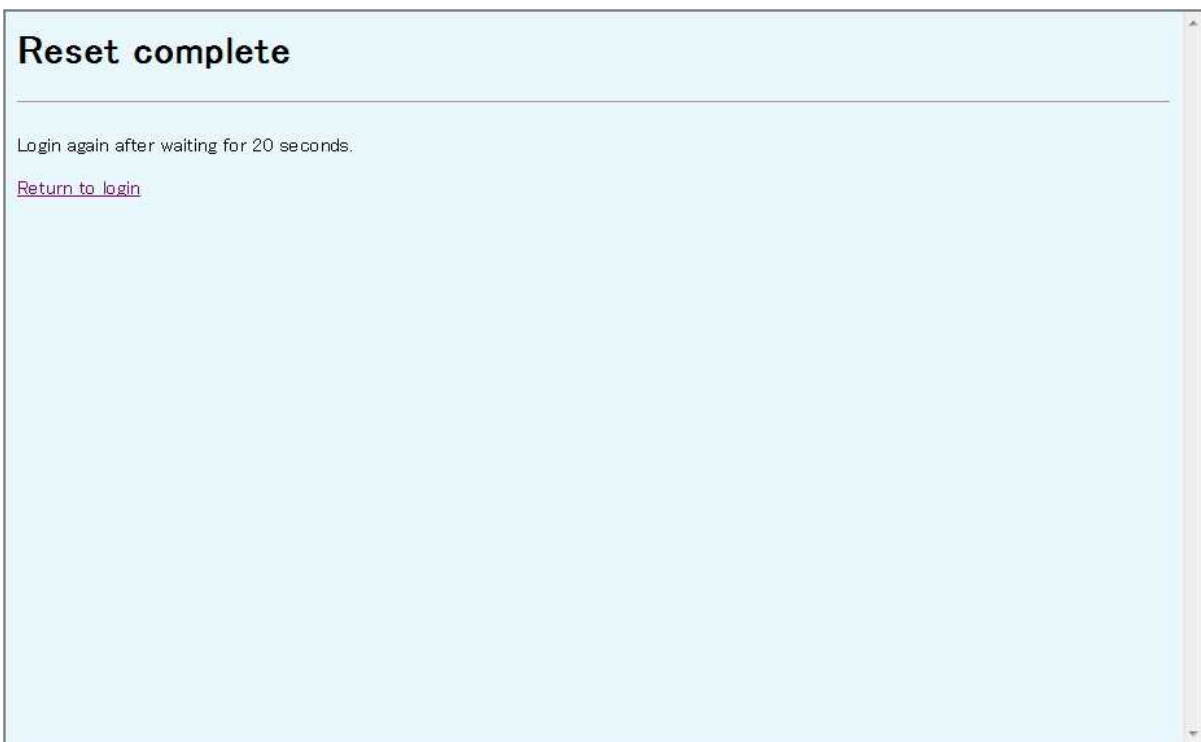

### Figure 85 Reset Complete window

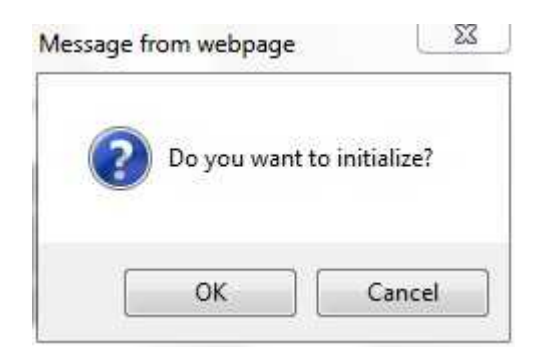

Figure 86 Initialization confirmation dialog

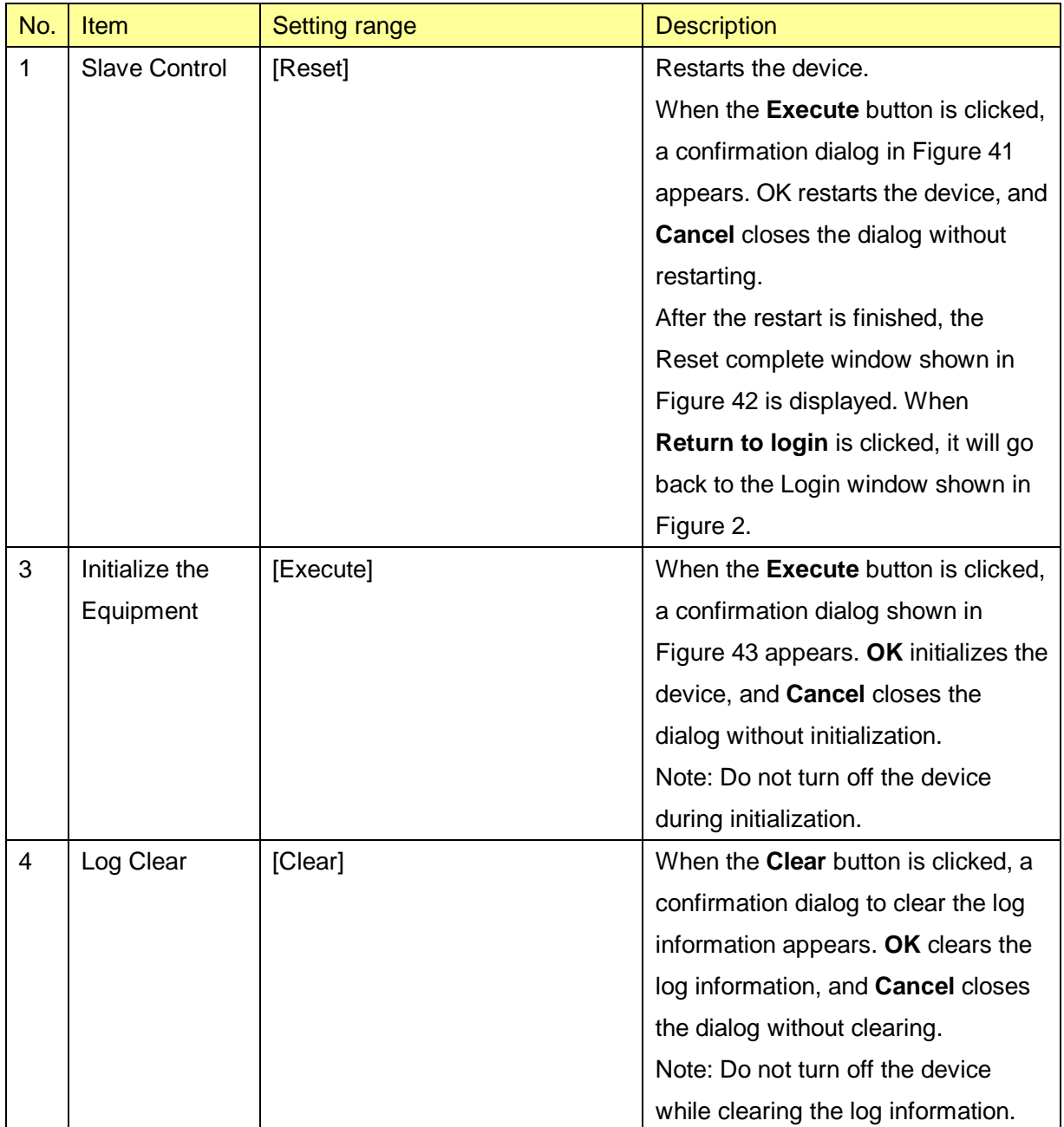

#### Table 56 Description of the Reset & Initializations window

#### **2.9.4. Configuration Backup**

When you select **Configuration** in the operation menu part, a submenu is displayed.

When you select **Configuration Backup** from the submenu, a Configuration Backup window is displayed.

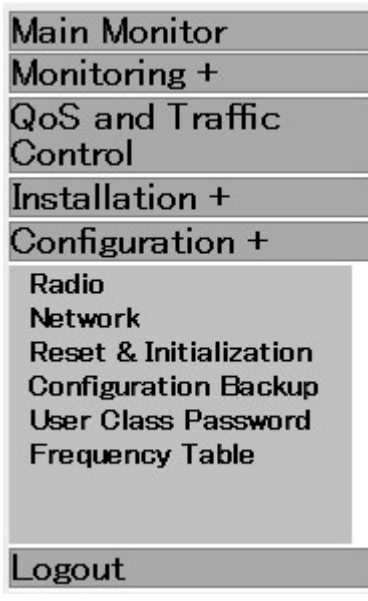

Figure 87 **Configuration** submenu displayed

A Configuration Backup window is shown in Figure 88. Each item is described in Table 57.

## **Configuration Backup**

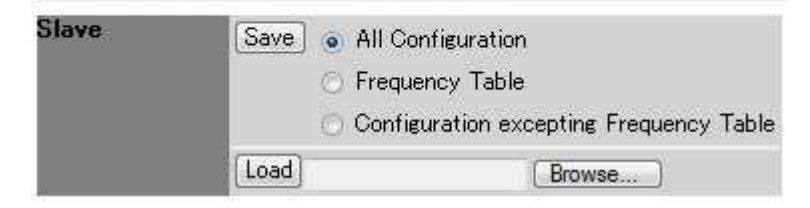

Figure 88 Configuration Backup window

# failed to write configuration

failed to write configuration Write again

The following things are thought about. Due to writing failure while a device is processing Due to configuration file error Due to configuration file brake

Back to configuration loading

Figure 89 Failed to write configuration window

| No.            | <b>Item</b> | Setting range                   | <b>Contents</b>                             |
|----------------|-------------|---------------------------------|---------------------------------------------|
| 1              | Save        | Specify the range of            | Saves the specified configuration           |
|                |             | configuration information to be | information.                                |
|                |             | saved.                          | When the Save button is clicked, a dialog   |
|                |             |                                 | to specify a save destination and name is   |
|                |             | All Setting: Entire             | displayed.                                  |
|                |             | configuration information       |                                             |
|                |             | Frequency Info: Only            |                                             |
|                |             | frequency information           |                                             |
|                |             | Setting Info : Configuration    |                                             |
|                |             | information except for          |                                             |
|                |             | frequency information           |                                             |
| $\overline{2}$ | Load        |                                 | When the <b>Browse</b> button is clicked, a |
|                |             |                                 | dialog for selecting a file is displayed.   |
|                |             |                                 | When the Load button is clicked, a popup    |
|                |             |                                 | window confirming the writing and reset is  |
|                |             |                                 | displayed. YES performs the writing and     |
|                |             |                                 | reset. NO closes the popup window           |
|                |             |                                 | without writing.                            |
| 3              | Error       |                                 | When the writing failed, a window shown     |
|                |             |                                 | in Figure 89 is displayed. When you click   |
|                |             |                                 | Back to configuration loading, it will      |
|                |             |                                 | return to the Configuration Backup          |
|                |             |                                 | window.                                     |

Table 57 Description of the Configuration Backup window

#### **2.9.5. User Class Password**

When you select **Configuration** in the operation menu part, a submenu is displayed.

When you select **User Class Password** from the submenu, a User Class Password window is displayed.

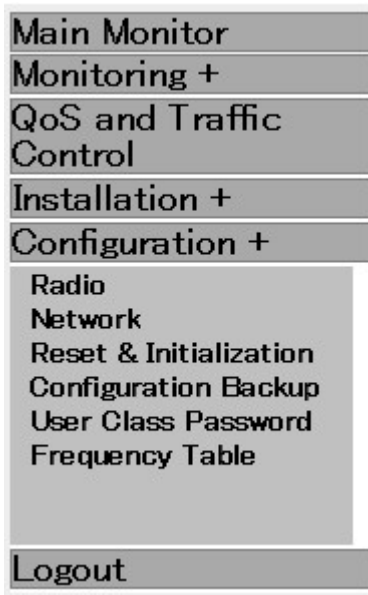

Figure 90 **Configuration** submenu displayed

A User Class Password window is shown in Figure 91.

Each item is described in Table 58.

## **User Class Password**

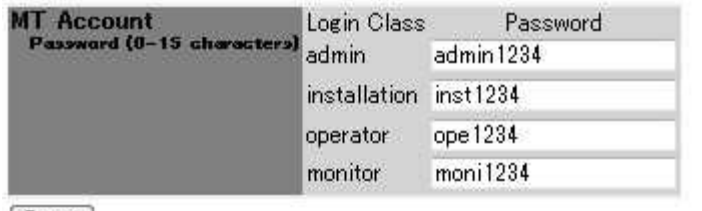

Setup

Figure 91 User Class Password window

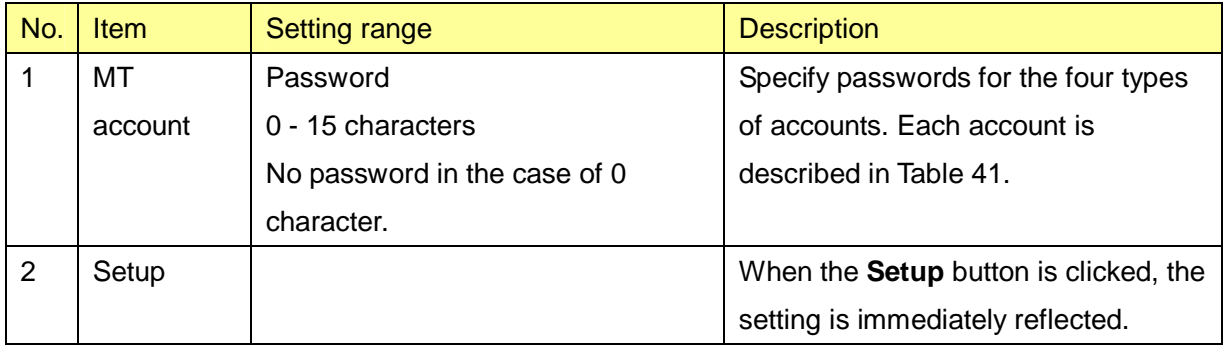

## Table 58 Description of the User Class Password

#### **2.9.6. Frequency Table**

When you select **Configuration** in the operation menu part, a submenu is displayed.

When you select **Frequency Table** from the submenu, a Frequency Table window is displayed.

| <b>Main Monitor</b>                                                                                                    |
|----------------------------------------------------------------------------------------------------|
| Monitoring +                                                                                                    |
| QoS and Traffic<br>Control                                                                                                    |
| Installation +                                                                                                    |
| Configuration +                                                                                                    |
| Radio<br>Network<br><b>Reset &amp; Initialization</b><br><b>Configuration Backup</b><br>User Class Password<br><b>Frequency Table</b> |
| ogout                                                                                                    |

Figure 92 **Configuration** submenu displayed

A Frequency Table window is shown in Figure 55. Each item is described in Table 37.

# Slave Frequency Table

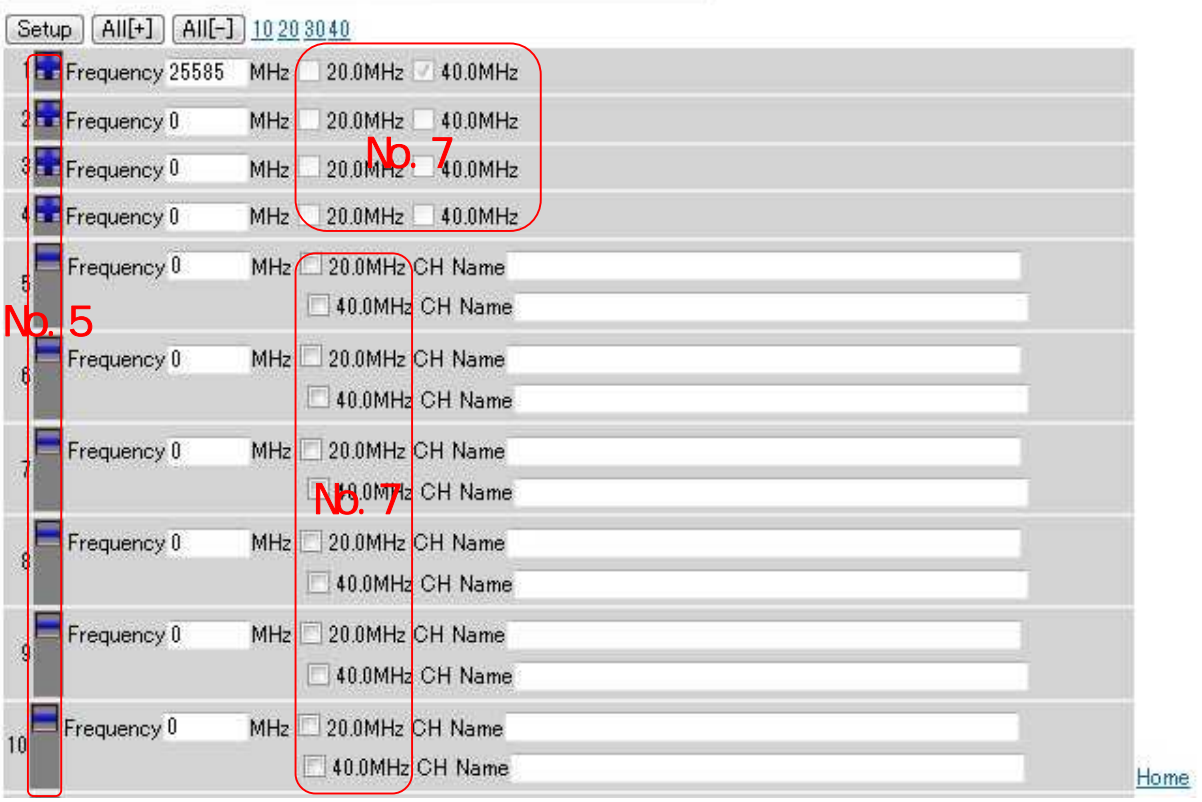

Figure 93 Frequency Table window

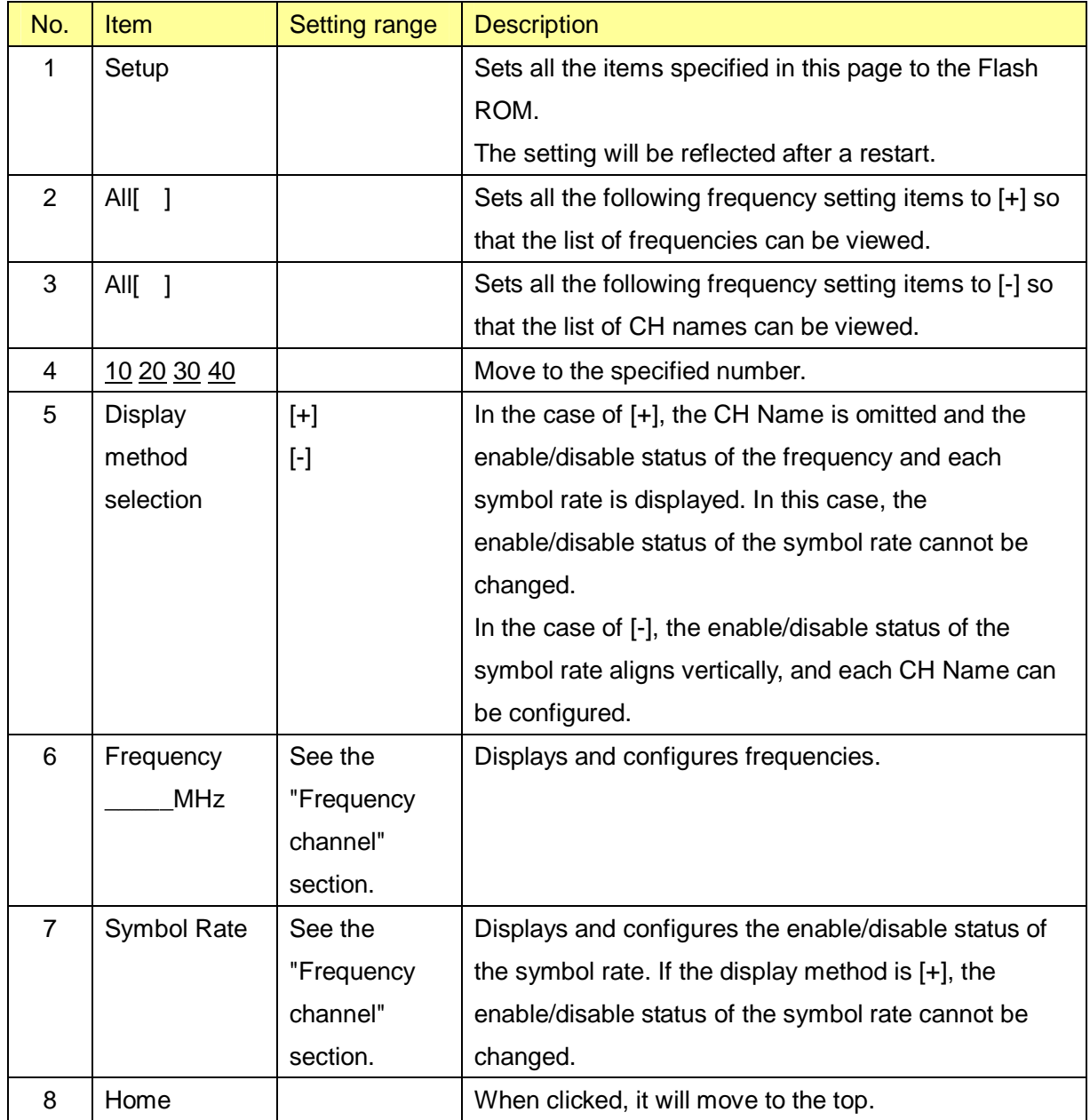

## Table 59 Description of the Frequency Table

### **2.10.Logout**

After clicking **Logout** in the operation menu part, select **OK**. A Logout complete window as shown in Figure 94 appears.

Clicking **Return to login** will display the Login window shown in Figure 58.

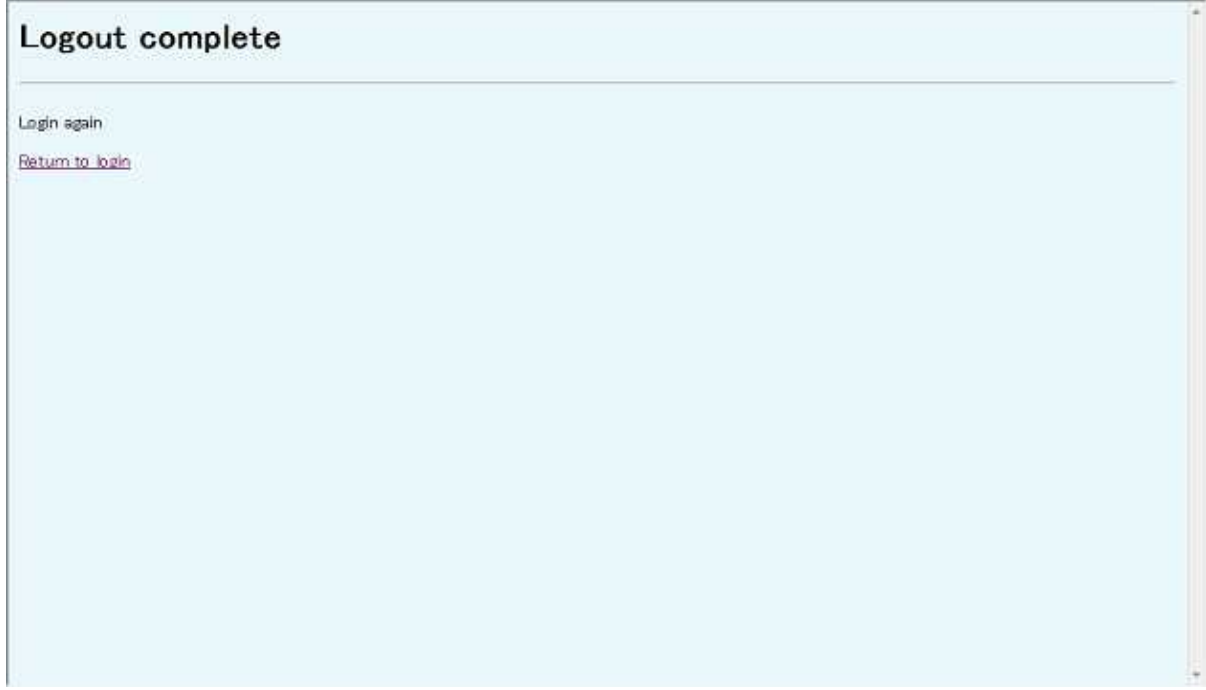

Figure 94 Logout complete window

Ethernet is a registered trademark of XEROX Corporation.

**WIPAS2 WT Management Tool Instruction Manual H-7YZCM5109 Rev. 1.0 13/Nove./2011**

JRC Japan Radio Co., Ltd.